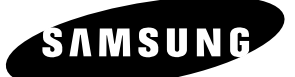

# **Instruction Manual DVD-R145**

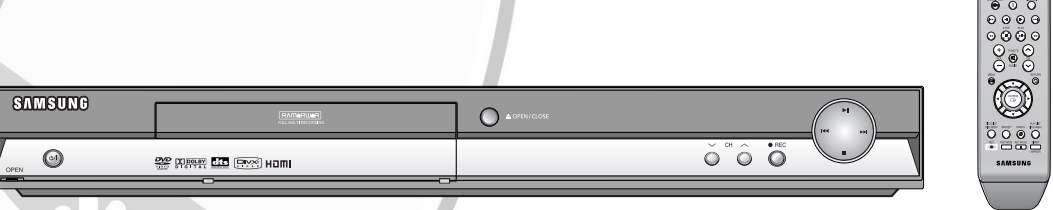

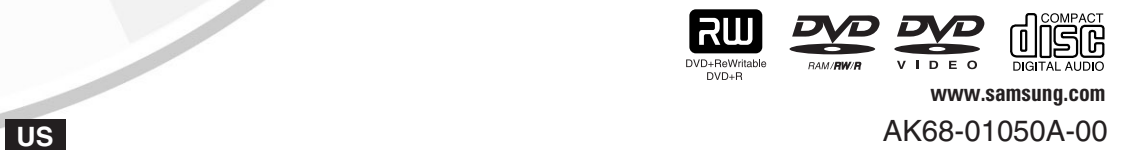

śšas

# **Warning**

TO REDUCE THE RISK OF ELECTRIC SHOCK, DO NOT REMOVE THE COVER(OR BACK). NO USER-SERVICEABLE PARTS ARE INSIDE. REFER

SERVICING TO QUALIFIED SERVICE PERSONNEL.

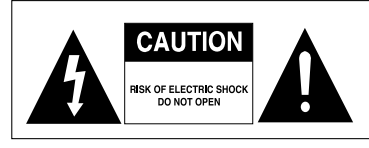

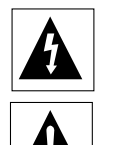

This symbol indicates "dangerous voltage" inside the product that presents a risk of electric shock or personal injury.

This symbol indicates important instructions accompanying the product.

Do not install this equipment in a confined space such as a bookcase or similar unit.

**WARNING** : To prevent damage which may result in fire or electric shock hazard, do not expose this appliance to rain or moisture.

**CAUTION** : DVD RECORDERS USE AN INVISIBLE LASER BEAM WHICH CAN CAUSE HAZARDOUS RADIATION EXPOSURE IF DIRECTED. BE SURE TO OPERATE RECORDER CORRECTLY AS INSTRUCTED.

### **CAUTION**

THIS PRODUCT UTILIZES A LASER. USE OF CONTROLS OR ADJUSTMENTS OR PERFORMANCE OF PROCEDURES OTHER THAN THOSE SPECIFIED HEREIN MAY RESULT IN HAZARDOUS RADIATION EXPOSURE. DO NOT OPEN COVERS AND DO NOT REPAIR YOURSELF. REFER SERVICING TO QUALIFIED PERSONNEL.

# **CAUTIONS**

Caution: To prevent electric shock, match wide blade of plug to wide slot, fully insert.

Attention: Pour éviter les chocs électriques, introduíre la lame la plus large de la fiche dans la borne correspondante de la prise et pousser jusqu au fond.

This product satisfies FCC regulations when shielded cables and connectors are used to connect the unit to other equipment. To prevent electromagnetic interference with electric appliances, such as radios and televisions, use shielded cables and connectors for connections. FCC NOTE (for U.S.A):

This equipment has been tested and found to comply with the limits for a Class B digital device, pursuant to Part 15 of the FCC Rules. These limits are designed to provide reasonable protection against harmful interference in a residential installation. This equipment generates, uses and can radiate radio frequency energy and, if not installed and used in accordance with the instructions, may cause harmful interference to radio communications. However, there is no guarantee that interference will not occur in a particular installation. If this equipment does cause harmful interference to radio or television reception, which can be determined by turning the equipment off and on, the user is encouraged to try to correct the interference by one or more of the following measures:

- Reorient or relocate the receiving antenna.
- Increase the separation between the equipment and receiver.
- Connect the equipment into an outlet on a circuit different from that to which the receiver is connected.
- Consult the dealer or an experienced radio/TV technician for help.

**Caution**: FCC regulations state that any unauthorized changes or modifications to this equipment may void the user's authority to operate it.

**NOTE**

This unit can be used only where the power supply is AC 120V, 60Hz. It cannot be used elsewhere.

- This DVD Recorder is designed and manufactured to respond to the Region Management Information. If the Region number of a DVD disc does not correspond to the Region number of this DVD Recorder, the DVD Recorder cannot play the disc.
- This device is protected by U.S. Patent Nos.4,631,603;4,577,216;4,819,098;4,907, 093; and 6,516,132.This product incorporates copyright protection technology that is protected by U.S. patents and other intellectual property rights.Use of this copyright protection technology must be authorized by Macrovision,and is intended for home and other limited viewing uses only unless otherwise authorized by Macrovision.Reverse engineering or disassembly is prohibited.

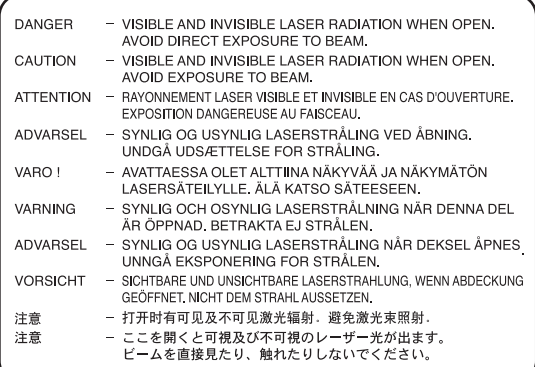

# **Precaution**

# **Important Safety Instructions**

Read these operating instructions carefully before using the unit. Follow all the safety instructions listed below. Keep these operating instructions handy for future reference.

- 1) Read these instructions.
- 2) Keep these instructions.
- 3) Heed all warnings.
- 4) Follow all instructions.
- 5) Do not use this apparatus near water.
- 6) Clean only with dry cloth.
- 7) Do not block any ventilation openings, Install in accordance with the manufacturer's instructions.
- 8) Do not install near any heat sources such as radiators, heat registers, stoves, or other apparatus (including amplifiers) that produce heat.
- 9) Do not defeat the safety purpose of the polarized or grounding- type plug. A polarized plug has two blades with one wider than the other. A groundingtype plug has two blades and a third grounding prong. The wide blade or the third prong are provided for your safety. if the provided plug does not fit into your outlet, consult an electrician for replacement of the obsolete outlet.
- 10) Protect the power cord from being walked on or pinched particularly at plugs, convenience receptacles, and the point where they exit from the apparatus.
- 11) Only use attachments/accessories specified by the manufacturer.
- 12) Use only with the cart, stand, tripod, bracket, or table specified by the manufacturer, or sold with the apparatus. When a cart is used, use caution when moving the cart/apparatus combination to avoid injury from tip-over.
- 13) Unplug this apparatus during lightning storms or when unused for long periods of time.
- 14) Refer all servicing to qualified service personnel. Servicing is required when the apparatus has been damaged in any way, such as a power-supply cord or plug is damaged, liquid has been spilled or objects have fallen into the apparatus, the apparatus has been exposed to rain or moisture, does not operate normally, or has been dropped.

# **Handling Cautions**

- Before connecting other components to this recorder, be sure to turn them all off.
- Do not move the recorder while a disc is being played, or the disc may be scratched or broken, and the recorder's internal parts may be damaged.
- Do not put a flower vase filled with water or any small metal objects on the recorder.
- Be careful not to put your hand into the disc tray.
- Do not place anything other than the disc in the disc tray.
- Exterior interference such as lightning and static electricity can affect normal operation of this recorder. If this occurs, turn the recorder off and on again with the POWER button, or disconnect and then reconnect the AC power cord to the AC power outlet.

The recorder will operate normally.

- Be sure to remove the disc and turn off the recorder after use.
- Disconnect the AC power cord from the AC outlet when you don't intend to use the recorder for long periods of time.
- Clean the disc by wiping in a straight line from the inside to the outside of the disc.

# **Maintenance of Cabinet**

For safety reasons, be sure to disconnect the AC power cord from the AC outlet.

- Do not use benzene, thinner, or other solvents for cleaning.
- Wipe the cabinet with a soft cloth.

# **Disc Handling**

• Use discs with regular shapes. If an irregular disc (a disc with a special shape) is used, this DVD Recorder may be damaged.

# **Holding discs**

• Avoid touching the surface of a disc where recording is performed.

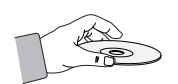

# **DVD-RAM, DVD±RW and DVD±R**

• Clean with an optional DVD-RAM/PD disc cleaner . Do not use cleaners or cloths for CDs to clean DVD-RAM/DVD±RW/DVD±R discs.

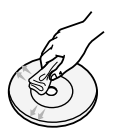

# **DVD-Video, CD**

• Wipe off dirt or contamination on the disc with a soft cloth.

# **Cautions on handling discs**

• Do not write on the printed side with a ball-point pen or pencil.

- Do not use record cleaning sprays or antistatic. Also, do not use volatile chemicals, such as benzene or thinner.
- Do not apply labels or stickers to discs. (Do not use discs fixed with exposed tape adhesive or leftover peeled-off stickers.)
- Do not use scratch-proof protectors or covers.
- Do not use discs printed with label printers available on the market.
- Do not load warped or cracked discs.

# **Disc Storage**

Be careful not to harm the disc because the data on these discs is highly vulnerable to the environment.

- Do not keep under direct sunlight.
- Keep in a cool ventilated area.
- Store vertically.
- Keep in a clean protection jacket.
- If you move your DVD Recorder suddenly from a cold place to a warm place, condensation may generate on the operating parts and lens and cause abnormal disc playback. When this occurs, do not connect the plug to the power outlet. Wait for two hours, then insert the disc and try to playback again. It will work properly when condensation has evaporated.

# **Disc Specifications**

# **DVD-Video**

- A digital versatile disc (DVD) can contain up to 135 minutes of images, 8-language audio and 32 subtitle languages. It is equipped with MPEG-2 picture compression and Dolby 3D surround sound, allowing you to enjoy vivid and clear theater quality images in the comfort of your own home.
- When switching from the first layer to the second layer of a double-layered DVD Video disc, there may be momentary distortion in the image and sound. This is not a malfunction of the unit.
- Once a DVD±R/DVD-RW(V) recorded is finalized, it is playable in a standard DVD player.

# **Audio CD**

- An audio disc on which 44.1kHz PCM Audio is recorded
- Plays CD-DA format audio CD-R and CD-RW discs. The unit may not be able to play some CD-R or CD-RW discs due to the condition of the recording.

# **CD-R/-RW**

# **MP3 CD-R/-RW**

- Only CD-R discs with MP3 files recorded with ISO9660 or JOLIET format can be played back
- Only MP3 files with the ".mp3", ".MP3" extension can be used.
- **4** English
- For MP3 files recorded with a VBR(Variable Bit Rates), from 32 Kbps to 320 Kbps, the sound may cut in out.
- Playable bitrate range is from 56Kbps to 320Kbps.
- The unit can handle a maximum of 1000 files and folders.
- DVD-RAM/DVD±RW/DVD±R disc recorded with MP3 files can be played back.

# **JPEG CD-R/-RW**

- Only JPEG files with the ".jpg", ".JPG" extension can be used.
- The unit can handle a maximum of 1000 files and folders.
- Maximum size of progressive JPEG is 3M pixels.
- MOTION JPEG is not supported.
- DVD-RAM/±RW/±R discs that contain JPEG files can be played back.

#### **Using MPEG4 disc**

- Disc : CD-R/-RW, DVD-RAM, DVD±R/ DVD±RW,
- MPEG4 File with following extensions can be played. : .avi, .divx, .AVI, .DIVX
- MPEG4 Codec format : DivX 3.11 DivX 4.x DivX 5.x
- Available Audio Format : "MP3", "MPEG", "PCM","AC3", "DTS"
- Supported subtitle file formats: .smi, .srt, .sub, .psb,.txt

# **Using CD-R/-RW**

- Use a 700MB(80 minutes) CD-R/-RW disc. If possible, do not use a 800MB(90 minutes) or above disc, as the disc may not play back.
- If the CD-R/-RW disc was not recorded as a closed session, you may experience a delay in the early playback time, and all recorded files may not play.
- Some CD-R/-RW discs may not be playable with this unit, depending on the device which was used to burn them.

For contents recorded on CD-R/-RW media from CDs for your personal use, playability may vary depending on contents and discs.

# **DVD±R Disc Playback and Recording**

- Once a DVD±R recorded is finalized, it is playable in a standard DVD player. You can record onto the available space on the disc and perform editing functions such as giving titles to discs and programs and erasing programs before
- finalizing. • When programming is erased from a DVD±R, that space does not become available. Once an area on a DVD±R is recorded on, that area is no longer available for recording, whether the recording is erased or not.
- It takes about 30 seconds for the unit to complete recording management information after recording finishes.
- This product optimizes the DVD±R for each recording. Optimizing is carried out when you start recording after inserting the disc or turning on the unit. Recording onto the disc may become impossible if optimizing is carried out too many times.
- Playback may be impossible in some cases due to the condition of recording.

• This unit can play back DVD±R discs recorded and finalized with a Samsung DVD video recorder. It may not be able to play some DVD±R discs depending on the disc and the condition of the recording.

# **DVD-RW Disc Playback and Recording**

- Recording and playback can be performed on DVD-RW discs in both the Video and VR Modes.
- Once a DVD-RW recorded in VR Mode or Video mode is finalized, you cannot perform additional recording.
- Once a DVD-RW recorded in Video Mode is finalized, it becomes DVD-Video.
- In both modes, playback can be performed before and after finalization, but additional recording, deleting and editing can not be performed after finalization.
- If you want to record the disc in VR Mode and then record in V Mode, be sure to execute Format. Be careful when executing Format because all the recorded data may be lost.
- For an unused disc, a message that asks whether to initialize a disc or not. If you select "Yes", disc will be formatted in VR mode.

# • **DVD-RW (VR mode)**

- This is a format that is used for recording data on a DVD-RW disc. You can record multiple titles, edit, delete, partial delete, create a playlist, etc.
- A disc that is recorded in this mode will not play in standard DVD players.

# • **DVD-RW (Video mode)**

- This is a format that is used for recording data on a DVD-RW or DVD-R disc. The disc can be played by an existing DVD player once it has been finalized.
- If a disc that has been recorded in Video Mode by a different maker's recorder but has not been finalized, it cannot be played or additionally be recorded by this recorder.

# **DVD+RW Disc Playback and Recording**

- With DVD+RW discs, there is no difference between DVD-Video format (Video mode) and DVD-Video Recording format (VR mode).
- You can make your own chapters on DVD+RWs and edit them using the Chapter Edit menu.
- Finalizing is generally unnecessary when using a DVD+RW disc.

# **DVD-RAM Disc Playback and Recording**

- For cartridge type DVD-RAM discs, remove the cartridge and use the disc only.
- Ensure that the recording mode is set to VR mode. Otherwise, this product will not be able to play the recording.
- You cannot play a DVD-RAM in most DVD players due to compatibility issues.
- Only DVD-RAM standard Version 2.0 discs can be played in this unit.
- DVD-RAM recorded on this unit may not work with other DVD Players. To determine compatibility with these DVD-RAM discs, refer to the user's manual for the player.

# **COPY PROTECTION**

- Many DVD discs are encoded with copy protection. Because of this, you should only connect your DVD Recorder directly to your TV, not to a VCR. Connecting to a VCR results in a distorted picture from copy-protected DVD discs.
- This product incorporates copyright protection technology that is protected by methods claims of certain U.S. patents and other intellectual property rights owned by Macrovision Corporation and other rights owners. Use of this copyright protection technology must be authorized by Macrovision Corporation, and is intended for home and other limited viewing uses only unless otherwise authorized by Macrovision Corporation. Reverse engineering or disassembly is prohibited.

# **Protection**

This DVD Recorder can allow you to protect the contents of your discs, as described below.

- Program-protection: See page 79 "Locking a Title"
- Disc-protection: See page 94 "Disc Protection"
- ✻ DVD-RAM/DVD±RW/DVD±R discs that are incompatible with the DVD-VIDEO format cannot be played with this product.
- ✻ For more information on DVD recording compatibility, consult your DVD-RAM/DVD±RW/DVD±R manufacturer.
- ✻ Use of poor quality DVD-RAM/DVD±RW/DVD±R discs may cause following unexpected problems including, without limitation, recording failure, loss of recorded or edited materials or damage to the recorder.

# **Do not use the following discs!**

- LD, CD-G, CD-I, CD-ROM and DVD-ROM discs should not be used in this product.
- Some commercial discs and DVD discs purchased outside your region may not be playable with this product. When these discs are played, either "No Disc." or "The disc cannot be played. Please check the regional code of the disc." will be displayed.
- If your DVD-RAM/DVD±RW/DVD±R disc is an illegal copy or is not in DVD video format, it may also not be playable.

# **Disc compatibility**

- A 8X speed DVD+RW or greater disc can be played, but maximum recording speed is 4X.
- Not all brands of discs will be compatible with this unit.
- The latest firmware upgrade to improve recording & playback quality can be downloaded from our web site. (Download Center at www.samsung.com)
- If disc compatibility problems continue, or there is an issue upgrading your recorder, contact the Call Center at 1-800- SAMSUNG.

# **Contents**

# **Getting Started Getting Started**

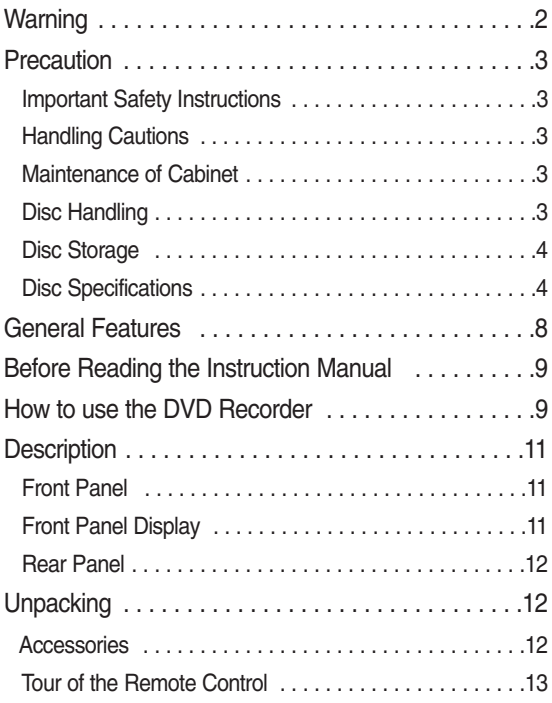

# **Connecting & Setting UP**

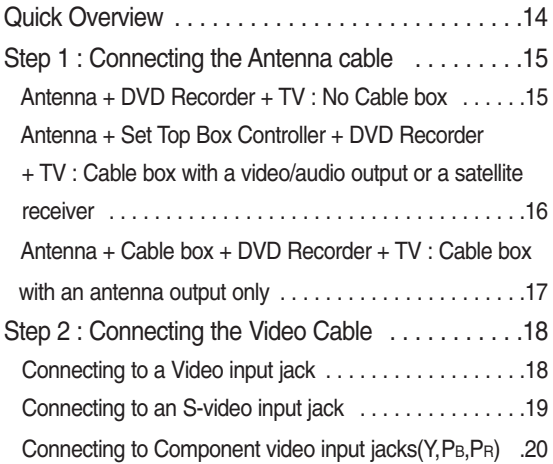

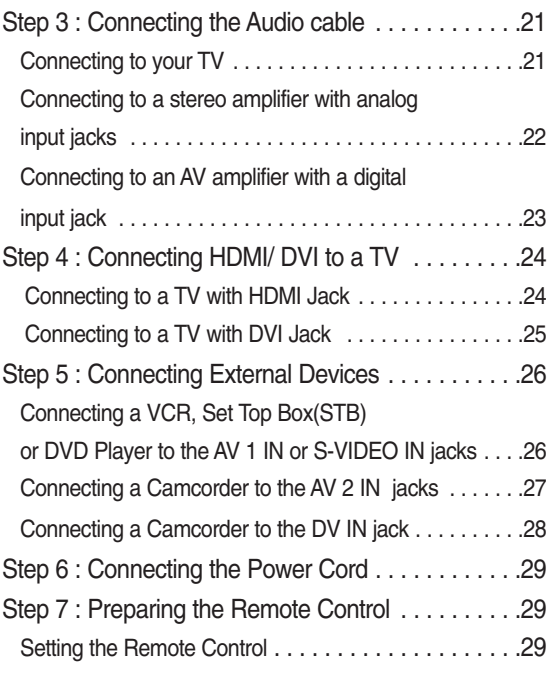

# **System Setup System Setup**

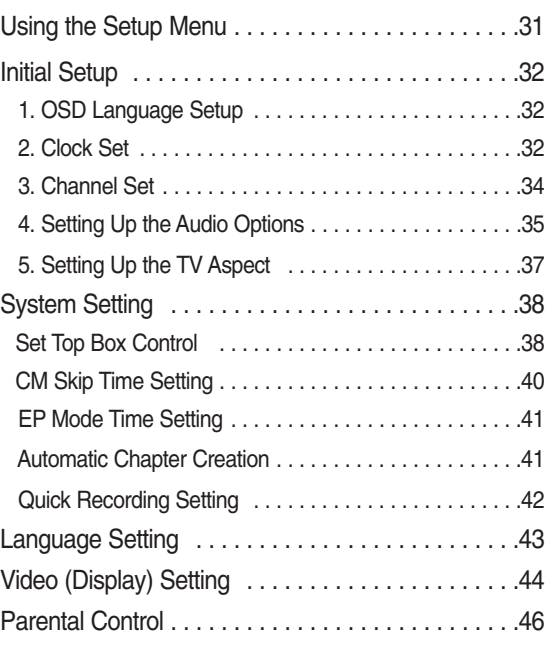

# **Recording Recording**

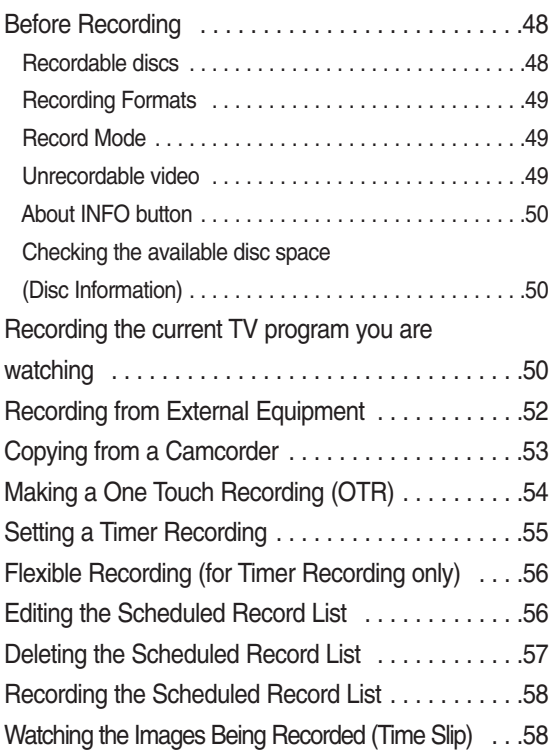

# **Playback Playback**

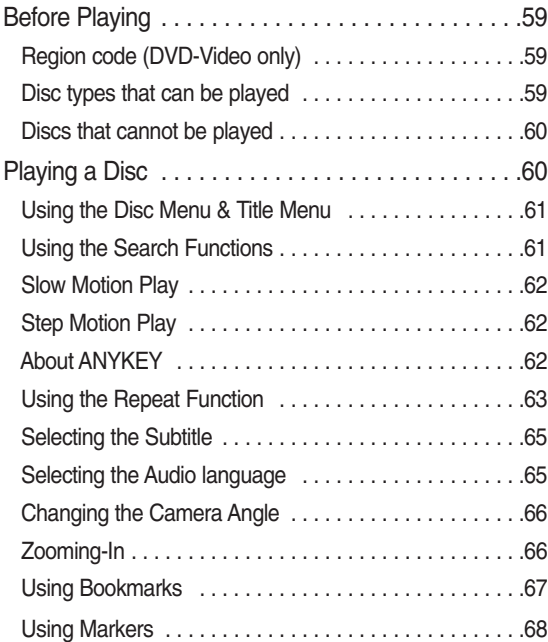

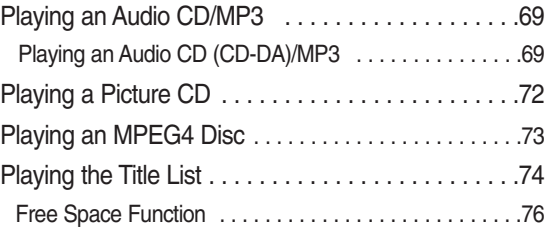

# **Editing Editing**

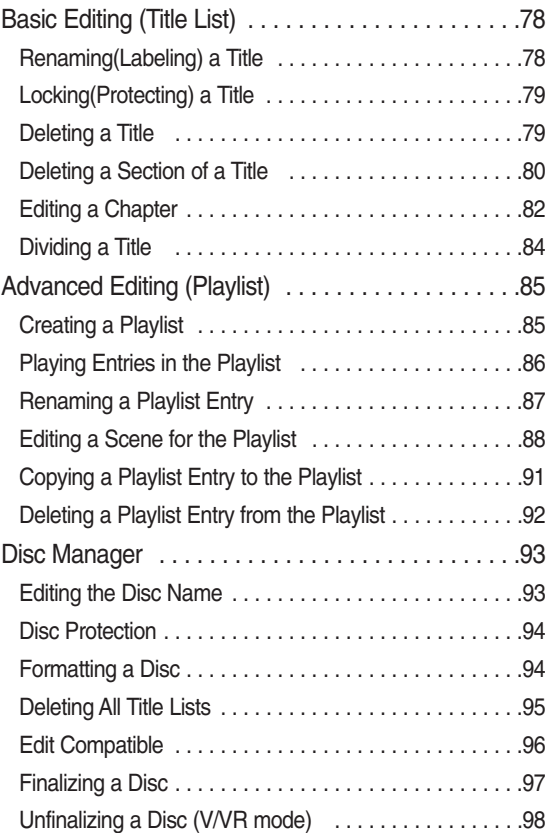

# **Additional Information Additional Information**

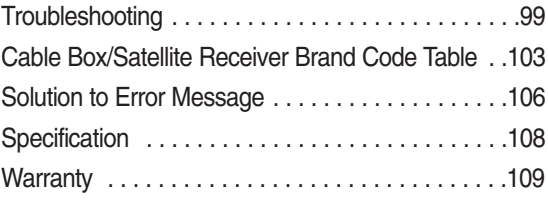

# **General Features**

The DVD-R145 allows you to record and play high quality digital video on DVD-RAM/DVD±RW/DVD±R discs.

# **High quality digital audio and video recording and playback**

You can record up to approximately 16-hours of video on a double side 9.4 GB DVD-RAM disc,up to 15-hours on a dual-layer 8.5GB DVD±R disc, and up to 8-hours on a 4.7 GB DVD-RAM/DVD±RW/DVD±R disc, depending on the recording mode.

# **Selectable Record Mode**

You can set your recorder to one of five different recording speeds, each varying in recording quality and length. EP mode yields the most recording time, LP & SP modes provide less recording time with higher quality recording, and XP mode gives you the highest quality recording. There's also the FR (Flexible Recording) mode that lets you record with the best picture quality possible for the recording time and remaining space on the disc in timer recording.

# **Automated Quality Adjustment for Timer Recording**

If FR mode is selected, the video quality is adjusted automatically so that all video for the scheduled time can be recorded onto the free disc space. (See page 55)

# **Create a DVD video title using a DVD±RW/DVD±R disc**

With the DVD-R145, you can create your own DVD video title on 4.7 GB DVD $\pm$ RW/DVD $\pm$ R or 8.5GB DVD $\pm$ R discs.

# **Copying data from a digital camcorder using a DV input jack**

Record digital camcorder video onto DVD-RAM, DVD±RW or DVD±R discs using the DV input jack (IEEE 1394-4pin). (See page 53)

# **High quality progressive scan**

Progressive scanning provides high resolution and flicker free video.

The 10-bit 54-MHz DAC and 2D Y/C Separating Circuitry provides the highest video playback and recording quality. (See page 20.)

# **A variety of functions with an easy-to-use user interface**

The integrated menu system and the messaging function allow you to perform desired operations both easily and conveniently. With a DVD-RAM or DVD-RW (VR mode) disc, you can edit recorded images, create a playlist, and edit video in a specific sequence according to your requirements.

# **MPEG4 playback**

This DVD Recorder can play MPEG4 formats within an avi file.

# **DivX Certification**

DivX, DivX Certified, and associated logos are trademarks of DivXNetworks, Inc and are used under license.

# **HDMI (High Definition Multimedia Interface)**

HDMI reduces picture noise by allowing a pure digital video/audio signal path from the DVD Recorder to your TV.

# **Getting Started** Getting Starter

# **Before Reading the Instruction Manual**

Make sure to check the following before reading the user's manual.

# **Icons that will be used in manual**

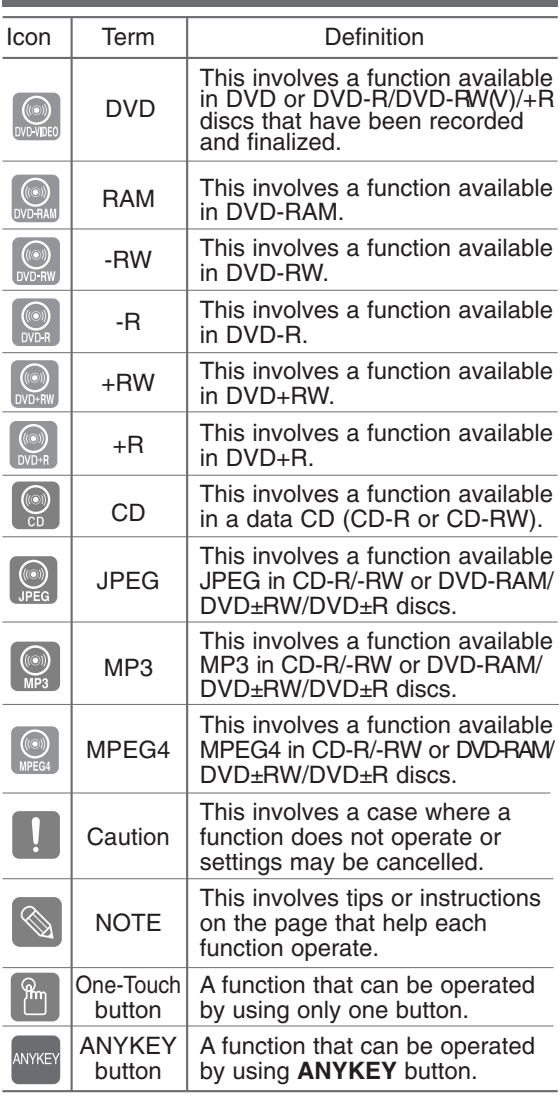

# **About the use of this Instruction Manual**

- 1) Be sure to be familiar with Safety Instructions before using this product. (See pages  $2 \sim 5$ )
- 2) If a problem occurs, check the Troubleshooting. (See pages 99 ~102)

# **Copyright**

© 2006 Samsung Electronics Co.

All rights reserved; No part or whole of this user's manual may be reproduced or copied without the prior written permission of Samsung Electronics Co.

# **How to use the DVD Recorder**

**Step 1** Select the disc type

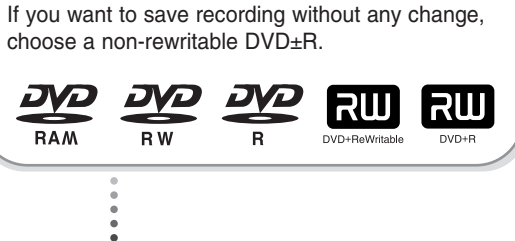

This unit can record on the following types of discs. If you want to repeatedly record on the same disc or you want to edit the disc after recording, select a rewritable DVD±RW or DVD-RAM type disc.

**Step 2 Format the disc to start recording**

Unlike a VCR, the recorder automatically starts formatting when an unused disc is inserted. This is required for the preparation of disc recording.

#### **Using a DVD-RAM**

This type of disc can be formatted in DVD-Video Recording format (VR mode). You can edit recorded video and create a playlist and edit video in a specific sequence according to your requirements.

### **Using a DVD±RW/+R**

- When an unused DVD±RW/+R disc is first inserted, the message "Uninitialized Disc. Do you want to initialize this disc?" will be displayed. If you select Yes, initializing will be start. DVD-RW disc can be formatted in either DVD-Video format (Video mode) or DVD-Video Recording format (VR mode)
- With DVD+RW discs have no difference between DVD-Video format (Video mode) and DVD-Video Recording format (VR mode).

### **Using a DVD-R**

Initializing disc is unnecessary and only V mode Recording is supported. You can play this type of disc on various DVD components only when they have been finalized.

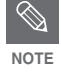

■ You can only use either the VR or Video mode on a DVD-RW, but not both at the same time.

You can format a DVD-RW to V or VR mode using disc manager. It should be noted that the disc's data will be lost when changing formats.

# **Step 3 Recording**

There are two different recording methods, Direct Recording and Timer Recording. Timer recording is classified as a Date : Once(mm/dd), MON-FRI, Every SAT, etc. as a record mode : XP (high quality mode), SP (standard quality mode), LP (long recording mode), and EP (extended mode) according to the record mode. When recording is set in the FR mode, the best quality picture is recorded with regards to the remaining time on the disc.

# **Step 4 Playing**

You can select the title you want to play in a displayed menu and then immediately start playback. A DVD consists of sections called titles, and sub

sections called chapters.

During recording, a title is created between two points where you start and stop recording. Chapters will be created automatically when you finalize recording on DVD-R/DVD-RW discs in Video mode. You can make your own chapters on

DVD+RWs and edit them using the Chapter Edit menu.

The chapter's length (interval between chapters) varies according to the recording mode.

# **Step 5 Editing a recorded disc**

Editing on discs is easier than editing on conventional video tapes. The recorder supports many different edit functions, possible only with DVDs.

With a simple and easy edit menu, you can operate various edit functions, such as delete, copy, rename, lock, etc., on a recorded title.

Creating a playlist (DVD-RAM/DVD-RW in VR mode)

With this recorder, you can create a new playlist on the same disc and edit it without changing the original recording.

# **Step 6 Finalizing & Playing on other DVD components**

To play your DVD on other DVD components, finalizing may be necessary. First, finish all editing and recording operations, then finalize the disc.

### **When using a DVD-RW disc in VR Mode**

Although finalizing is generally unnecessary when playing the disc on a VR Mode compatible component, a finalized disc should be used for playback.

# **When using a DVD-RW disc in Video Mode**

The disc should be finalized first to enable playback on anything other than this recorder. No more editing or recording can be made on the disc once it has been finalized.

### **When using a DVD±R disc**

You should finalize the disc to play it on a component other than this recorder. You cannot edit or record on the disc once it has been finalized.

# **10** - English

# **Description**

# **Front panel**

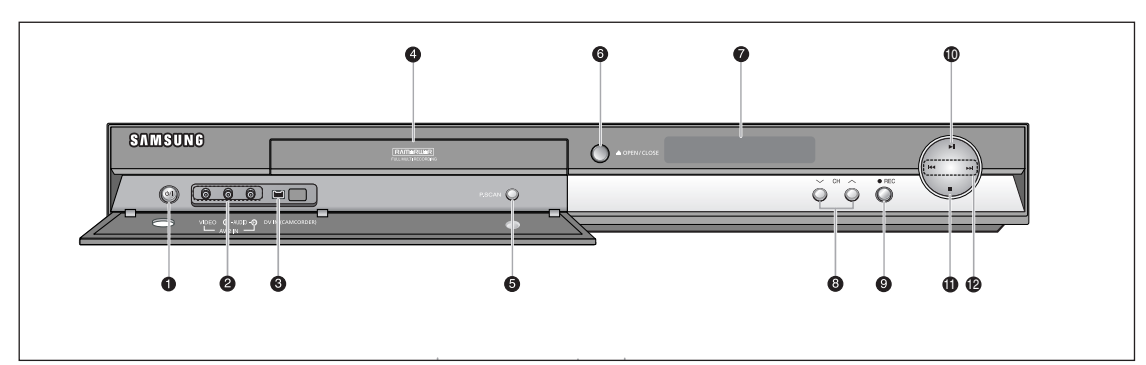

# **1. POWER**

Turns the recorder on and off.

- **2. AV 2 IN**
- Connect external equipment. **3. DV-IN**

Connects external digital equipment with a DV jack. (such as a camcorder)

- **4. DISC TRAY** Opens to accept a disc.
- **5. P.SCAN**

Selects the progressive scan mode.

**6. OPEN/CLOSE** 

Opens and closes the disc tray.

**7. DISPLAY**

Displays the playing status, time, etc.

**8. CH** ( $\vee \wedge$ )

Select TV channels.

**9. REC** 

Starts recording. **10. PLAY/PAUSE** 

- Plays a disc or pauses playback.
- **11. STOP**

Stops disc playback.

# **12. SEARCH**

Go to the next title/chapter/track, or go back to the previous title/chapter/track.

# **Front Panel Display**

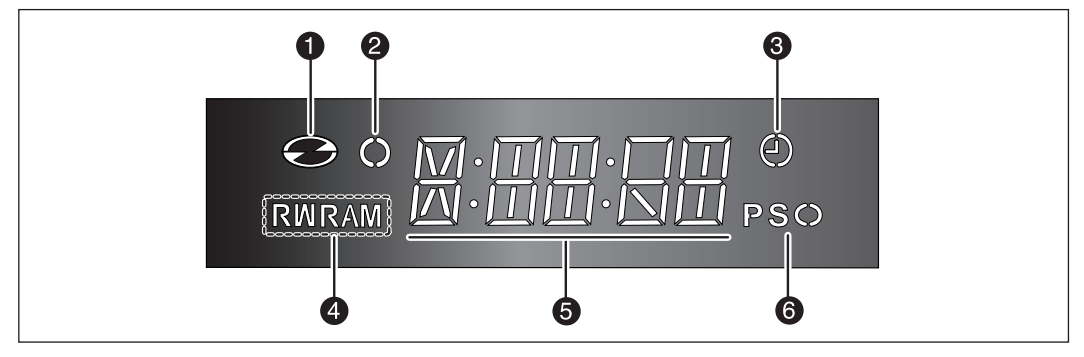

1. Lights when a disc is loaded.

- 2. Lights in the record mode.
- 3. Lights to indicate the timer record mode.
- 4. Lights when a DVD-RAM/DVD±RW/DVD±R disc is loaded.
- 5. Alpha/Numeric display.
- 6. Lights in the progressive scan mode.

# **Rear Panel**

**Getting Started**

Getting Started

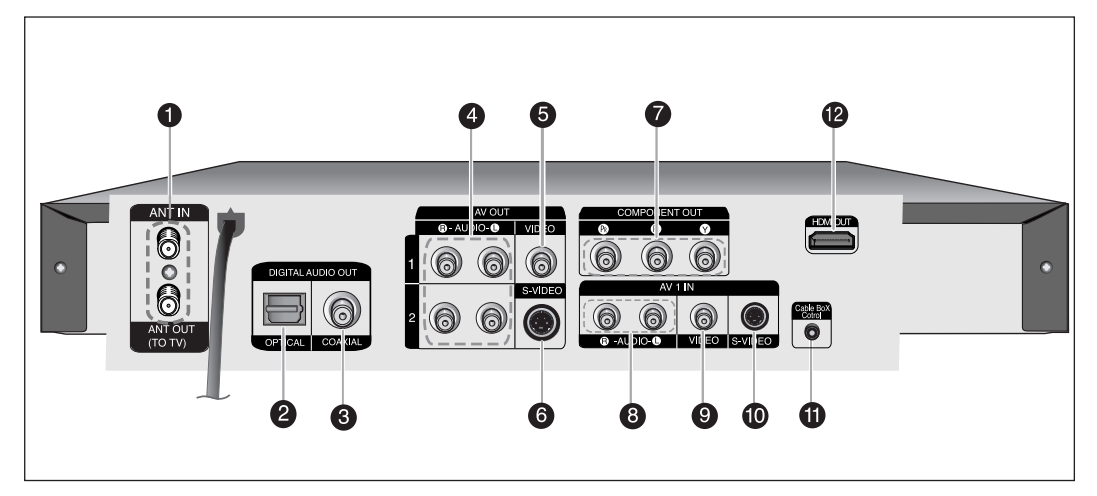

- **1. ANT IN/ANT OUT (TO TV)** Connect antenna cables. **2. DIGITAL AUDIO OUT(OPTICAL)**
- Connects to an amplifier having a digital optical audio input jack.
- **3. DIGITAL AUDIO OUT(COAXIAL)** Connects to an amplifier having a digital coaxial audio input jack.
- **4. AV AUDIO OUT** Connect to the audio input of external equipment using audio cables.
- **5. AV VIDEO OUT(good video quality)** Connects the input of external equipment using a Video cable.
- **6. AV S-VIDEO OUT(better video quality)** Connects the input of external equipment using an S-Video cable.
- **7. COMPONENT VIDEO OUT(best video quality)** Connect to equipment having Component video input jacks.
- **8. AV 1 AUDIO IN**  Connect the output of external equipment using audio cables
- **9. AV 1 VIDEO IN**  Connects the output of external equipment using a video cable.

**10. AV 1 S-VIDEO IN**  Connects the output of external equipment using an S-Video cable.

- **11. Cable Box Control OUT** Connection of the IR Blaster for a cable box.
- **12. HDMI OUT** Connects the input of external equipment using a HDMI cable.
- The Antenna connection does not pass audio/video signals. To watch a DVD on your TV, you must connect audio/video cables. **NOTE**

# **Unpacking**

# **Accessories**

Check for the supplied accessories below.

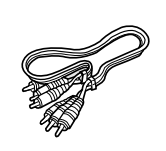

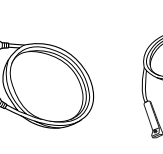

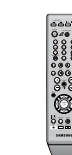

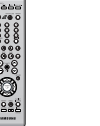

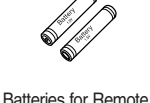

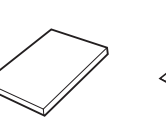

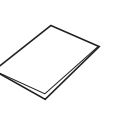

Video/Audio Cable (AC39-00073A)

RF Cable for TV (AC39-42001J)

IR Blaster cable (AK39-00055A)

Remote Control (AK59-00055C)

Control (AAA Size) (AC43-12002H) Instruction Manual (AK68-01050A)

Quick Guide (AK68-01052A)

**12** - English

# **Tour of the Remote Control 9. MENU Button**

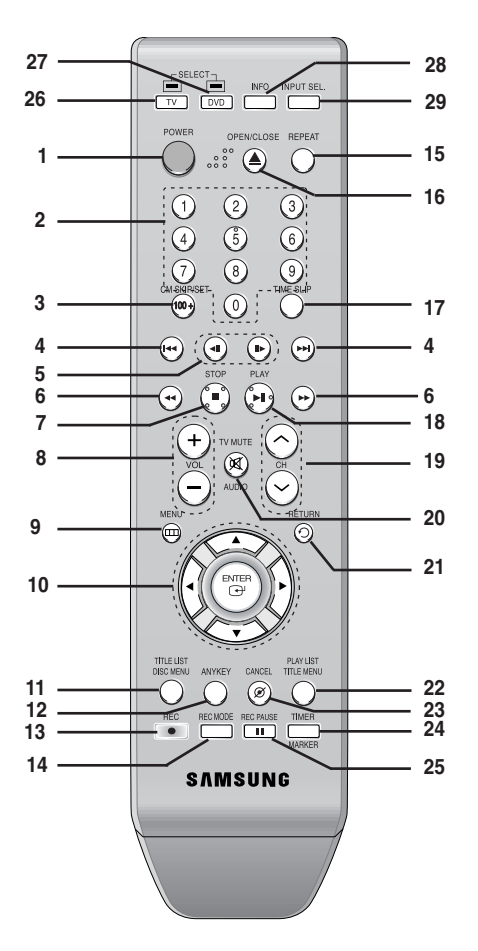

#### **1. POWER Button**

#### **2. NUMBER Buttons**

#### **3. 100+/CM SKIP/SET Button**

Press this to select channel 100 or higher. Press this to skip a portion of the program automatically during playback of a DVD disc. Press this to change the set top box channels. (For some set top box brands)

- **4. REVERSE/FORWARD SKIP Buttons** Press to skip a disc backwards or forwards.
- **5. REVERSE/FORWARD STEP Buttons** Press to play frame by frame.
- **6. REVERSE/FORWARD SEARCH Buttons** Press to search a disc backwards or forwards.
- **7. STOP Button** Press to stop a disc or to stop the recording.

#### **8. VOL Buttons**

Volume adjustment.

Brings up the DVD recorder's setup menu.

#### **10. ENTER/DIRECTION Buttons**

(UP/DOWN and LEFT/RIGHT Buttons) This button functions as a toggle switch.

#### **11. TITLE LIST/DISC MENU Button**  Use this to enter the View Recording list/Disc menu.

**12. ANYKEY Button**

Use this to view the status of the disc that is being played.

- **13. REC Button** Use to make a recording on writable/rewritable discs.
- **14. REC MODE Button**

Use this to set the desired Recording time and picture quality. (XP/SP/LP/EP)

**15. REPEAT Button**

Allows you to repeat a title, chapter, track or disc.

**16. OPEN/CLOSE Button**

To open and close the disc tray.

- **17. TIME SLIP Button**
- **18. PLAY/PAUSE Button**

Press to play/pause a disc.

**19. CH Buttons**

Use this to select a TV channel.

- **20. TV MUTE/AUDIO Button** This operates as Sound Mute. (TV mode) Use this to access various audio functions on a disc. (DVD mode)
- **21. RETURN Button**

Returns to the previous menu.

**22. PLAY LIST/TITLE MENU Button**

Use this to return to the Title menu, or to view the recorded Playlist.

**23. CANCEL Button**

# **24. TIMER/MARKER Button**

Press to directly enter the Timer Recording Mode menu. Use this to Bookmark or mark a position while playing a disc.

**25. REC PAUSE Button**

Press this to pause the recording.

**26. TV Button**

Press this to operate your TV.

**27. DVD Button**

Press this to operate your DVD Recoder.

- **28. INFO Button** This will display current setting or disc status.
- **29. INPUT SEL. Button**

Selects line input signal in external input mode. (Tuner, AV1, AV2 or DV)

❋ This is a special remote control for the visually impaired, and has Braille points on the POWER( ), STOP( ) and  $PLAY(\bigcirc)$  buttons.

# **Connecting & Setting Up**

This section involves various methods of connecting the DVD Recorder to other external components and setting required initial modes.

# **Quick Overview**

A Quick Overview presented in this guide will give you enough information to start using the recorder.

# **Step 1 : Connecting the Antenna Cable**  $\blacktriangledown$ **Step 2 : Connecting the Video Cable**  $\blacktriangledown$ **Step 3 : Connecting the Audio Cable**  $\blacktriangledown$ **Step 4 : Connecting HDMI/ DVI to a TV**  $\blacktriangledown$ **Step 5 : Connecting External Devices**  $\blacktriangledown$ **Step 6 : Connecting the Power Cord**  $\blacktriangledown$ **Step 7 : Preparing the Remote Control**

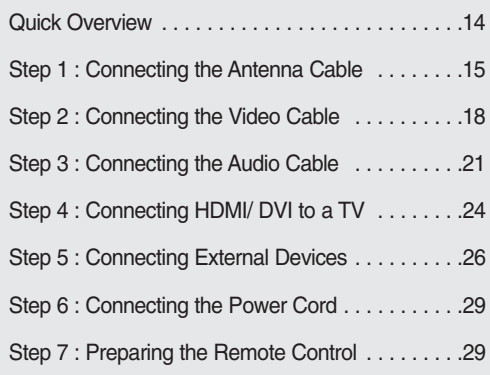

• *Note to CATV system installer*: : This reminder is provided to call CATV system installer's attention to Article 820-40 of the National Electrical Code (Section 54 of Canadian Electrical Code, Part I), that provides guidelines for proper grounding and, in particular, specifies that the cable ground shall be connected to the grounding system of the building as close to the point of cable entry as practical.

**14** - English

# **Step 1: Connecting the Antenna Cable**

There are several ways to connect your DVD Recorder. Select the antenna connection that best suits you below.

# **Antenna + DVD Recorder + TV : No Cable box**

You can record non-scrambled channels by selecting the channel on the DVD Recorder. Also use this method if you watch channels without cable box.

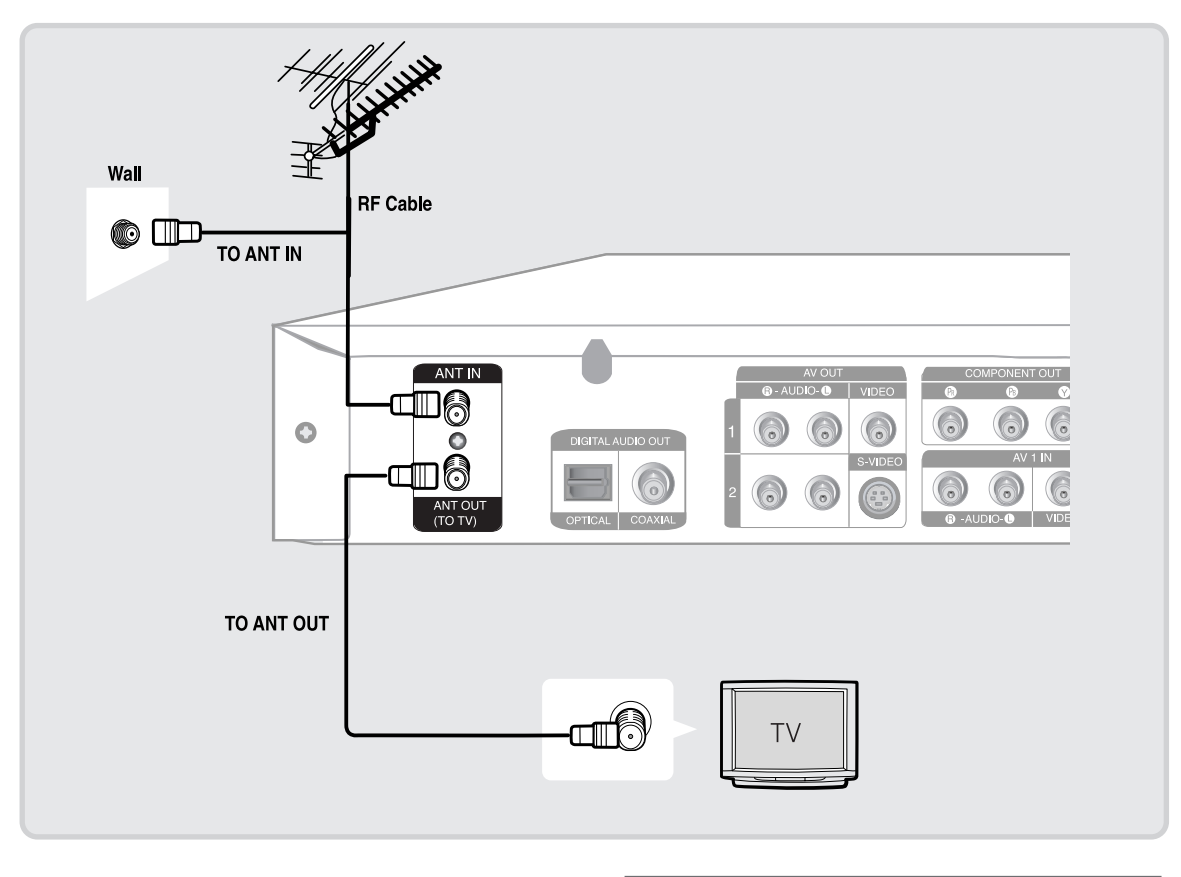

 $\bigotimes$ **NOTE**

■ The VHF/UHF ANT (RF) OUT jack of this product sends only signals received through the antenna. It does not output Audio/Video signals. You must connect Audio/Video cables to view Video from the unit. (i.e. DVD playback)

# **Antenna + Set Top Box Controller + DVD Recorder + TV : Cable box with a video/audio output or a satellite receiver**

You can record channels by selecting the channel on the cable box. You cannot record one channel while watching another channel. Be sure that the cable box is turned on.

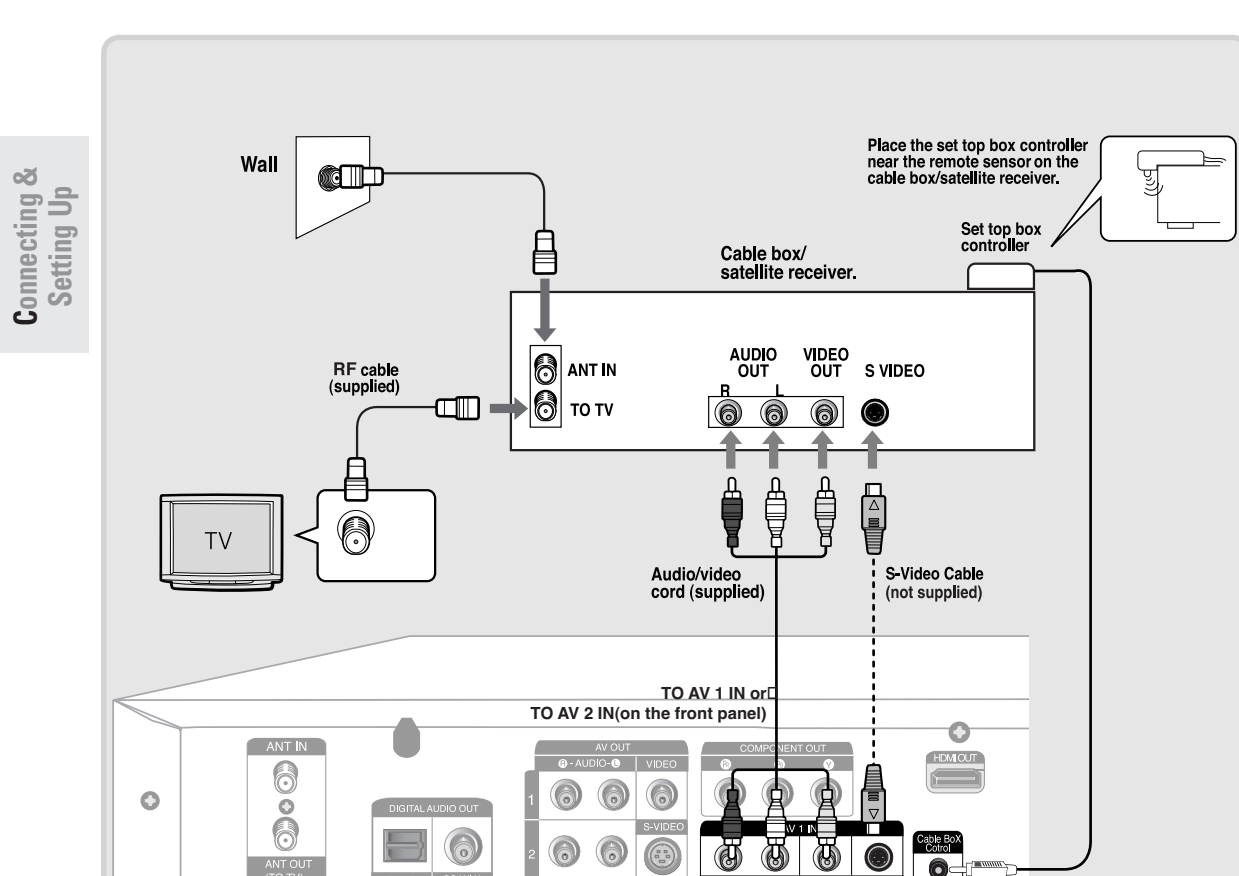

Getting Connected

- 1. Find and Connect the included Cable Box Control cable into the Cable Box Control jack of the DVD Recorder.
- 2. Find the Cable Box IR Sensor
	- To control cable box recording, find the IR sensor. A. Turn the cable box Off.
	- B. Hold the cable box's remote so that it touches the front of the device (see Figure 1).

### Figure 1

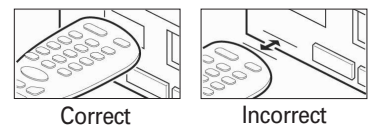

C. Move the remote across the front while pressing the power button On and Off (Figure 2).

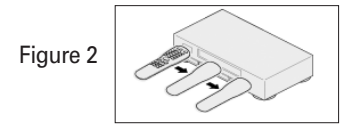

(Press and release the power button each time you move the remote; holding down the button will not work.) D. When the cable box powers On, you have found the sensor.

E. Remember the location of the sensor. 3. Place the Cable Box Control Wand Place the Cable Box Control wand underneath the cable box approximately 1 inch in front of the sensor you found in 2 . Use the double-sided tape to secure the Cable Box Control wand.

Incorrect ■ You must select a cable box brand from the table on pages 103~105.

**NOTE**

If you do not know the brand name, please contact your cable provider.

After connecting cable box to the DVD recorder through the IR Blaster cable, you need to set up the Set Top Box Control menu. (See pages 38~39)

# **Antenna + Cable box + DVD Recorder + TV : Cable box with an antenna output only**

You can record non-scrambled channels by selecting the channel on the DVD Recorder. You cannot record scrambled channels that require a cable box.

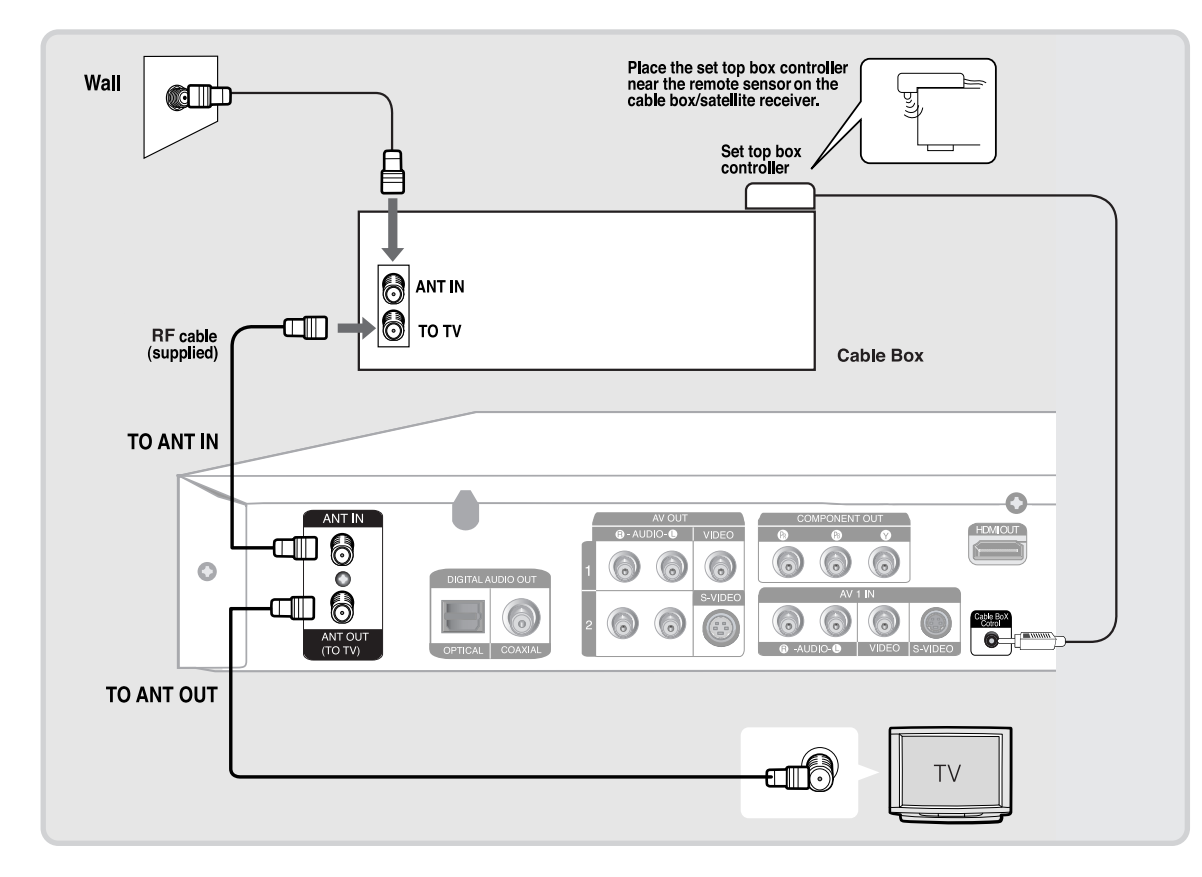

# **Step 2 : Connecting the Video Cable**

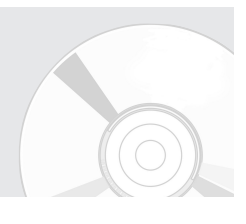

There are several ways to connect your DVD Recorder. Select one of the video connections on the following pages. The VHF/UHF RF OUT jack of this product sends only signals received through the antenna. It does not output audio/video signals. You must use one of the following audio/video connections on this unit.

# **Connecting to a Video input jack**

Connect a video(yellow) cable between the VIDEO(yellow) OUT jack on DVD Recorder and VIDEO(yellow) IN jack on the TV (or AV amplifier).

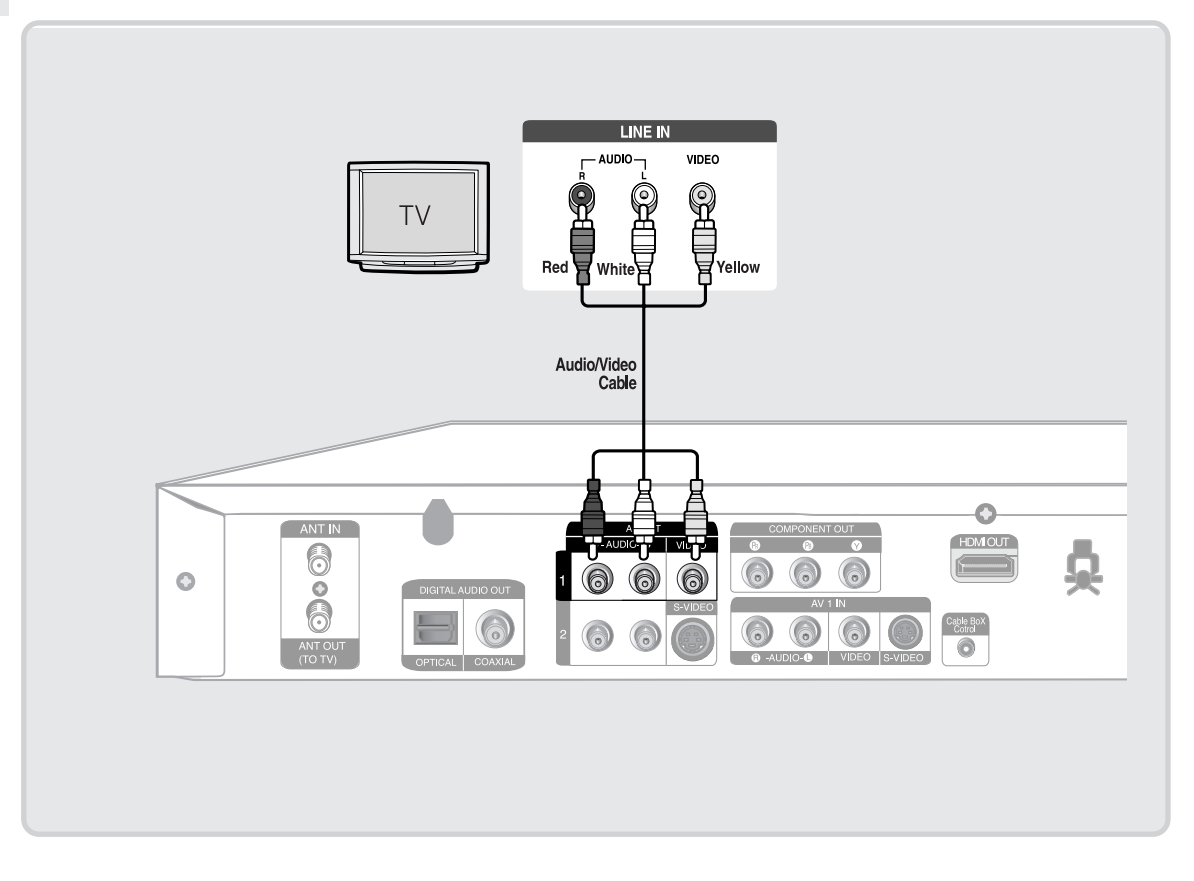

- You will enjoy normal quality images.
- Connect audio cables(white and red) between the AUDIO OUT jacks on the DVD Recorder and AUDIO IN jacks on your TV(or AV amplifier). (See pages 21 ~ 23)

# **Connecting to an S-Video input jack**

Connect an S-Video cable(not supplied) between the S-VIDEO OUT jack on DVD Recorder and S-VIDEO IN jack on your TV (or AV amplifier).

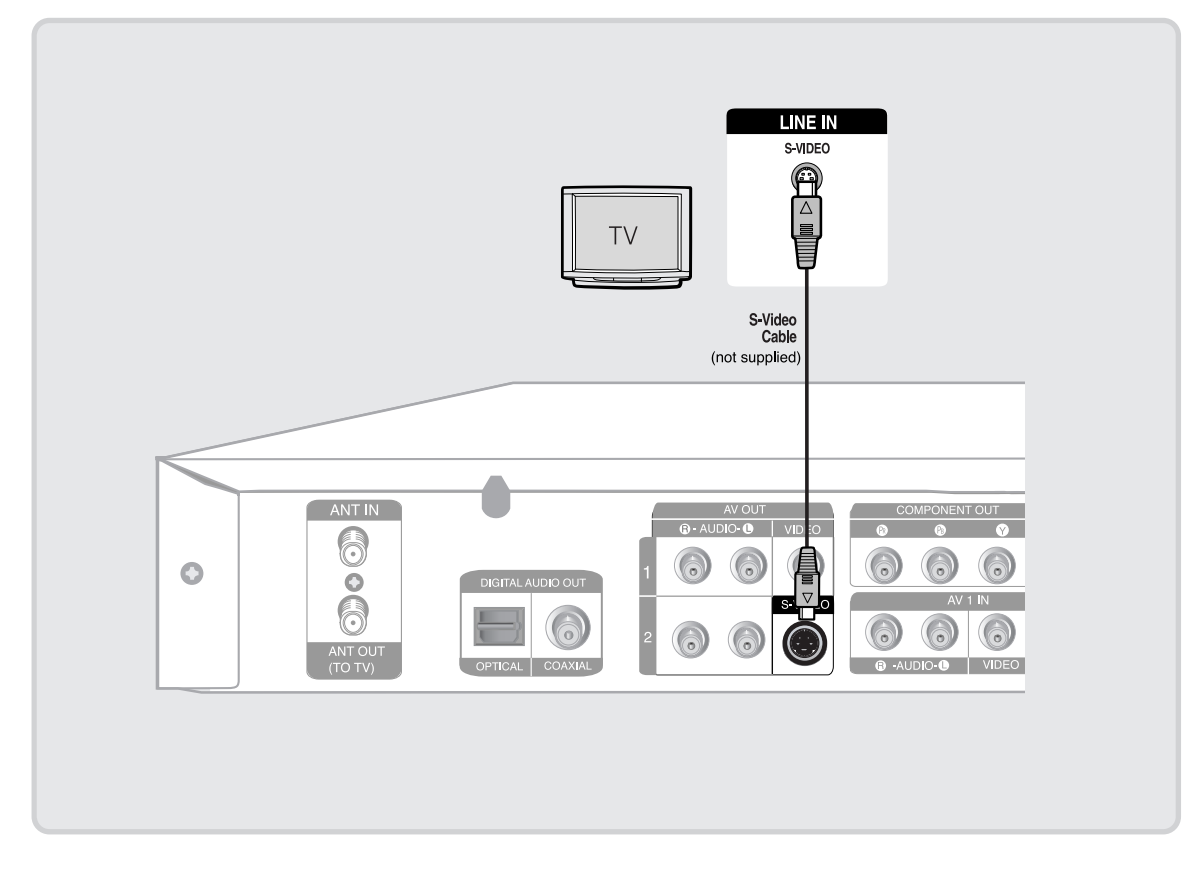

- You will enjoy high quality images. S-Video separates the picture element into black and white (Y) and color (C) signals to present clearer images than regular video input mode.
- Connect audio cables(white and red) between the AUDIO OUT jacks on the DVD Recorder and AUDIO IN jacks on TV(or AV amplifier). (See pages 21 ~ 23)

 $\begin{picture}(20,20) \put(0,0){\line(1,0){10}} \put(15,0){\line(1,0){10}} \put(15,0){\line(1,0){10}} \put(15,0){\line(1,0){10}} \put(15,0){\line(1,0){10}} \put(15,0){\line(1,0){10}} \put(15,0){\line(1,0){10}} \put(15,0){\line(1,0){10}} \put(15,0){\line(1,0){10}} \put(15,0){\line(1,0){10}} \put(15,0){\line(1,0){10}} \put(15,0){\line(1$ **NOTE**

■ S-Video or Component video outputs are available only if your TV supports S-Video input or Component video input, respectively. If S-Video or Component video output does not work, check the TV connections and the TV input selection settings.

# **Connecting & Connecting &<br>Setting Up**

# Connecting to Component video input jacks (Y,PB,PR)

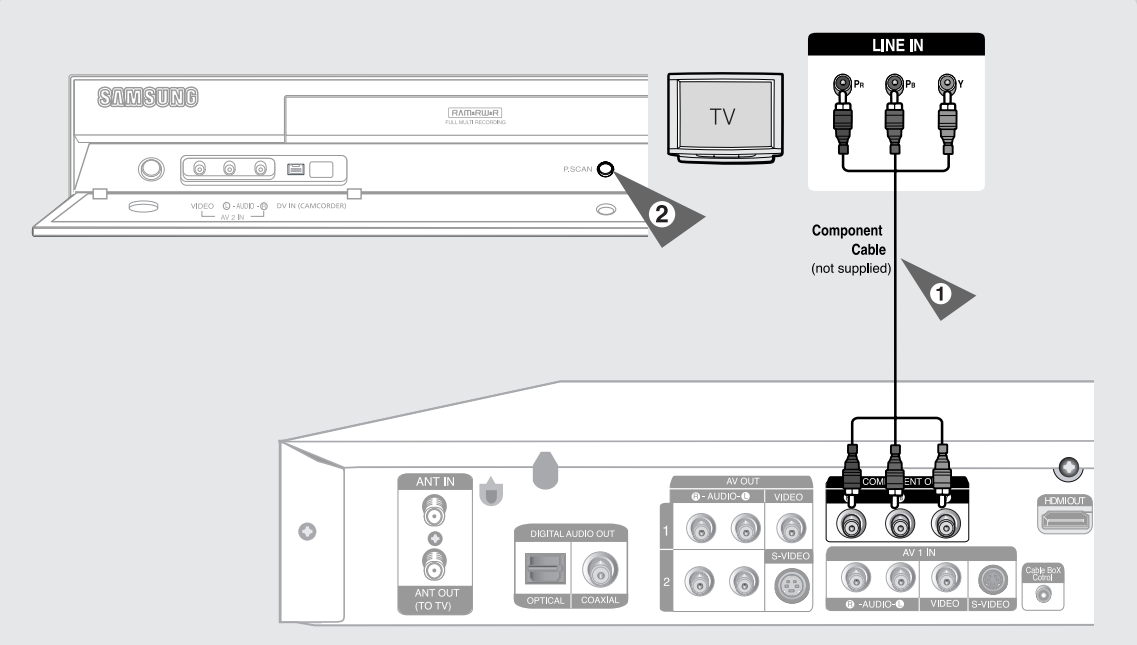

- 1. Connect Component video cables(not supplied) between the COMPONENT OUT(Y, PB, PR) jacks on DVD Recorder and COMPONENT IN(Y,PB,PR) jacks on your TV (or AV amplifier).
- 2. If the connected TV supports Progressive Scan, press the P.SCAN button on the front of the DVD Recorder to enjoy best quality video. Pressing the P.SCAN button switches Progressive (480p) / Interlace (480i) scan mode in turn.
- You will enjoy best quality accurate color reproduction images. Component video separates the picture element into black and white $(Y)$ , blue $(P_B)$ , red $(P_R)$ signals to present clear and clean images.
- Connect audio cables(white and red) between the AUDIO OUT jacks on the DVD Recorder and AUDIO IN jacks on TV(or AV amplifier). (See pages  $21 \sim 23$ )

**NOTE** 

Compared to standard interlaced video, progressive scan doubles the amount of video lines fed to your TV, resulting in a more stable, flicker-free, and clear image than interlaced video. The progressive scan video output jack is used in progressive output mode. This is only available with TVs that support progressive scan.

- Progressive Scan Output (480p). Not all high definition television sets are fully compatible with this product. If the 480p progressive scan picture is not satisfactory, press the P.SCAN button on the unit to switch to the Interlace mode. If there are questions regarding TV set compatibility with this model, please contact our customer service center at 1-800-SAMSUNG.
- The Component jacks will not output video resolutions above 480p. To view 720p and 1080i, connect the DVD-R145 to your TV with the supplied HDMI-HDMI cable. With HDMI connected, press the P.SCAN button to alternate between all available resolutions. (See page 45)

# **Step 3 : Connecting the Audio Cable**

Select one of the Audio connections on the following pages.

# **Connecting to your TV**

This connection will use your TV's speakers.

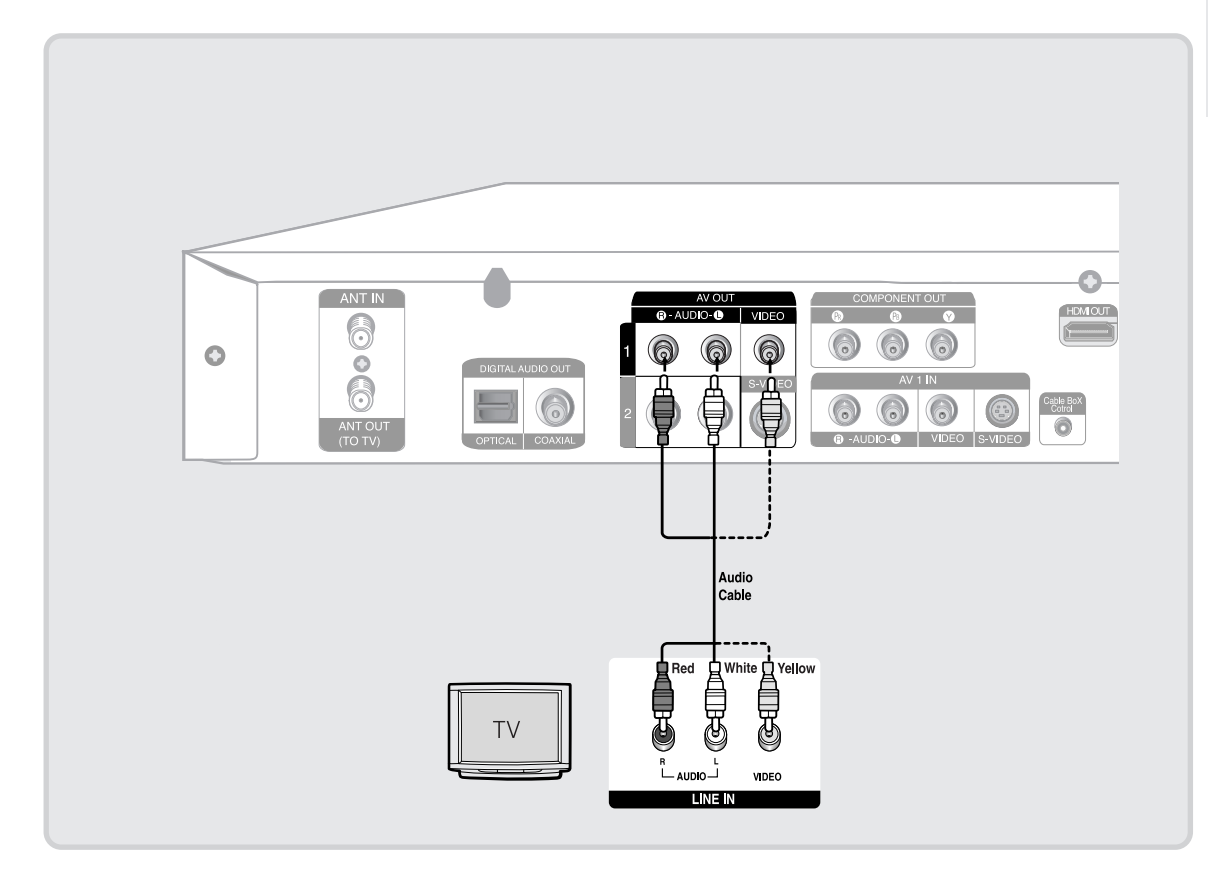

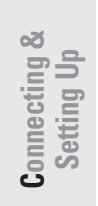

#### **Connecting to a stereo amplifier with analog input jacks** Ш

If your stereo amplifier only has AUDIO INPUT jacks(L and R), use the AUDIO OUT jacks.

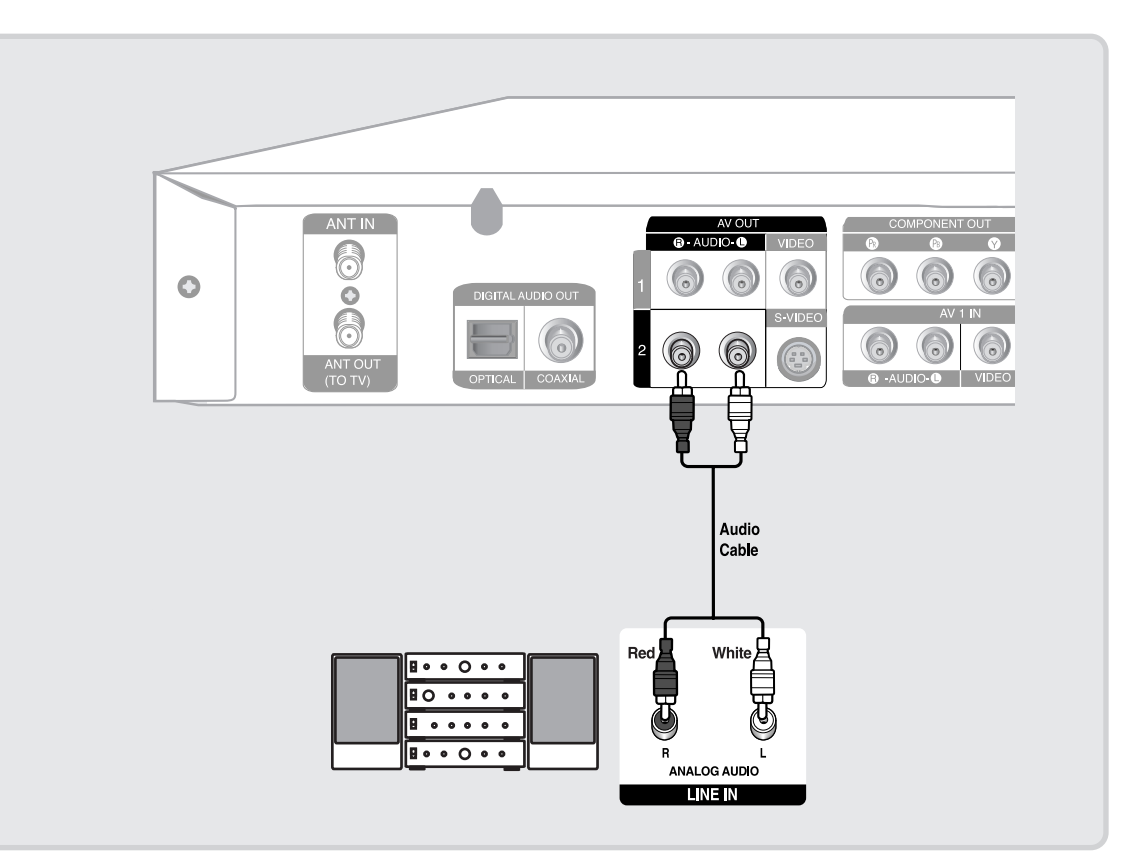

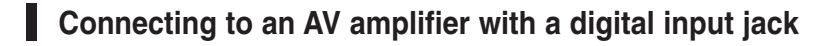

If your AV amplifier has a Dolby Digital or DTS decoder and a digital input jack, use this connection. To enjoy Dolby Digital or DTS sound, you will need to set up the audio settings. (See pages 35~36)

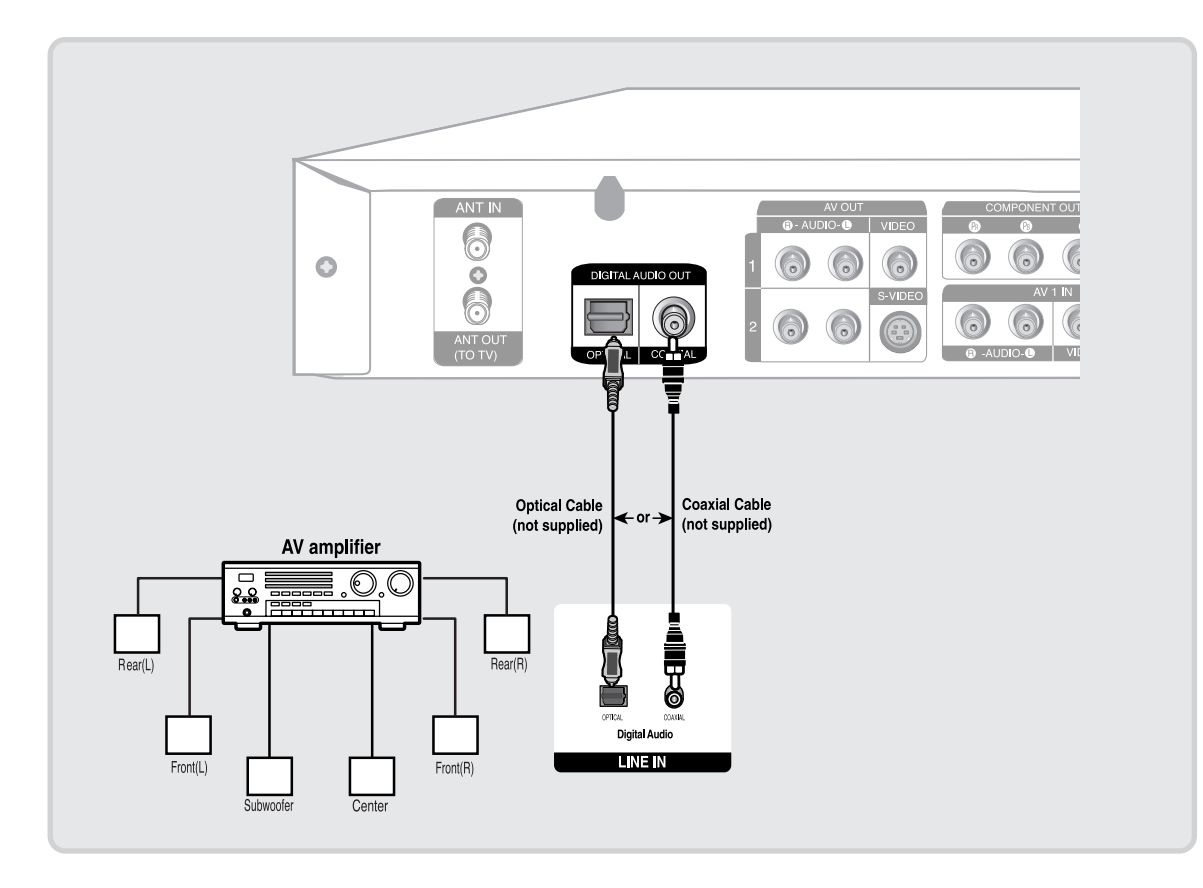

Manufactured under license from Dolby Laboratories. "Dolby" and the double-D symbol are trademarks of Dolby Laboratories.

"DTS" and "DTS Digital Out" are trademarks of DTS, Inc.

# **Step 4 : Connecting HDMI/DVI to a TV**

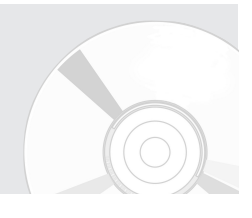

If your TV has a HDMI/DVI input, connect HDMI/DVI cable to a TV. You will enjoy the best quality images and sounds.

# **Connecting to a TV with HDMI Jack**

Using the HDMI- HDMI cable connect the HDMI OUT jack on the rear of the DVD Recorder to the HDMI IN jack of your TV.

Press the input selector on your TV remote control until the HDMI signal from the DVD Recorder appears on your TV screen.

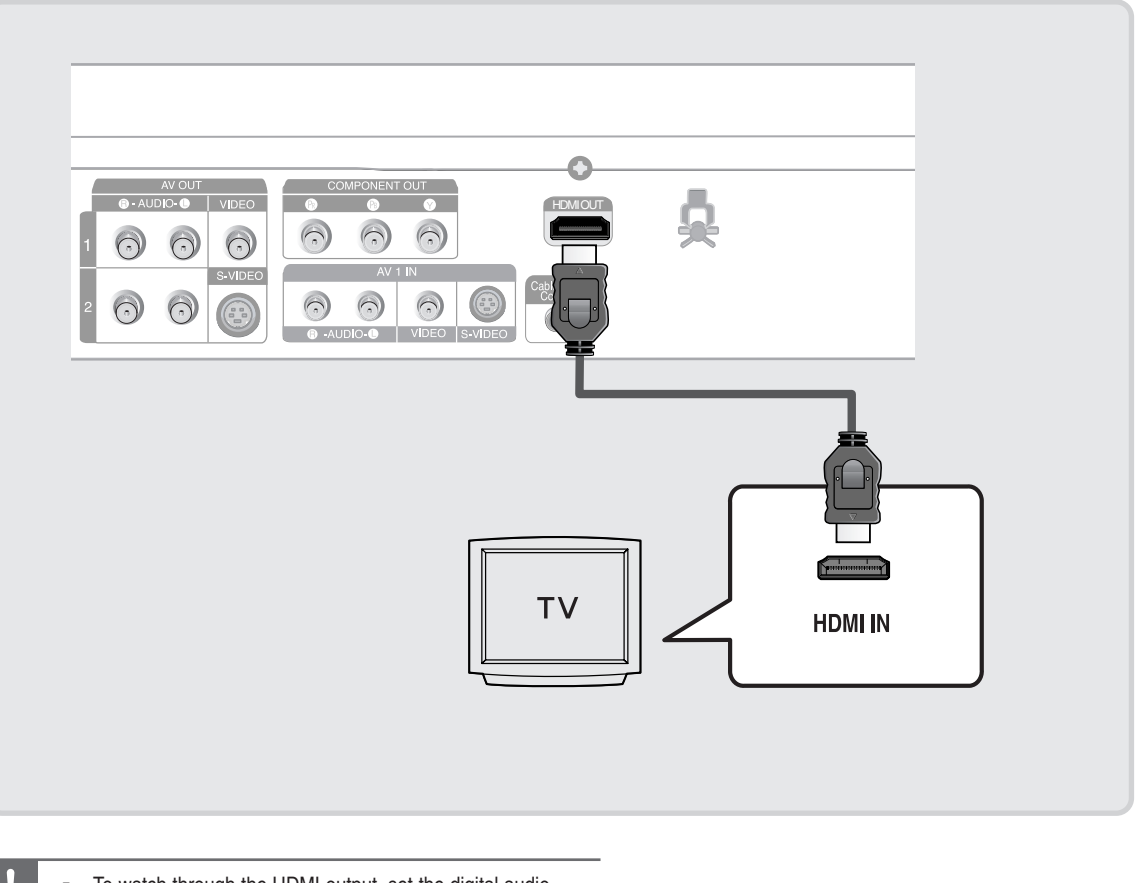

- To watch through the HDMI output, set the digital audio output to PCM.(See page 35~36)
- Depending on the HDMI device(TV/HDMI Receiver) you use, audio may not be supported. If TV does not support Dolby digital/DTS, Audio output is not available when you set Digital output as Bitstream or select DTS On in Audio setup menu. In this case, set the digital audio ouput to PCM or DTS Off.

# **24** - English

**Caution**

# **Connecting to a TV with DVI Jack**

Using the HDMI-DVI cable (not included), connect the HDMI OUT terminal on the rear of the DVD Recorder to the DVI IN terminal of your TV.

Using the audio cables, connect the AUDIO (red and white) OUT terminals on the rear of the DVD Recorder to the AUDIO (red and white) IN terminals of your TV. Turn on the DVD Recorder and TV.

Press the input selector on your TV remote control until the DVI signal from the DVD Recorder appears on your TV screen.

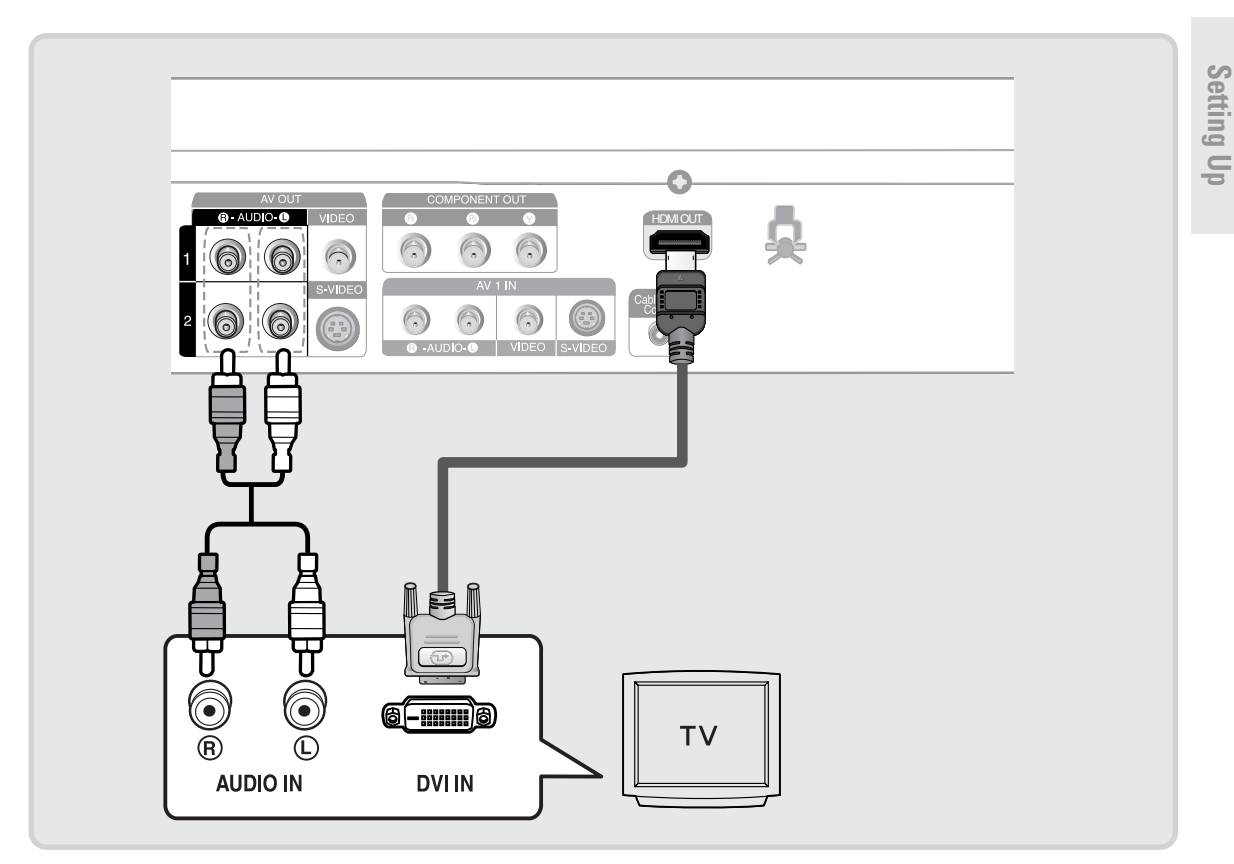

# To change HDMI output resolution, see page 45.

#### **HDMI (High Definition Multimedia Interface)**

HDMI is an interface to enable the digital transmission of video and audio data with just a single connector. Since HDMI is based on DVI, it is completely compatible with DVI. The only difference between HDMI and DVI is that HDMI supports multi-channel audio.

Using HDMI, the DVD recorder transmits a digital video and audio signal and displays a vivid picture on a TV having anHDMI input jack.

- **HDMI connection description** HDMI connector - Both uncompressed video data and digital audio data (LPCM or Bit Stream data).
	- Though the DVD recorder uses a HDMI cable, the DVD recorder outputs only a pure digital signal to the TV.
	- If TV does not support HDCP (Highbandwidth Digital Content Protection), snow noise appears on the screen.

### ■ **Why does Samsung use HDMI?**

Analog TVs require an analog video/audio signal. However, when playing a DVD, the data transmitted to a TV is digital. Therefore either a digital-to-analog converter (in the DVD Recorder) or an analog-to-digital converter (in the TV) is required. During this conversion, the picture quality is degraded due to noise and signal loss. HDMI technology is superior because it requires no D/A conversion and is a pure digital signal from the DVD recorder to your TV.

■ **What is the HDCP?**

HDCP (High-bandwidth Digital Content Protection) is a system for protecting DVD content outputted via HDMI from being copied. It provides a secure digital link between a video source (PC, DVD. etc) and a display device (TV, projector. etc). Content is encrypted at the source device to prevent unauthorized copies from being made.

**C onnecting &**

# **Step 5 : Connecting External Devices**

This allows you to connect your DVD Recorder to other external devices and view or record their outputs.

# **Connecting a VCR, Set Top Box(STB) or DVD Player to the AV 1 IN or S-VIDEO IN jacks**

Connecting a VCR or external device to the AV 1 IN jacks of the DVD Recorder. You can record from connected equipment (VCR, STB or DVD Player).

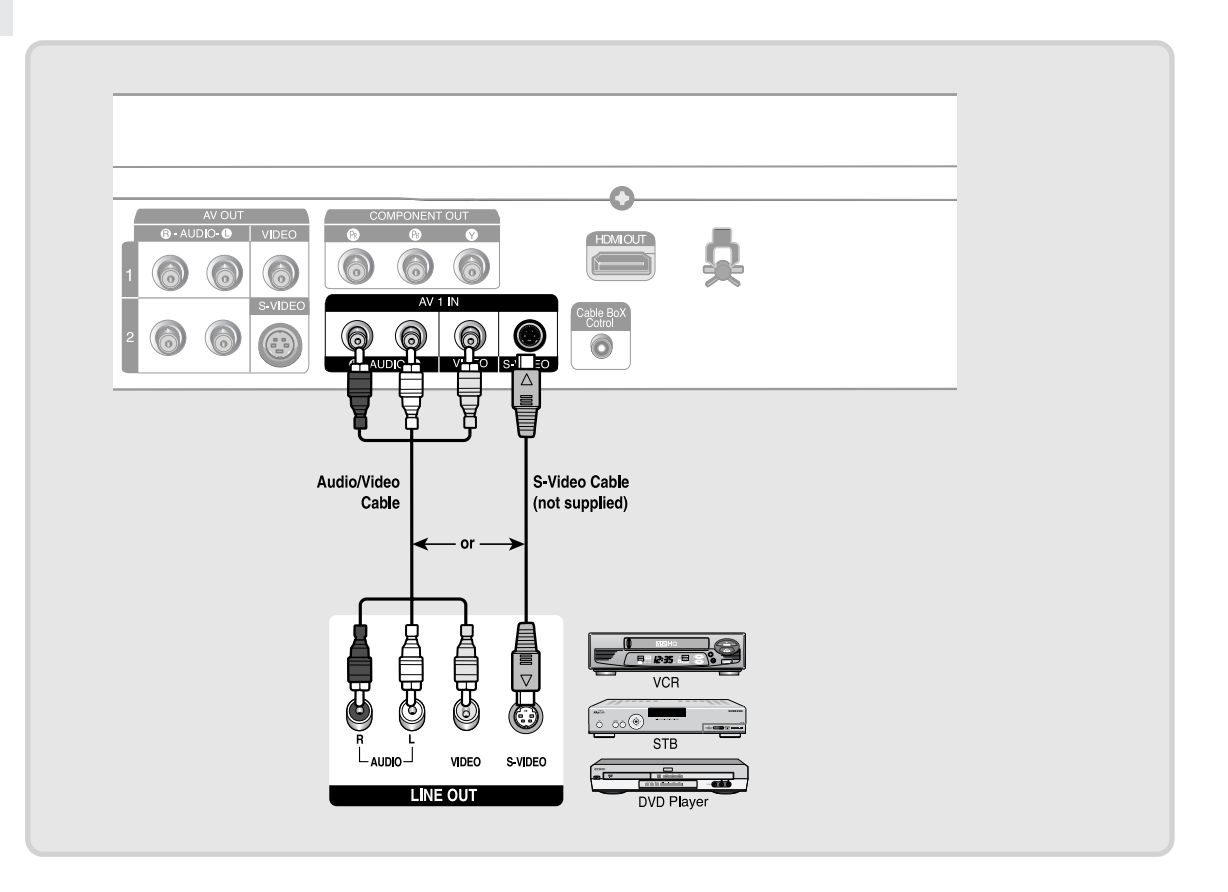

**26** - English

# **Connecting a Camcorder to the AV 2 IN jacks**

You can also use the AV 2 IN jacks on the front panel of the DVD Recorder. You can record from connected equipment, such as a camcorder.

When an input source is inserted into AV 2 while watching TV, the input will be switched to AV 2 automatically.

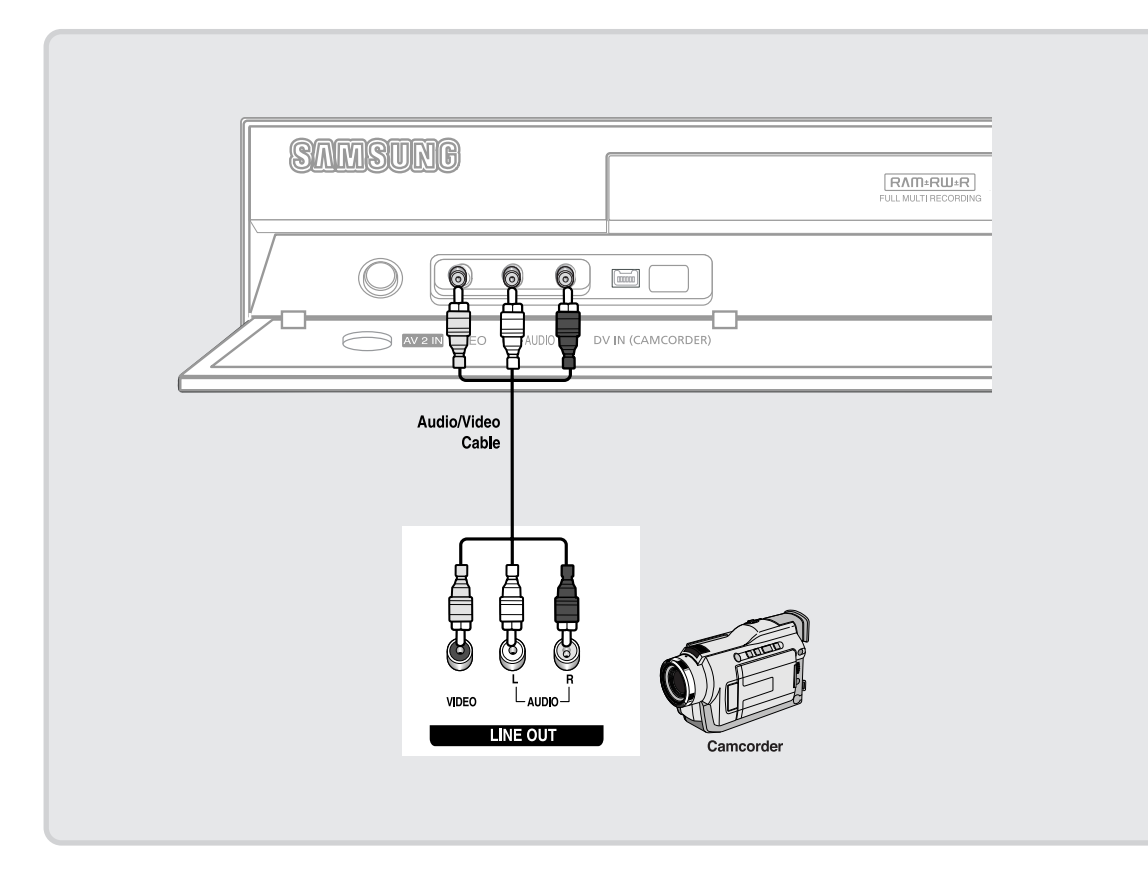

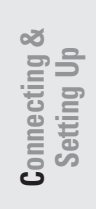

# Connecting a Camcorder to the DV IN jack

If your camcorder has a DV output jack, connect it to the DV input jack of your DVD Recorder.

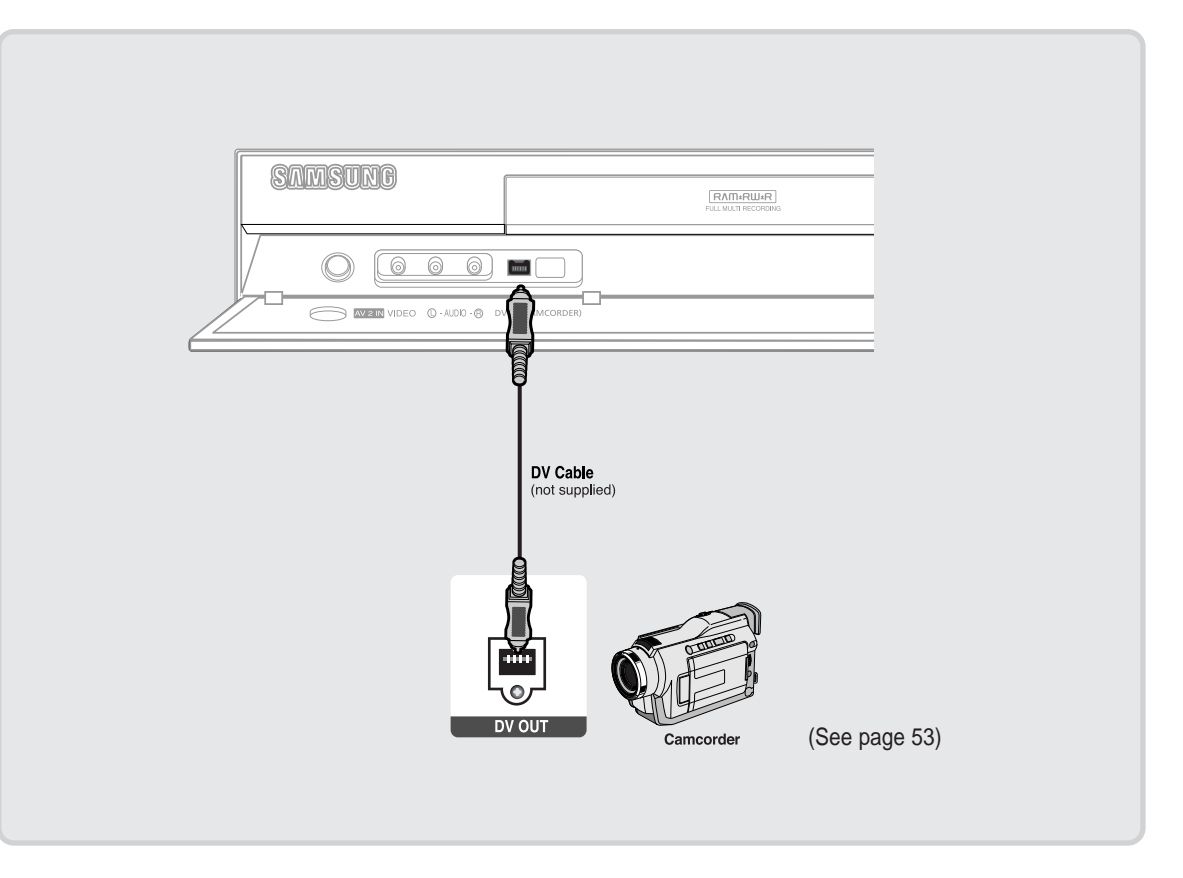

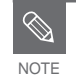

■ If the input is not selected automatically, press the INPUT SEL. button on the remote control to select the DV input.

■ Check your camcorder's owner's manual to see how to use the camcorder in this mode.

# **C onnecting &** Setting u

# **Step 6 : Connecting the Power Cord**

After all connections are complete, plug the power cord in the wall outlet.

**"Auto" appears in the panel display. This means that the current time is being set automatically (Auto Program) through the antenna under connection and also the channel is being set. The setup may take a few minutes.** 

When the DVD Recorder operates normally, the current time is automatically set and displayed in the front panel display.

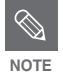

After the current time is set automatically, the recorder will perform Auto Channel Memory for about 3 minutes. If power is on before finishing the Auto Channel Memory process, Auto Channel Memory will stop. In this case, do Auto Channel Memory from **MENU**(see page 34).

# **Step 7 : Preparing the Remote Control**

#### **Install Batteries in the Remote Control**

- Open the battery cover on the back of the remote.
- Insert two AAA batteries. Make sure that the polarities (+ and -) are aligned correctly.
- Replace the battery cover.
- **If the remote control does not operate properly:**
- Check the polarity + of the batteries (Dry-Cell)
- Check if the batteries are drained.
- Check if remote sensor is blocked by obstacles.
- Check if there is any fluorescent lighting nearby.

Dispose of batteries according to local environmental regulations. Do not put them in the household trash.

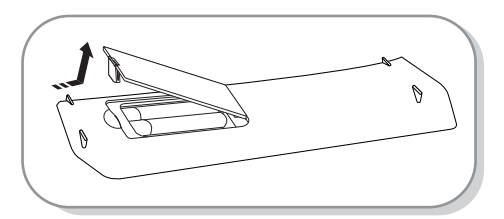

# **Setting the Remote Control**

You can control part of another manufacturer's TV functions with this remote control.

• Buttons that can be controlled on your TV : **POWER**, **INPUT SEL**., **VOL** (**+/-**), **CH**( / ), **TV MUTE**, **0~9**, **100+**.

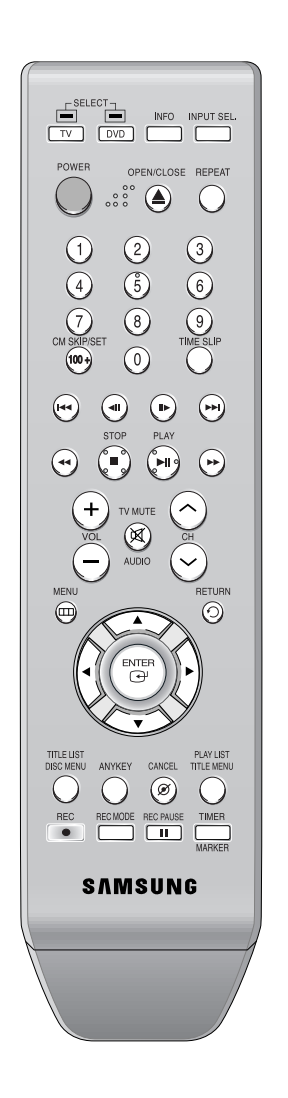

#### **To determine whether your television is compatible, follow the instructions below.**

- 1. Switch your television on.
- 2. Point the remote control towards the television.
- 3. Press and hold the **TV** button and enter the twofigure code simultaneously corresponding to the brand of your television by pressing the appropriate number buttons.

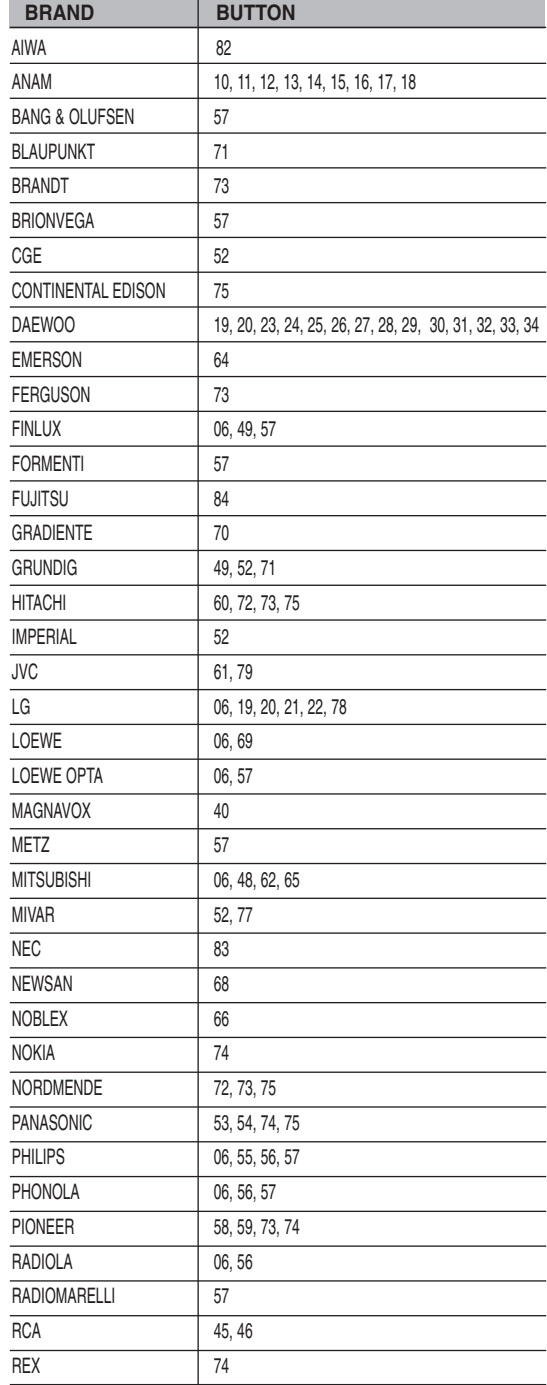

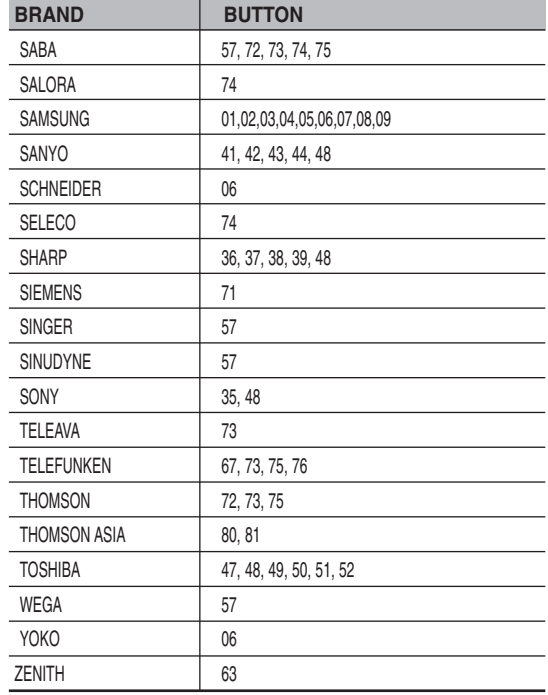

Result: If your television is compatible with the remote control, it will switch off.

> It is now programmed to operate with the remote control.

If several codes are indicated for your television brand, try each one in turn until you find one that works. If you replace the remote control's batteries, you must set the brand code again. **NOTE**

### **You can then control the television using the following buttons.**

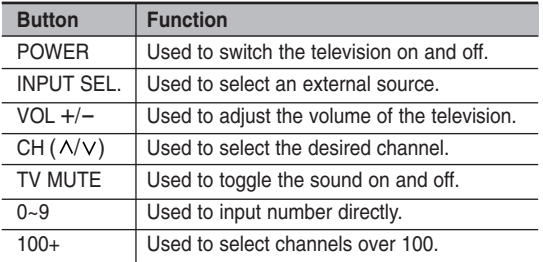

The various functions may be able to be controlled on all televisions. If you encounter problems, operate the television directly. **NOTE**

# **System Setup**

# **Using the Setup Menu**

For ease of use, we recommend that you perform the initial setup before using the product.

**1** With the unit in Stop mode/No Disc mode, press the **MENU** button on the remote control. Menu items differ depending on the disc type.

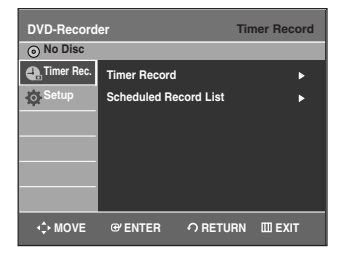

**2** Select Setup using the ▲▼ buttons, then press the **ENTER** or ▶ button. Setup menu will be displayed.

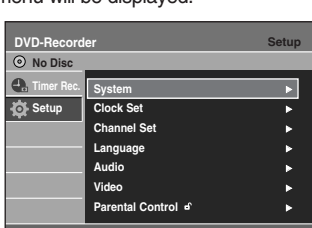

- **WOVE @ENTER** *E***NTER EXIT**
- **System**

Setup of the General Options. - Set Top Box Control, CM Skip Time, EP Mode Time, Chapter Creator, Quick Recording

- **Clock Set**
	- Auto Clock Set, Manual Clock Set
- **Channel Set**
	- Antenna/ Cable TV, Auto Channel Memory, Chanel Add/ Delete
- **Language**  Setup of the Language Options.
	- Audio, Subtitle, Disc Menu, On-Screen Menu
- **Audio** 
	- Setup of the Audio Options
	- Digital Output , DTS, Dynamic Compression
- **Video**  Setup of the Display Options. Use to select which type of screen you want to watch and several display options.
	- TV Aspect, Input Level, Black Level, 3D Noise Reduction, HDMI/DVI Resolution, DivX(R) Registration
- **Parental Control**

Setup of the Parental Level Allows users to set the level necessary to prevent children from viewing unsuitable movies such as those with violence, adult subject matter, etc. - Password, Rating Level,Change Password

# **Initial Setup**

If you connected an external Audio System, turn on your Audio System and select AUX, CD or DVD.

The OSD (On-Screen Display) displayed on the screen may vary depending on conditions such as the disc type and whether the disc has been inserted or not.

# **1. OSD Language Setup**

After plugging in the recorder, the first time you press the **POWER** button, the screen shown below appears.

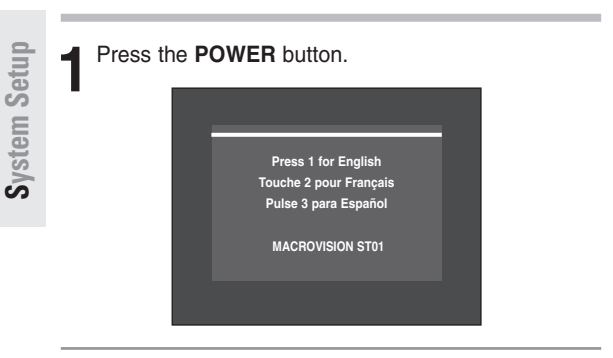

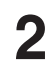

**2** Press a number button to select the language.

**NOTE**

If the language for the startup screen is not set, the settings may change whenever you turn the power on or off. Therefore, make sure that you select the language you want to use.

# **2. Clock Set**

This menu is used to set the current time. You need to set the time first to use timer recording.

**You must have the antenna/cable connected to set the Auto Clock. See pages 15, 17 for Antenna connections(Method 1 and 3).** 

### **Method 1 or 3**

If you have the antenna connected via Method 1 or 3 on pages 15,17, the DVD Recorder automatically sets the clock by searching for a channel that carries a time signal and sets your time zone and daylight saving(if applicable).

#### **Method 2**

If you have the antenna connected via Method 2 on page 16, you have to set the clock manually. See "Manual Clock set" on pages 33.

# **32** - English

# **Auto Clock Set**

**1** With the unit in Stop mode/No Disc mode, press the **MENU** button.

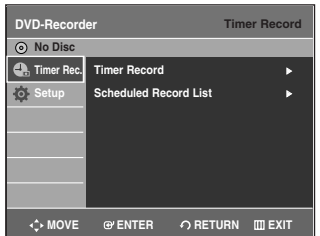

**2** Select **Setup** using the ▲▼ buttons, then press the **ENTER or ▶ button.** 

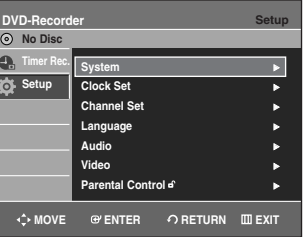

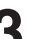

Select **Clock Set** using the **A**▼ buttons, then press the **ENTER** or  $\triangleright$  button.

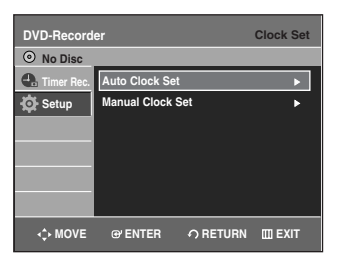

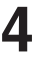

**5elect Auto Clock Set** using the ▲▼ buttons, then press the **ENTER** or ▶ button.

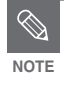

■ The Menus are slightly different depending on whether a disc is inserted or not. The menus described on the next few pages are with no disc in the unit.

■ The menus are not available during playback or recording.

Clock Set menu will be displayed.

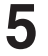

**5** Select the sub menu(**Clock Data CH**, **Time Zone**<br> **5** or **Daylight Saving**) using the ▲▼ buttons, then press the **ENTER** or ▶ button.

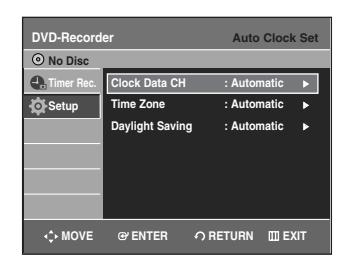

#### **Clock Data CH**

Select a channel that carries a time signal using the ▲▼ buttons then press the **ENTER** button.

• Select **Auto** to set the clock data channel automatically.

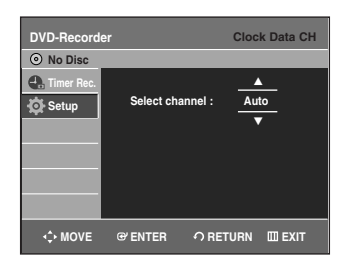

#### **Time Zone**

Select the time zone of your area using the  $\blacktriangle\blacktriangledown$  buttons then press the **ENTER** or  $\triangleright$  button.

• Select **Automatic** to set the time zone automatically.

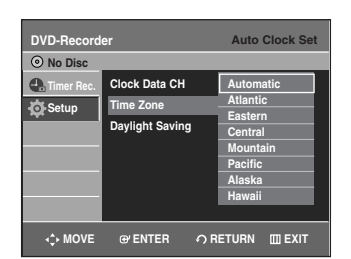

### **Daylight Saving**

Select Yes, No or Automatic using the **▲▼** buttons, then press the **ENTER** or  $\triangleright$  button.

• Select **Automatic** to set the daylight saving automatically.

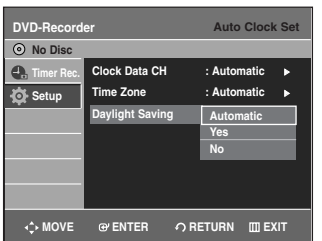

# **Manual Clock Set**

If your clock cannot be set automatically, set the clock manually.

**To setup, follow steps 1 to 3 in page 32.**

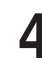

Select Manual Clock Set using the **▲▼** buttons, then press the **ENTER** or ▶ button.

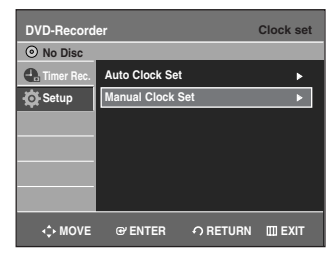

**5** Select the current date and current time (**Month**, **Day**, **Year**, **Hour**, **Minute** and **AM/PM**) using the ▲▼◀ ▶ or number buttons and then press the

**DVD-Recorder Manual Clock** 

**Setup Month Day Year Hour Minute AM/PM** 

 $\boxed{01}$   $\boxed{01}$   $\boxed{2006}$ †

**SUN**

**12** 00 AM

You can set the value using the number (0~9)

**MOVE @ ENTER** *E***NDVE © ENTER C**RETURN **EXIT** 

When the current time is stored in memory and then the set is powered off, the current time will appear in

**ENTER** button.

 $\blacktriangle\blacktriangledown$  : Sets the value

buttons.

œ √: Moves to items

the front panel display.

**No Disc Timer Rec.**

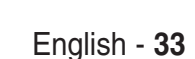

# **3. Channel Set**

# **Auto Channel Memory**

You can set the Antenna/Cable TV settings automatically.

**1** With the unit in Stop mode/No Disc mode, press the **MENU** button.

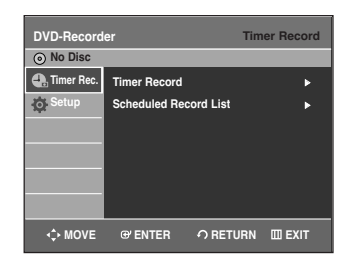

System Setup **System Setup**

**2** Select **Setup** using the  $\triangle$   $\triangledown$  buttons, then press the **ENTER** or  $\triangleright$  button the **ENTER** or  $\triangleright$  button.

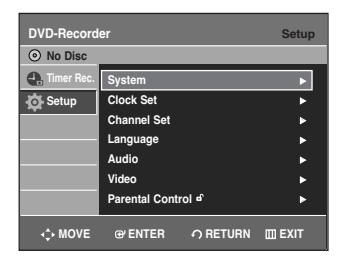

Select **Channel Set** using the ▲▼ buttons, then press the **ENTER** or ▶ button.

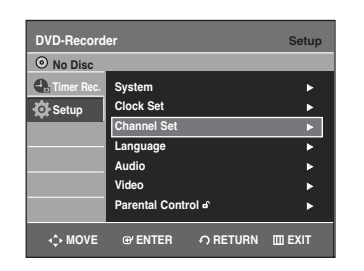

4 Select **Antenna/Cable TV**(Signal Source) using the <br>▲▼ buttons, then press the ENTER or ▶ button.

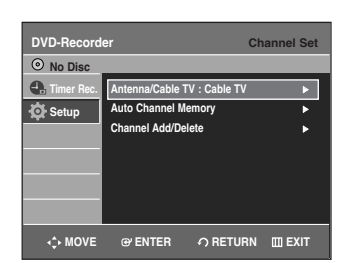

**34** - English

**5** Select **Antenna** or **Cable TV**(depending on the hookup you've selected) using the **△▼** buttons, then press the **ENTER** or ▶ button.

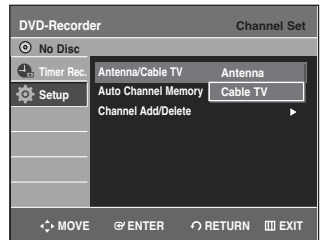

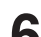

**6** Select Auto Channel Memory using the ▲▼<br>buttons, then press the ENTER or ▶ button. Auto Channel Memory will be displayed. The memorizing process may take a few minutes.

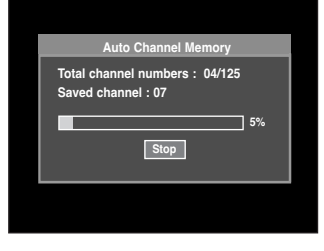

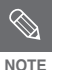

■ If you want to stop **Auto Channel Memory**, press the **ENTER** button. The confirmation message will be displayed. Select YES using the ◀ ▶ buttons, then press the **ENTER** button

# **Manual Channel Set**

Manual Channel Set can be used after you have performed Auto Channel Memory.

Use the Manual Channel Setting to delete unnecessary channels after finishing the Auto Channel Memory process.

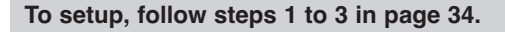

4 Select **Channel Add/Delete** using the **A▼**<br>buttons, then press the **ENTER** or ► button.

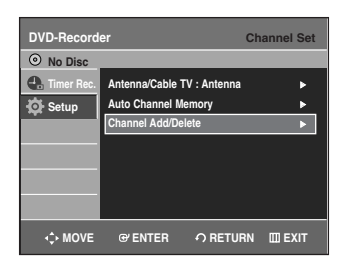

**5** Select the channels you want to add or delete on the "Select channel" screen using the ▲▼ or number buttons. Then, press the **ENTER** button.

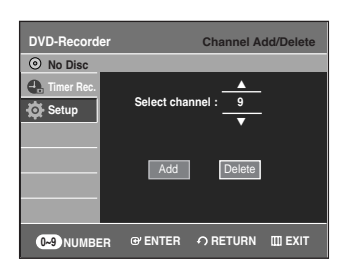

- Using CH  $(\odot \odot)$  buttons for channel selection allows the user to add/delete one channel at a time.
- Using  $\blacktriangle \blacktriangledown$  buttons for channel selection jumps to the next channel memorized in Auto Channel Memory.

**Select Add or Delete** using the ◀ ▶ buttons,then press the **ENTER** button.

- The message 'Channel is added.' or 'Channel is deleted.' will be displayed in the center of the screen.
- Continue to add or delete as many channels as you want to memorize or delete. This can be used to add channels not stored automatically due to weak signal strength.
- Press the **RETURN** button to return to the previous menu. Press the **MENU** button to exit the menu.

# **4. Setting Up the Audio Options**

You can connect the DVD-R145 to an external audio amplifier or a Home Theater system. Allows you to setup the audio device and sound status settings depending on the audio system in use.

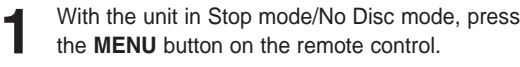

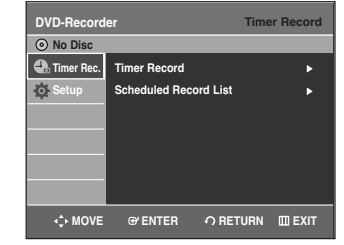

Select **Setup** using the **▲▼** buttons, then press the **ENTER** or ▶ button.

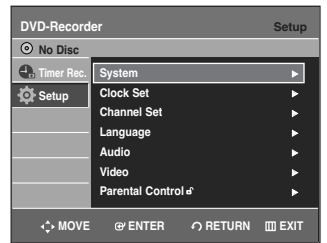

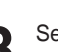

**Select Audio** using the **▲▼** buttons, then press the **ENTER** or  $\blacktriangleright$  button.

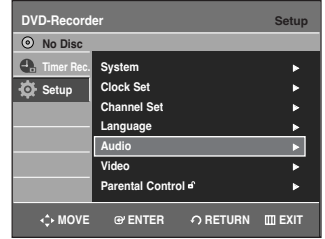

**4** Select the sub menu(**Digital Output**, **DTS**, **Dynamic Compression**) using the …† buttons, then press the **ENTER** or  $\triangleright$  button.

**Select the item that matches the audio connection you've selected on pages 21~23(Method 1, 2 and 3).**

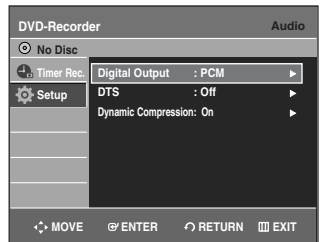

# **Digital Output**

**System Setup**

System Setup

- **PCM** : Converts to PCM(2CH) 48kHz audio. Select PCM if your amplifier system is stereo and/or Dolby Prologic.
- **Bitstream** : Outputs Bitstream (original format) such as Dolby or DTS.

Select Bitstream if your amplifier system has multi channel digital audio surround decoding (Dolby Digital and/or DTS).

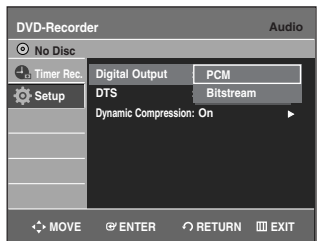

### **DTS**

- **On** : Outputs DTS bitstream. (via Digital Audio Output) Select DTS when connecting to a digital amp with DTS decoder.
- **Off** : Doesn't output DTS bitstream (original format).
- When DTS soundtrack is played, sound is not output from Analog Audio Output.

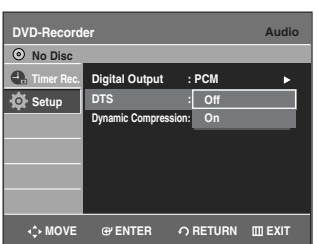

### **Dynamic Compression**

This is only active when a Dolby Digital signal is detected.

- **On** : When movie soundtracks are played at low volume or from small speakers, the system can apply appropriate compression to make low-level content more intelligible and prevent dramatic passages from getting too loud.
- **Off** : You can enjoy the movie with standard Dynamic Range.

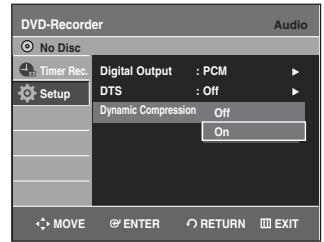

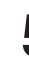

**5** Select the desired item(**PCM**, **Bitstream**, **DTS-Off**, **DTS-On**, **Dynamic Compression-Off or Dynamic Compression-On**) using the **▲▼** buttons

Then press the **ENTER** or  $\triangleright$  button.

Press the **RETURN** or  $\triangleleft$  button to return to the previous menu. NOTE **Press the MENU** button to exit the menu.
# **5. Setting Up the TV Aspect**

This allows you to set up the TV screen settings.

**1** With the unit in Stop mode/No Disc mode, press the **MENU** button.

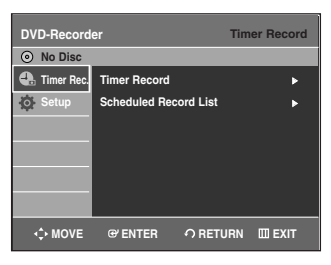

Select **Setup** using the **▲▼** buttons, then press the **ENTER** or ► button.

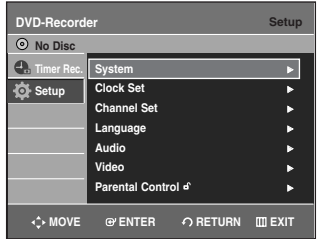

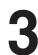

Select Video using the **▲▼** buttons, then press the **ENTER** or ▶ button.

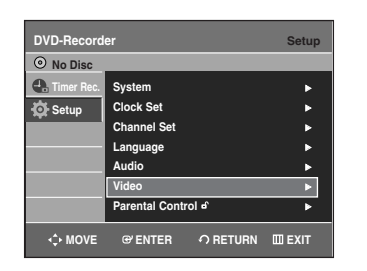

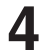

**Select TV Aspect** using the ▲▼ buttons, then press the **ENTER** or ▶ button.

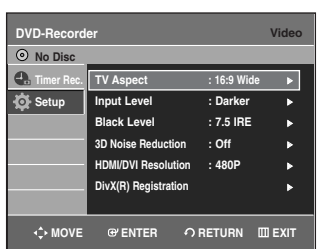

**5** Select the desired item(**4:3 Letter Box**, **4:3 Pan-Scan** or **16:9 Wide**) using the …† buttons. Then press the **ENTER** or  $\triangleright$  button.

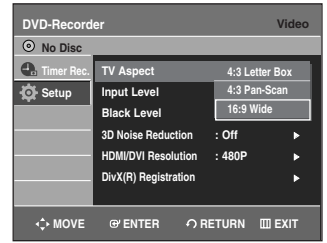

#### **If you have a 4:3 standard TV**

• **4:3 Letter Box** : Select when you want to see the total 16:9 ratio screen DVD supplies, even though you have a TV with a 4:3 ratio screen. Black bars will appear at the top and bottom of the screen.

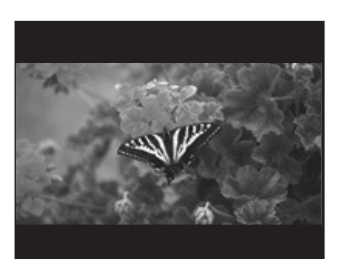

• **4:3 Pan-Scan** : Select this for a conventional size TV when you want to see the central portion of the 16:9 screen. (Extreme left and right side of movie picture will be cut off.)

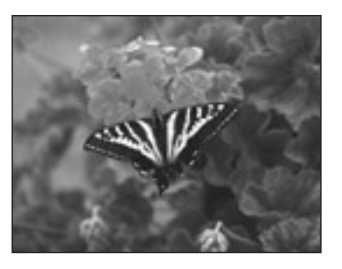

**If you have a wide screen TV or 4:3 standard TV with a wide-screen mode**

• **16:9 Wide** : You can view the full 16:9 picture on your widescreen TV.

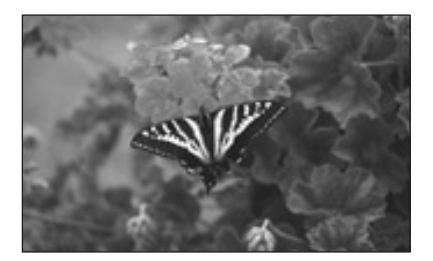

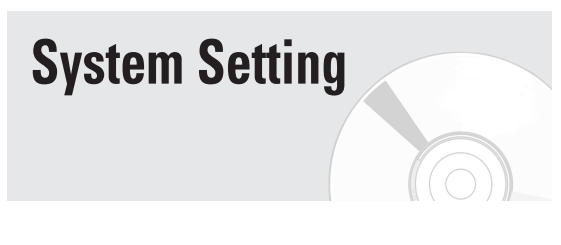

# **Set Top Box Control**

If you have the cable box/satellite receiver connected as shown on page 16,17, you can control the set top box after setting up this menu.

**1** With the unit in Stop mode/No Disc mode, press the **MENU** button on the remote control.

Menu items differ depending on the disc type.

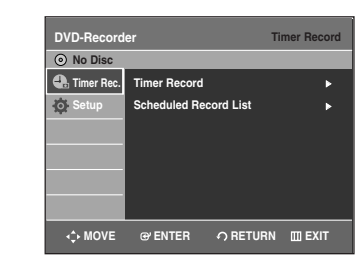

**2** Select **Setup** using the ▲▼ buttons, then press the **ENTER** or ▶ button.

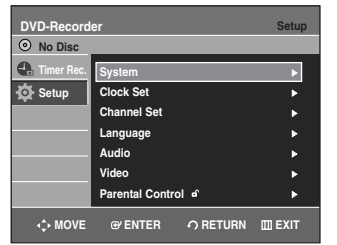

**Select System** using the ▲▼ buttons, then press the **ENTER** or ▶ button.

System menu will be displayed.

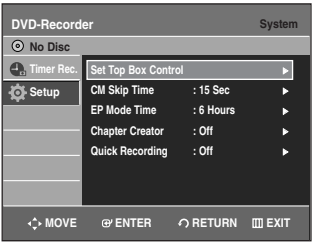

**Select Set Top Box Control** using the ▲▼ buttons, then press the **ENTER** or  $\triangleright$  button.

Set Top Box Control menu will be displayed.

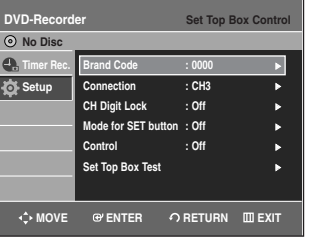

**5** Select the desired sub menu(**Brand Code**, **Connection**, **CH Digit Lock**, **Mode for SET button**, **Control** and Set Top Box Test) using the **▲▼** buttons, then press the **ENTER** or ▶ button.

#### **Brand Code**

Enter the brand code of your cable box or satellite receiver using the number buttons, then press the **ENTER** button. (See "Cable Box/Satellite Receiver Brand Code Table" on pages 103~105.)

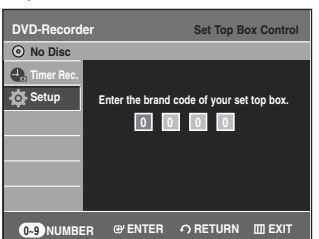

#### **Connection**

Select the sub item (**CH3**, **CH4, AV1** or **AV2**) using the ▲▼ buttons, then press the **ENTER** button.

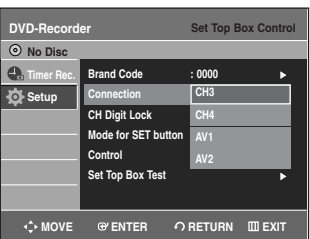

If you connect your cable box or satellite receiver to the recorder's audio/video input. (page16)

- **AV1** : Select this when the cable box or satellite receiver is connected to the DVD recorder's AV 1 IN jacks.
- **AV2** : Select this when the cable box or satellite receiver is connected to the DVD recorder's AV 2 IN jacks.

If you connect your cable box or satellite receiver to the recorder's antenna input. (page17)

• **CH3** or **CH4** : Select the output channel from CH3 or CH4 when the cable box or satellite receiver is connected to the DVD recorder's VHF/UHF IN jack.

See the instruction supplied with your cable box to confirm the cable box's antenna output channel. **NOTE**

#### **CH Digit Lock**

Select the sub item(**Off** or **Lock to two digits**) using the **▲▼** buttons, then press the **ENTER** button.

- **Off** : Select this when your cable box or satellite receiver only accepts a three or more digit channel number. Normally select this.
- **Lock to two digits** : Select this when your cable box or satellite receiver only accepts a two digit channel number.

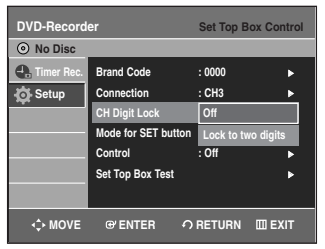

#### **Mode for SET button**

Select the sub item(**Off**, **Mode 1** or **Mode 2**) using the ▲▼ buttons, then press the **ENTER** button.

Select "Mode 1" or "Mode 2" if your cable box or satellite receiver requires pressing the **SET** button, after entering the channel number.

- **Off** : No code is sent when the **SET** button is pressed. Normally select this.
- **Mode 1** or **Mode 2** : Sends the channel number you entered.

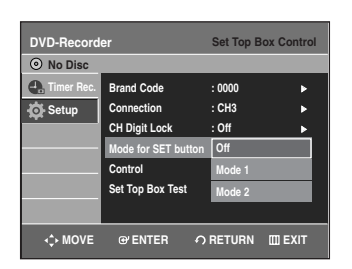

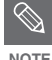

If "Mode 1" does not work, try "Mode 2."

If your cable box or satellite receiver does not respond to either setting, contact the manufacturer of the cable box or satellite receiver.

#### **Control**

Select the sub item(Off or On) using the **▲▼** buttons, then press the **ENTER** button.

- **Off :** Turns off the cable box or satellite receiver control function. Select this if you do not want to use the supplied set top box controller.
- **On** : Turns on the cable box or satellite receiver control function.

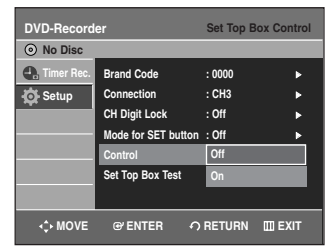

#### **Set Top Box Test**

Select Set Top Box Test using the  $\blacktriangle\blacktriangledown$  buttons, then press the **ENTER** or  $\blacktriangleleft$   $\blacktriangleright$  button. System menu will be displayed.

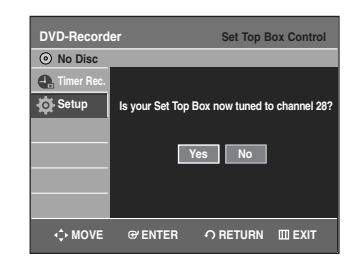

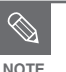

If you cannot get the recorder to control your cable box/satellite receiver. Check the connection and position of the IR

Blaster cable.(page16) If your cable box or satellite receiver still does not operate with this recorder, contact your cable company to see if they can provide you with a compatible cable box or satellite receiver.

# **CM Skip Time Setting**

When a program recorded on a DVD-RAM, a DVD-RW, DVD-VIDEO or a DVD-R is played, the unit can be set to automatically skip a portion of the program corresponding to a CM(commercial) Skip Time set by the user.

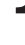

**1** With a disc inserted and the unit in Stop mode, press the **MENU** button on the remote control.

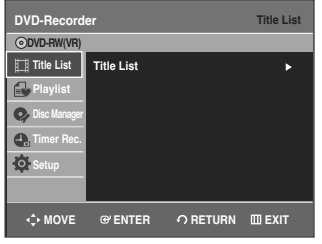

ystem Setup **System Setup**

**2** Select **Setup** using the **△▼** buttons, then press the **ENTER** or ▶ button.

You can't use the Setup functions while playing a disc.

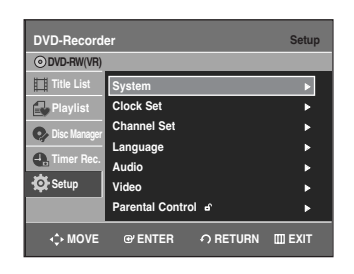

**Select System** using the ▲▼ buttons, then press the **ENTER** or ▶ button.

System menu will be displayed.

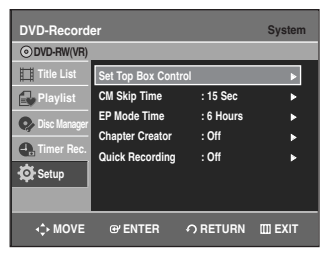

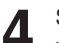

**5elect CM Skip Time** using the ▲▼ buttons, then press the **ENTER** or ▶ button.

CM Skip Time will be displayed.

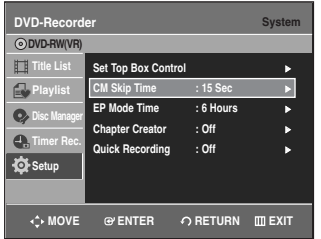

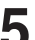

Select the desired time using the **▲▼** buttons, then press the **ENTER** or ▶ button.

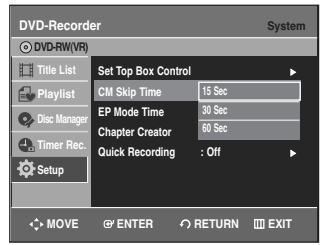

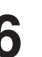

**6** If you press the **CM SKIP** button during playback, the section corresponding to the set time is skipped, and then the next section is played.

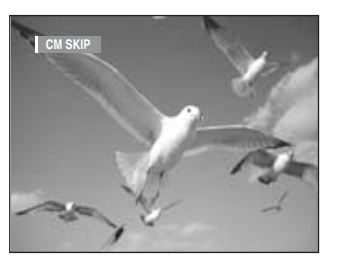

**NOTE**

■ CM Skip can be performed only during normal playback.

- When the time set is less than a remaining time of a current title: The next title is played from the beginning.
- When the time set is less than a remaining time of a playlist, the next scene is played.
- CM Skip does not work in a still picture mode.
- When a set time is less than a remaining time of a scene, a last title, or a last track that is displayed currently, a prohibition mark appears.
- CM Skip releases Repeat (including Repeat A-B, Chapter, and Title).
- CM Skip may not operate with some DVD-Video discs.
- DVD+R/DVD+RW discs doesn't support this function.

# **EP Mode Time Setting**

You can set the EP (Extended Play) mode's time to 6 or 8 hours.

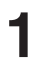

**1** With a disc inserted and the unit in Stop mode, press the **MENU** button on the remote control.

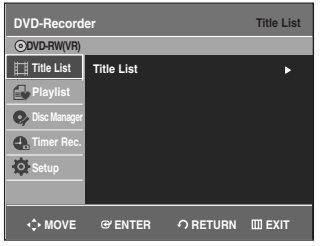

**2** Select **Setup** using the **A**▼ buttons, then press the **ENTER** or ▶ button.

You can't use the Setup functions while playing a disc.

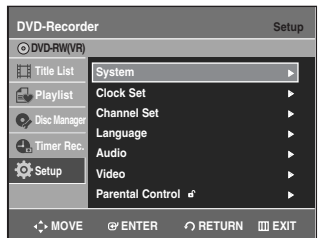

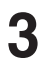

**Select System** using the ▲▼ buttons, then press the **ENTER** or ▶ button.

System menu will be displayed.

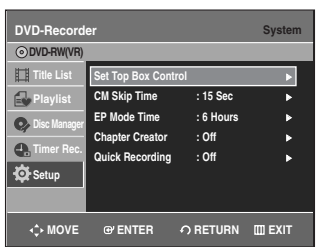

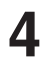

**5elect EP Mode Time** using the ▲▼ buttons, then press the **ENTER** or ▶ button. EP Mode Time will be displayed.

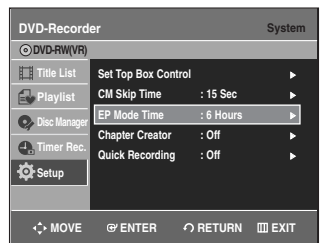

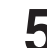

Select the desired time using the  $\blacktriangle\blacktriangledown$  buttons, then press the **ENTER** or ▶ button.

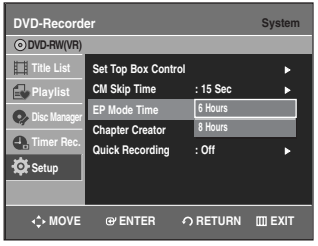

### **Automatic Chapter Creation**

This function works for DVD-RW (Video) and DVD-R discs only.

**1** With a disc inserted and the unit in Stop mode, press the **MENU** button on the remote control.

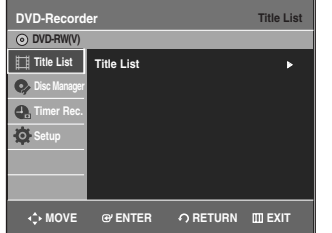

**System Setup**

System Setup

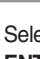

**2** Select **Setup** using the **AV** buttons, then press the **ENTER** or ▶ button **ENTER** or ▶ button.

You can't use the Setup functions while playing a disc.

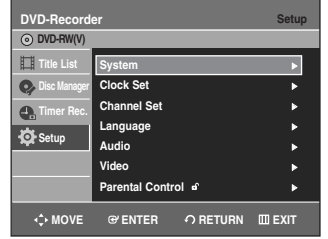

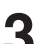

#### **Select System** using the ▲▼ buttons, then press the **ENTER** or ▶ button.

System menu will be displayed.

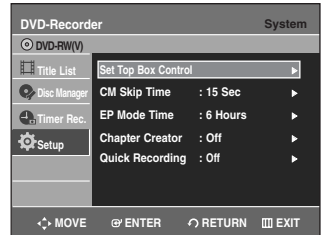

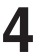

**5elect Chapter Creator** using the ▲▼ buttons, then press the **ENTER** or ▶ button.

Chapter Creator items will be displayed.

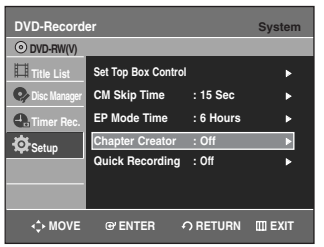

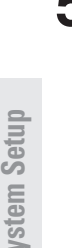

**System Setup**

**Select On** using the **▲▼** buttons, then press the **ENTER** button.

- **Off :** Select this option when you do not want to create chapters.
- **On :** Select this option when you want to create chapters.

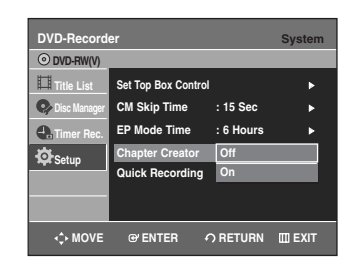

**NOTE**

- Set the chapter creator to on and then start recording. Stopping the recording will automatically create a chapter menu.
	- This function only works for normal recording. - After the recording has begun, the "Do you want to create the chapter menu after this recording?" message appears for 10 seconds. Select **Yes** or **No**.
		- Selecting **Yes** will create a new chapter menu while selecting **No** will not.
		- A new chapter is created according to the selected recording mode. A chapter will be about 5 minutes long in XP and SP, and about 15 minutes long in LP and EP mode.
- To display the created chapters, finalize the disc and then press the **DISC MENU** button. The chapters menu appears.
- The Automatic Chapter Creation function does not work during Timer Recording or when you turn the power off. **CAUTION**

### **Quick Recording Setting**

It takes about 10 seconds for a disc to load (initialize) every time you turn on the unit. To bypass this initialization process, you can set the Quick Recording feature to On. This enables you to record immediately without having to wait for the disc to load.

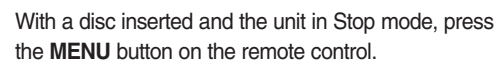

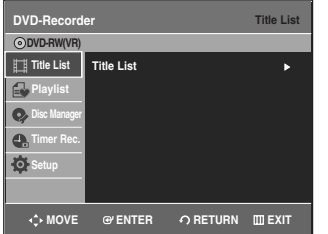

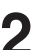

Select **Setup** using the **A**▼ buttons, then press the **ENTER or ▶ button.** 

You can't use the Setup functions while playing a disc.

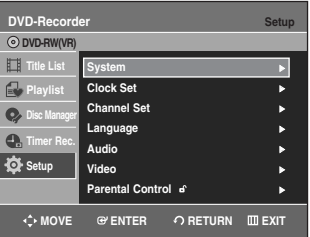

**Select System** using the **AV** buttons, then press the **ENTER** or ▶ button.

System menu will be displayed.

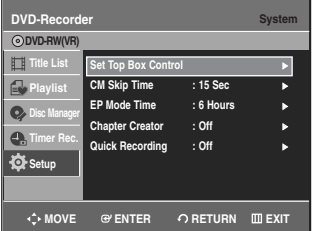

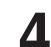

**5elect Quick Recording** using the ▲▼ buttons, then press the **ENTER** or ▶ button. Quick Recording menu will be displayed.

> **DVD-Recorder System ODVD-RV Set Top Box Co Title List**  $\mathbf{r}$ **CM Skip Time : 15 Sec Playlist EP Mode Time : 6 Hours**  $\bullet$ **Disc Manager** Chapter Creator : Off  $\bullet$ **Timer Rec. Quick Recording : Off** <sup>√</sup> **Setup WOVE @ENTER <> DRETURN EXIT**

**Select On** using the **▲▼** buttons, then press the **ENTER** or ▶ button.

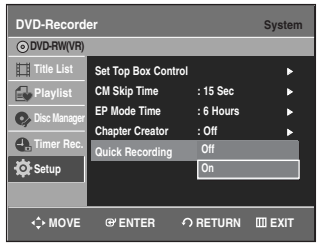

 $\bigotimes$ 

The Quick Recording is set to Off as NOTE default.

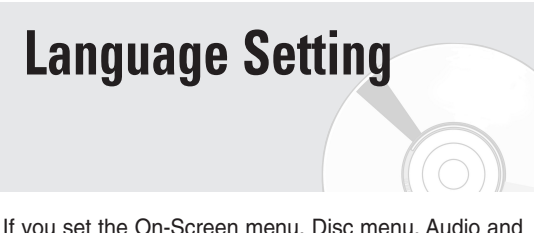

If you set the On-Screen menu, Disc menu, Audio and Subtitle language in advance, they will come up automatically every time you watch a movie. If the selected language is not recorded on the disc, the original pre-recorded language is selected.

**1** With the unit in Stop mode/No Disc mode, press the **MENU** button on the remote control.

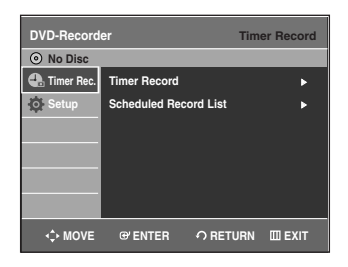

**2** Select **Setup** using the ▲▼ buttons, then press the **ENTER** or ▶ button

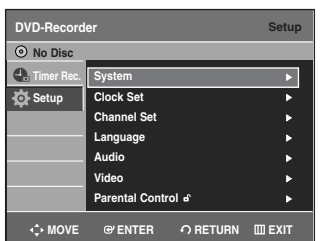

**Select Language using the ▲▼ buttons, then press the ENTER or ► button.** 

Language setup menu will be displayed.

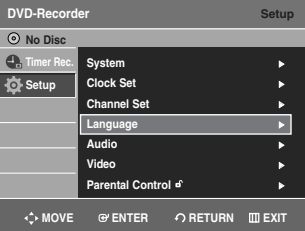

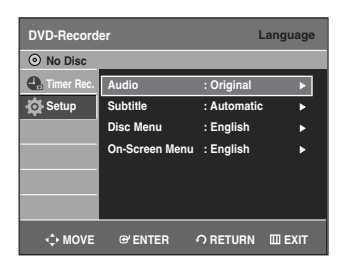

**4** Select the sub menu(**Audio**, **Subtitle**, **Disc Menu**, **On-Screen Menu**) and press the **ENTER** or √ button using the  $\blacktriangle\blacktriangledown$  buttons.

- **Audio** : For the disc audio language.
- **Subtitle** : For the disc subtitles.
- **Disc Menu** : For the disc menu contained on the disc.
- **On-Screen Menu** : For the unit menu of your DVD recorder.

Select the desired language using the  $\blacktriangle \blacktriangledown$  buttons, then press the **ENTER** or ▶ button.

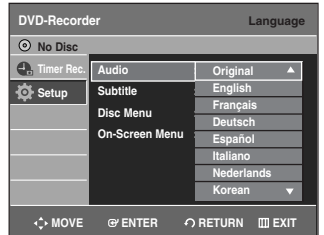

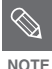

- Press the **RETURN** or **◀** button to return to the previous menu.
- Press the **MENU** button to exit the menu.
- The selected language will only appear if it is supported on the disc.

# **Video (Display) Setting**

This allows you to set up the TV screen settings.

**1** With the unit in Stop mode/No Disc mode, press the **MENU** button on the remote control.

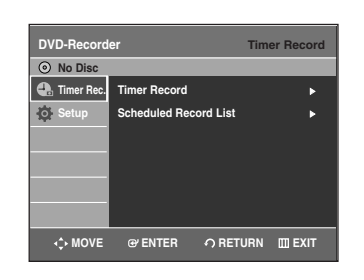

System Setup **System Setup**

Select **Setup** using the **▲▼** buttons, then press the **ENTER** or ▶ button.

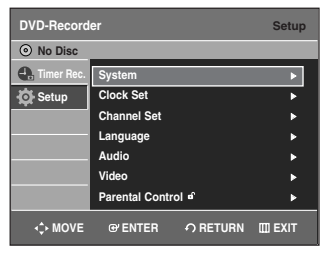

**Select Video** using the ▲▼ buttons, then press the **ENTER** or ▶ button.

Video option menu will be displayed.

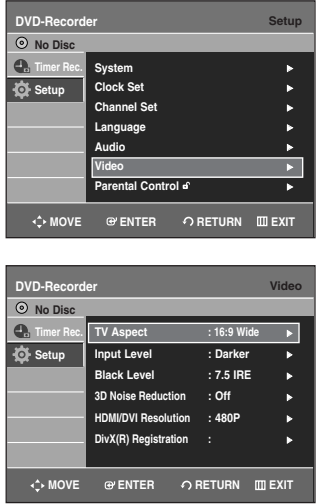

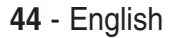

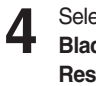

**4** Select the sub menu(**TV Aspect**,**Input Level**, **Black Level**, **3D Noise Reduction , HDMI/ DVI Resolution** or **DivX(R) Registration)** using the ▲▼ buttons, then press the **ENTER** or ▶ button.

#### **TV Aspect: see page 37**

**Input Level:** Adjusts the level of the input signal.

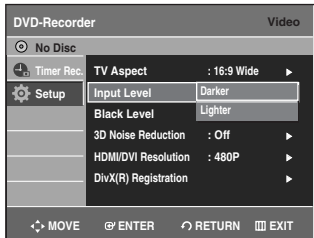

- **Darker** : If you feel the screen is too light and you want to make the screen darker.
- **Lighter** : If you feel the screen is too dark and you want to make the screen lighter.

**Black Level:** Adjusts the black level of the screen.

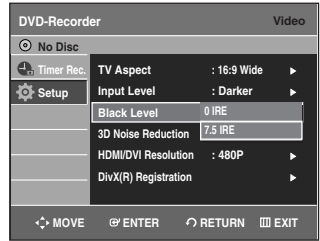

- **0 IRE** : Select this when you want a darker screen.
- **7.5 IRE** : Select this when you want a lighter screen.

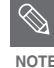

■ Black level function is not available in the **progressive scan mode.** 

#### **3D Noise Reduction (motion adaptive noise reduction)**

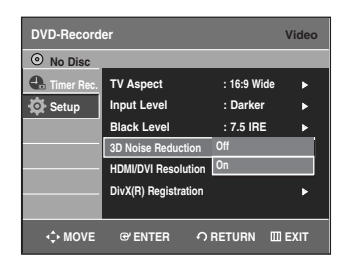

- **On :** Provides a cleaner picture through noise reduction (for recording).
- **Off :** Normal

#### **HDMI/DVI Resolution**

This setting is used when the unit is connected by HDMI or DVI with Display devices (TV, projector, etc).

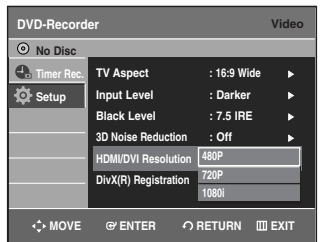

- **480p** : 720 x 480
- **720p** : 1280 x 720
- **1080i** : 1920 x 1080

#### **Output selection**

Connect the DVD-R145 to your TV via HDMI or DVI. Set your TV's input to HDMI or DVI.

- Press the **P.SCAN** button while the unit is in stop mode to select the output resolution.
- If your TV is connected the HDMI or DVI cable, the output resolution mode changes in the following sequence each time you press the **P.SCAN** button:

➞ 480p ➞ 720p ➞ 1080i

- If your TV is connected the AV or component cables(without HDMI/DVI cable), the output resolution mode toggles 480p/480i in turn.
- **NOTE**

Even if HDMI/DVI cable is connected to your TV, the AV connection outputs only 480i and the component connection outputs only 480p irrespective of the on-screen display.

#### **DivX(R) Registration**

Please use the Registration code to register your DVD Recorder with the DivX(R) Video On Demand format. To learn more, visit www.divx.com/vod

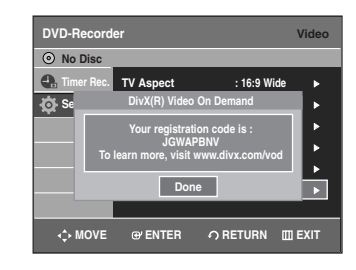

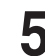

Use the  $\blacktriangle\blacktriangledown$  buttons to select the desired item, Then press the **ENTER** or ▶ button.

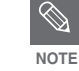

- Press the **RETURN** or **◀** button to return to the previous menu. Press the **MENU** button to exit the menu.
- IRE: Short for the Institute of Radio Engineers. An IRE unit is a relative unit of measure equaling 1/140th of the peak-topeak (p-p) video amplitude.

# The Parental Control function works in conjunction with **Parental Control**

DVDs that have been assigned a rating - which helps you control the types of DVDs that your family watches. There are up to 8 rating levels on a disc.

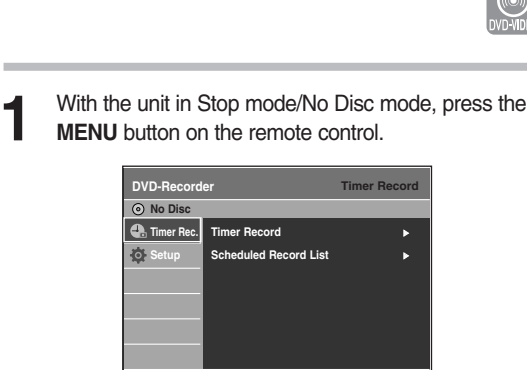

**MOVE EXIT ENTER RETURN**

**2** Select **Setup** using the ▲▼ buttons, then press the **ENTER or ▶ button.** 

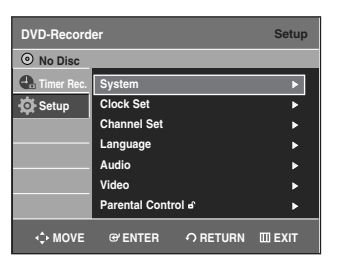

**Select Parental Control** using the ▲▼ buttons, then press the **ENTER** or ▶ button.

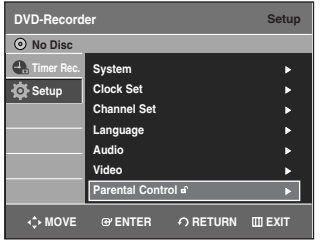

The first time the Parental Control is accessed, the 'Create the Password' message will be displayed. Create a 4-digit password using the 0 to 9 buttons on the remote control.

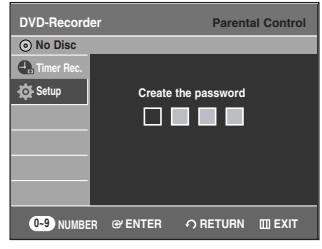

**5** The Re-enter Password screen appears to confirm<br>the password Enter your password again the password. Enter your password again.

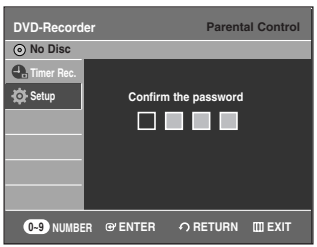

**6** Press the **ENTER** or ▶ button, and then select **On** using the  $\blacktriangle\blacktriangledown$  buttons.

The Parental Control screen appears.

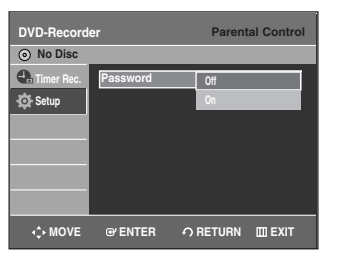

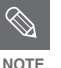

■ Press the **RETURN** or **◀** button to return to the previous menu. Press the **MENU** button to exit the menu. **NOTE**

**46** - English

## **Setting the Rating Level**

**Select Rating Level using the ▲▼ buttons.** 

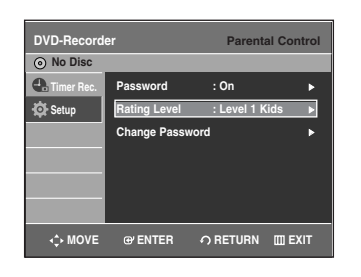

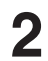

**2** Press the **ENTER** or ▶ button.

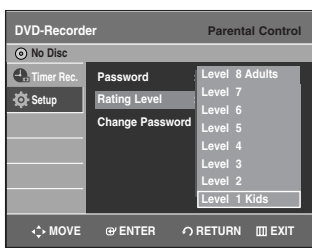

Select the desired Level you want using the **▲▼** buttons, then press the **ENTER** or ▶ button. For example, if you select up to Level 6, discs that contain Level 7, 8 will not play. A higher number indicates that the program is intended for adult use only.

# **Changing the Password**

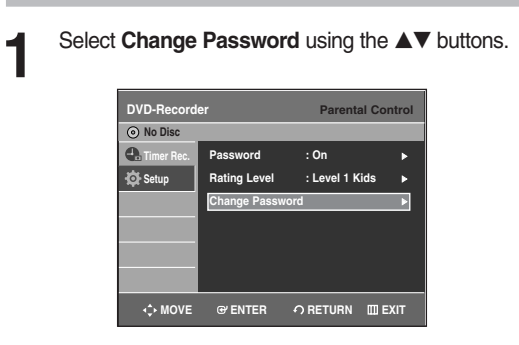

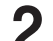

**2** Press the **ENTER** or ▶ button.<br>The "Enter the password" message will be displayed.

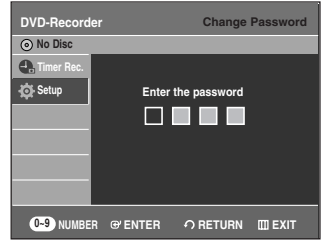

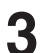

**3** Enter the 4-digit password using the 0 to 9 buttons on the remote control.

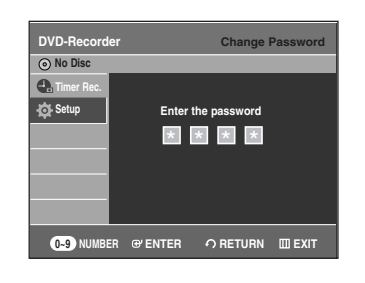

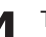

**4** The "Confirm the password" message will be displayed.

> Enter your password again using the 0 to 9 buttons on the remote control.

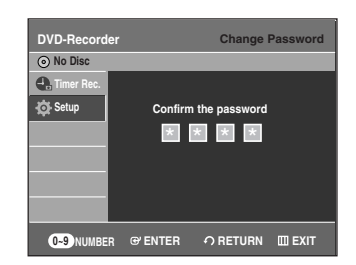

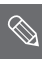

■ See page 102 if you forgot your password.

**NOTE**

# **Recording**

This section explains various DVD recording methods.

# **Before Recording**

This unit can record on various types of discs. Before recording, read the following instructions and select the disc type according to your preference.

# **Recordable discs**

This recorder can record on the following discs.

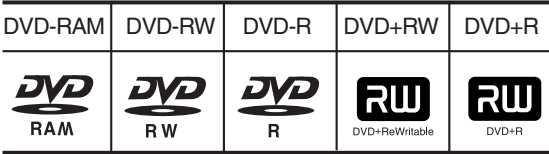

• DVD±RWs and DVD-RAMs are rewritable.

• DVD±Rs are non-rewritable

#### **Compatibility between Samsung and Other manufacturer's Recorders**

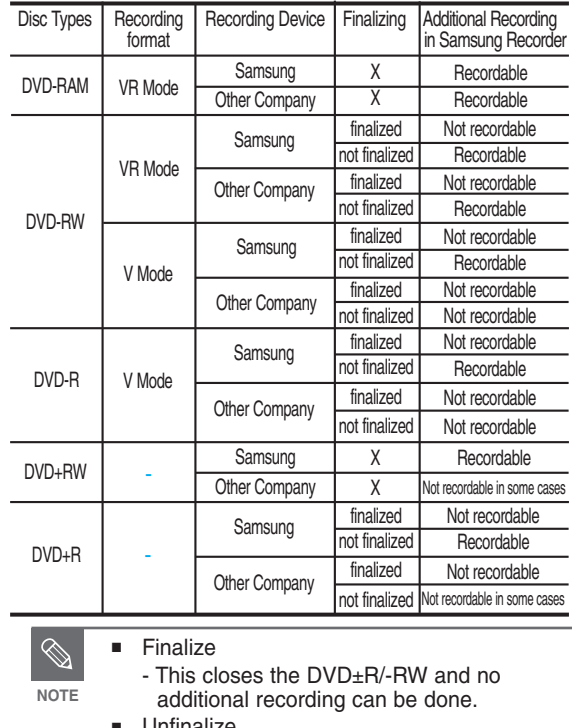

■ Unfinalize

- This allows additional recording on a DVD-RW disc originally recorded on the DVD-R145.
- A DVD-RW disc that has been recorded by DAO(Disc At once) in a PC cannot be unfinalized. - A DVD-RW disc that has been recorded in
	- Video Mode of another manufacturer's recorder cannot be unfinalized. - A DVD±R disc cannot be unfinalized.

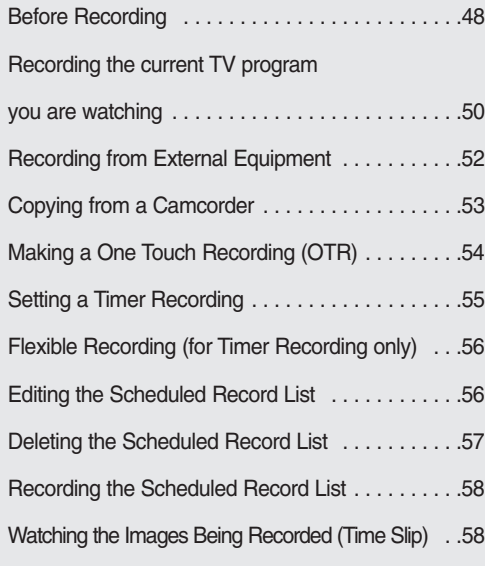

# **Recording Formats**

When you insert an unused disc, the following message appears. Since available functions differ depending on the disc type, select a disc that best fits your preferences.

• DVD-RAM: Use after formatting the disc.

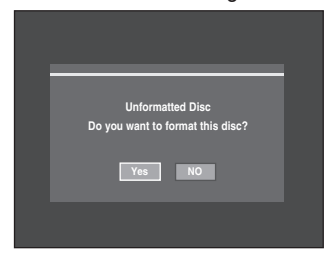

• DVD±RW/+R: When an unused DVD±RW disc is first inserted, the message "Uninitialized Disc Do you want to initialize this disc?" will be displayed. If you select Yes, initializing will be start.

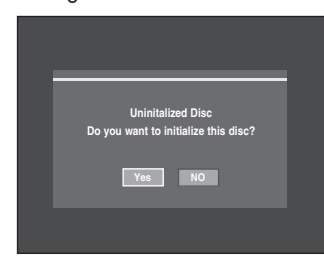

In case of DVD-RW disc, you can change the mode.Refer to Formatting a Disc on page 93.

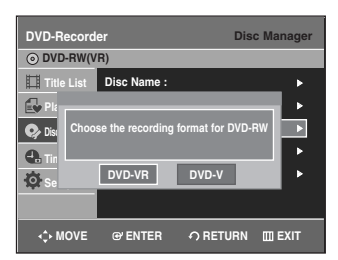

• DVD-R: Formatting disc is unnecessary.

#### **DVD-RW(Video mode)/-R**

- Chapters will be created automatically when you finalize recording on DVD-R/DVD-RW discs in Video mode.
- Simple editing (erasing titles/changing title name).

#### **DVD-RAM/-RW(VR mode)**

- This mode involves multiple editing functions (such as deletion of the whole title, partial deletion of a title, etc.).
- Various editing options using a created Playlist.

#### **DVD+RW**

• You can also make your own chapters on DVD+RWs and edit them using the **Chapter Edit** menu. (see pages 82~83.)

### **Recording Mode**

Select one of four record modes by pressing the **REC MODE** button repeatedly for the desired recording time and picture quality while the unit is in Stop mode. In general, picture quality improves as the recording time decreases.

In FR mode, the most suitable record mode is selected automatically according to the remaining time on the disc and length of the timer recording set. You can select only one mode from XP, SP, LP and EP for timer recording.

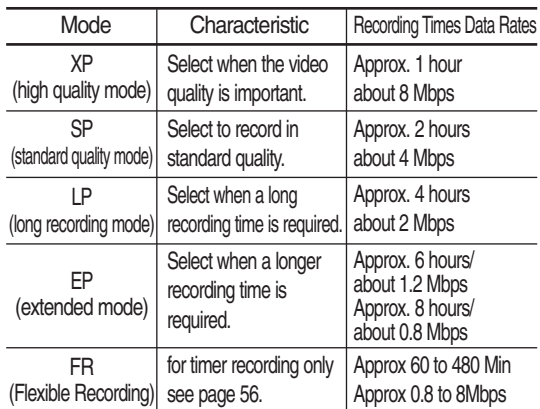

• The dual layer DVD±Rs have approximately double capacity than single layer DVD±Rs. (See page 59.)

# **Unrecordable video**

Video with copy protection cannot be recorded on this DVD Recorder. When the DVD Recorder receives a copy guard signal while recording, recording stops and the following message appears on the screen.

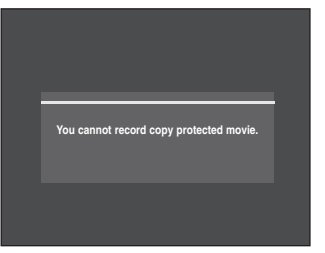

### **Concerning Copy Control Signals**

TV broadcasts that contain copy control signals may have one of the following three signal types, COPY-Free, Copy-Once and Copy-Never. If you want to record a copy-once type program, use DVD-RW with CPRM in VR Mode. or DVD-RAM discs.

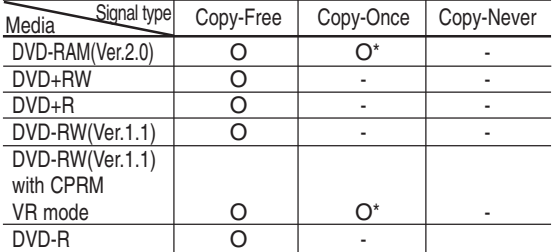

When a "Copy Once" recording has been made, recording cannot be done anymore.

\*compatible with CPRM.

#### **Content Protection for Recordable Media (CPRM)**

CPRM is a mechanism that ties a recording to the media on which it is recorded. It is supported by some DVD recorders, but not by many DVD players. Each blank recordable DVD has a unique 64-bit media ID etched in the BCA(Burst Cutting Area). When protected content is recorded onto the disc, it can be encrypted with a 56-bit C2 (Cryptomeria) cipher derived from the media ID.

During playback, the ID is read from the BCA and used to generate a key to decrypt the contents of the disc. If the contents of the disc are copied to other media, the ID will be absent or wrong and the data will not be decryptable.

# **About the INFO button**

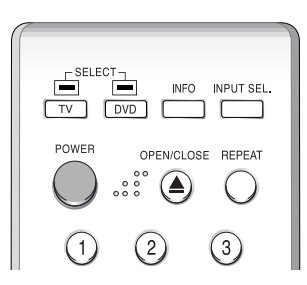

The **INFO** function allows you to view the current status and progress of playback and recording. Depending on the disc type and status, the displayed screen may be different.

# **Recording**

### **Checking the available disc space (Disc Information)**

When recording on a used disc, make sure that there is enough disc space for recording. With DVD-RAMs or DVD±RWs, you can free up disc space by erasing titles.

#### • Press the **INFO** button.

The disc information display window appears. Items in the display differ depending on the disc type or the recording format.

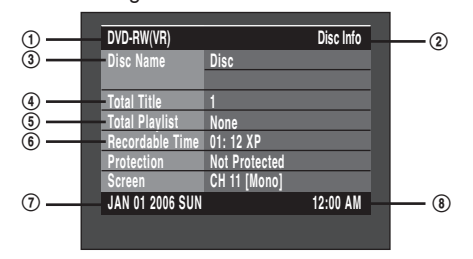

- ! Disc Type
- @ Current information display status
- 3) Disc Name
- **4** Total Title : Total number of titles
- % Total Playlist : Total number of Playlists
- ^ Recordable Time : The longest continuous recording time in each of the record modes(approximate)
- & Date : Current date
- $@$  Time : Current time

### **50** - English

# **Recording the current TV program you are watching**

# **Before you start**

- 1. Check to make sure the antenna cable is connected.
- 2. Check that the disc has enough available space for the recording. Adjust the recording mode.
- **1** Press the **OPEN/CLOSE** button and place a recordable disc on the disc tray.
- **2** Press the **OPEN/CLOSE** button to close the disc tray.<br>Wait until "LOAD" disappears from the front panel display.

#### **DVD-RW**

If an unused DVD-RW disc is inserted, you will be prompted to initialize first. Make your selection using

the  $\blacktriangleleft$   $\blacktriangleright$  buttons, then press **ENTER**.(See page 49)

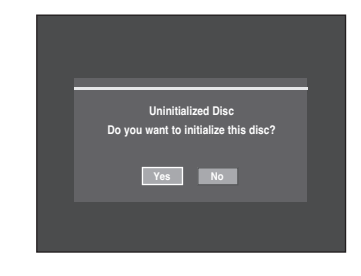

Press the CH  $(\bigcirc/\bigcirc)$  or number ( $\circledcirc \sim \circledcirc$ ) buttons to select the current program you want to record.

**4** Press the REC MODE button repeatedly, (or press the **REC MODE** button and then press the **△**▼ button) to select the recording speed(quality).

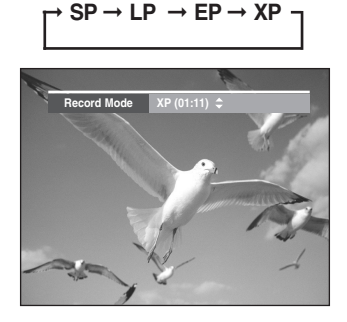

**5** Press the **REC** button. Information concerning the channel is displayed on the screen and then recording begins.  $lcon(\bigcirc)$  is displayed on the front panel.

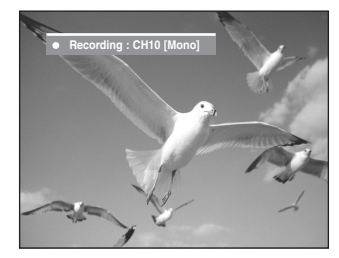

To view the current status of the disc and progress of recording : Press the **INFO** button, and the information about the disc will appear.

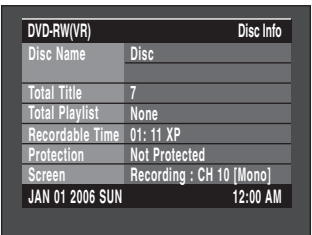

Press the **INFO** button once again to view information about the recording.

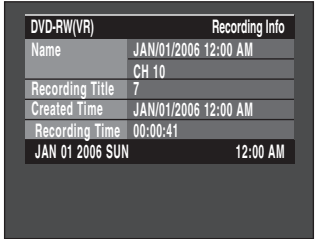

#### **To stop recording**

Press the **STOP**  $(\bigcirc)$  button to stop or finish a recording in progress.

• When using DVD-RAM/DVD±RW/DVD±R discs, the message 'Updating the information of disc. Please wait for a moment.' is displayed.

#### **To pause recording**

Press the **REC PAUSE ( ll )** button to pause recording in progress.

Press the **REC PAUSE ( ll )** button again to resume recording.

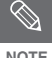

- Recording will stop automatically if there is no free space left for recording.
	- Up to 99 titles can be recorded onto a DVD-RAM/-RW/-R disc, and up to 48 titles onto a DVD+RW/+R disc.
	- Recording will stop automatically if a copy protected image is selected.
	- If you are using a Cable Box(no antenna), you cannot watch a different cable TV program from the one you're recording.
	- DVD-RAM/DVD±RW/DVD+R discs must be formatted before starting to record. Most new discs are sold unformatted.
	- Do not use DVD-R authoring discs with this unit.

# **Recording from External Equipment**

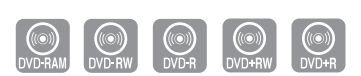

Check that the disc has enough available space for the recording. Adjust the record mode.

**1** Press the **OPEN/CLOSE** button, and place a recordable disc on the disc tray.

**2** Press the **OPEN/CLOSE** button to close the disc tray.<br>Wait until "LOAD" disappears from the front panel display.

If an unused DVD-RW disc is inserted, the message "Uninitialized Disc Do you want to initialize this disc?" will appear (See page 49)

**3** Press the **INPUT SEL**. button to select the input source according to the connection you made. The front panel display changes in the following sequence:

➞ **Channel Number** ➞ **AV1** ➞ **AV2** ➞ **DV** 

If you've connected a digital camcorder, press the **INPUT SEL.** button to select DV. (See page 53)

**4** Press the **REC MODE** button repeatedly, (or press the **REC MODE** button and then press the  $\triangle$   $\blacktriangledown$ button) to select the recording speed(quality).

$$
\Gamma^{\bullet} \, \text{SP} \to \text{LP} \to \text{EP} \to \text{XP}
$$

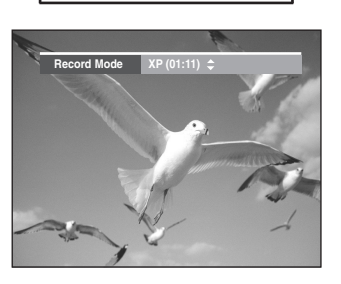

**5** Press the **REC** button.

#### **To stop recording**

Press the **STOP** ( $\bigcirc$ ) button to stop or finish recording in progress.

• When using DVD-RAM/DVD±RW/ DVD±R discs, the message 'Updating the information of disc. Please wait for a moment.' is displayed. **Before you start**

**NOTE**

- You can not change the record mode and input source during recording.
- Recording will stop automatically if there is no free space left for recording.
- Up to 99 titles can be recorded onto a DVD-RAM/-RW/-R disc, and up to 49 titles onto a DVD+RW/+R disc.
- Recording will stop automatically if a copy protected image is selected.
- DVD-RAM/DVD±RW/ DVD+R discs must be formatted before starting to record. Most new discs are sold unformatted.
- Do not use DVD-R authoring discs with this unit.

# **Copying from a Camcorder**

You may control a Digital Camcorder using the IEEE1394 (DV) interface.

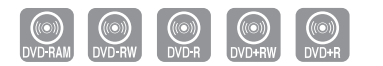

#### **Before you start**

Check that the disc has enough available space for the recording. Adjust the record mode. See pages 27~28 to see how to connect the camcorder to your DVD recorder.

- **1** Press the **OPEN/CLOSE** button, and place a recordable disc on the disc tray.
- **2** Press the **OPEN/CLOSE** button to close the disc tray.<br>Wait until "LOAD" disappears from the front panel display. If an unused DVD-RW disc is inserted, whether to initialize or not will be asked first. (See page 49)
- **3** Press the REC MODE button repeatedly (or press the REC MODE button and then press the ▲▼ button) to select the recording speed(quality).

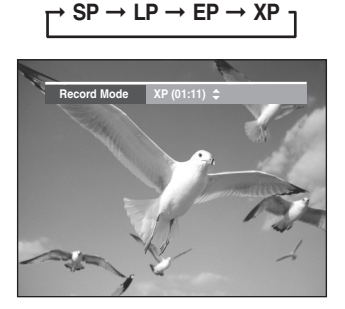

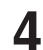

**4** Press the **INPUT SEL.** button to select **DV**. If the input is set to **DV**, a playback/record menu that enables Digital camcorder control appears on the top of the screen.

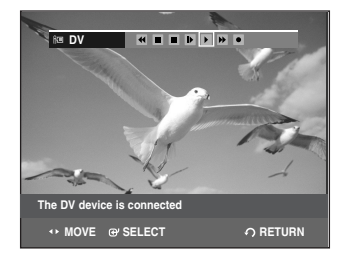

- **5** Select the **PLAY** (**F**) icon on the upper part of the screen to playback the camcorder and find the starting position to copy. Select the PLAY  $($   $\blacktriangleright$  ) icon on the upper part of the
- **6** To start recording, select **REC**( $\bullet$ ) icon in the top side of the screen using the ◀ ▶ buttons, then press the **ENTER** button. To start recording, select  $\text{REC}(\bullet)$  icon in the top side

#### **To stop recording**

Press the **STOP** ( $\bigcirc$ ) button to stop or finish recording in progress.

- When using DVD-RAM/DVD±RW/ DVD±R discs, the message 'Updating the information of disc. Please wait for a moment' is displayed.
- **NOTE**
- You can not change the record mode and input source while recording.
- Recording will stop automatically if there is no free space left for recording.
- Up to 99 titles can be recorded onto a DVD-RAM/-RW/-R disc, and up to 48 titles onto a DVD+RW/+R disc.
- DVD-RAM/DVD±RW/ DVD+R discs must be formatted before starting to record. Most new discs are sold unformatted.
- Do not use DVD-R authoring discs with this unit.
- To access on-screen controls during recording, press the  $\blacktriangleleft$  or  $\blacktriangleright$  buttons.
- When copying from a camcorder and the end of the tape is reached (no Video), the screen may turn blue or purple.

# **Making a One Touch Recording (OTR)**

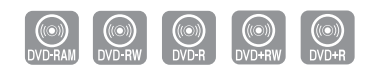

You can set the DVD Recorder to record in preset increments by pressing the REC button repeatedly.

**1** If you want to record a TV channel, use the CH( $\odot$ / $\odot$ ) buttons or number buttons to select a desired channel.<br>If you want to record from a connected external If you want to record from a connected external component, press the **INPUT SEL.** button to select an appropriate external input(AV1, AV 2 or DV).

- CATV channels: 1 to 125
- TV channels: 2 to 69

Example 1) Selecting Channel 120 + ② +

$$
\binom{60}{10} + \binom{1}{2} + \binom{1}{2}
$$

Example 2) Selecting Channel 9  $\circledcirc$  +  $\circledcirc$ 

**Recording**

**2** Press the **REC** button to start recording.

**3** Press the **REC** button to adjust the recording time.

➞**0:30** ➞**1:00** ➞**1:30** ➞**2:00** ➞**3:00** ➞**4:00**➞**off**

**NOTE**

The timer counter decreases to 0:00, then the DVD Recorder stops recording. After finishing recording, the DVD Recorder will be turned off automatically.

To view the current status of the disc and the progress of recording : Press the **INFO** button, and information about the disc will appear.

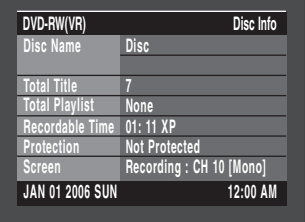

Press the **INFO** button once again. Then you can check the information about the title being recorded

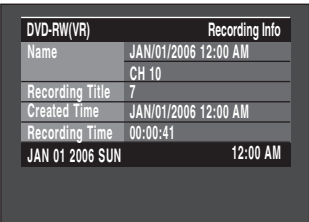

#### **To stop recording**

Press the **STOP** ( $\odot$ ) button. The message "Press STOP button once more to cancel Timer Record." is displayed.

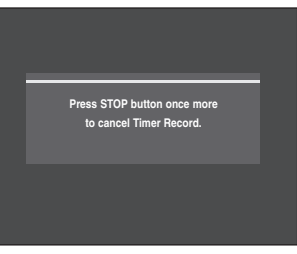

Press the **STOP** ( $\odot$ ) button again to stop recording.

# **Setting a Timer Recording**

You need to set the Clock (Setup – Clock Set) before proceeding with a timer recording. (See page 32)

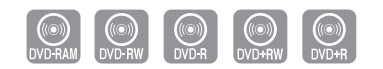

**1** Press the **OPEN/CLOSE** button, and place a recordable disc on the disc tray.

**2** Press the **OPEN/CLOSE** button to close the disc tray.

Wait until "LOAD" disappears from the front panel display.

If an unused DVD-RW disc is inserted, whether to initialize or not will be asked first. (See page 49)

**3** Press the **MENU** button in Stop mode. You can also set a timer recording via the **TIMER** button.

**Press the**  $\triangle V$  **buttons to select Timer Rec.**, and then press the **ENTER** or  $\blacktriangleright$  button.

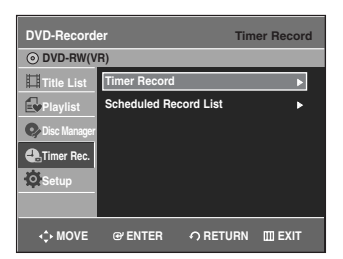

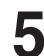

**Press the**  $\blacktriangle\blacktriangledown$  **buttons to select Timer Record,** and then press the **ENTER** or  $\triangleright$  button. The Timer Record Input items are displayed.

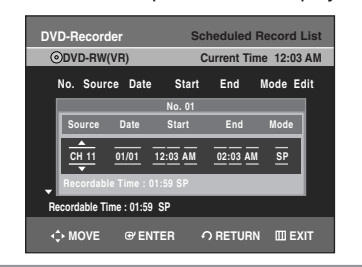

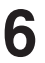

Fill in the items using the  $\blacktriangle \blacktriangledown \blacktriangle \blacktriangleright$  buttons. œ √ : Moves to the previous/next item, ▲▼or 0~9 : To set or change items in the Scheduled Record List Menu.

- **Source:** Select the video input source (AV 1, AV 2) or the broadcasting channel you want to make a timer recording of. When selecting channels to be recorded, the  $\blacktriangle\blacktriangledown$  buttons on the remote control can let you select only the channels that have been memorized during Auto Channel Memory. For the selection of other channels, use the number buttons.
- **Date:** Date that the timer recording starts - There are three options when setting the date. see below:
	- $\odot$  To make a recording on a specific date, press the  $\blacktriangle \blacktriangledown$ or number buttons until the date you want appears.

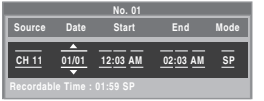

@ To make a recording at the same time every day (MON-FRI), press the  $\blacktriangle\blacktriangledown$  buttons until MON-FRI appears:

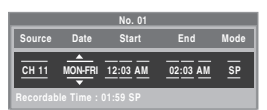

3) To make a recording on a specific day of the week(Every SUN - Every SAT), press the  $\blacktriangle \blacktriangledown$  buttons until Sun's….Sat's appears:

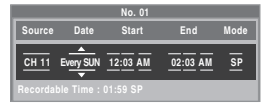

• **Start/End Time:** Start and end time of the timer recording

#### • **Mode (Record mode)**

**NOTE**

- XP : Approx. 1 hour
- SP : Approx. 2 hours
- LP : Approx. 4 hours
- EP : Approx. 6 hours or 8 hours.
- FR : See page 56.

When you are recording at EP mode on a DVD-RW(V)/-R disc, it may not record the full 6 or 8 hours because the unit uses the VBR(Variable Bit Rate) ENCODING system. For example, if you record a Program with a lot of action, it uses a higher bit rate which in turn consumes more disc memory.

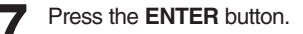

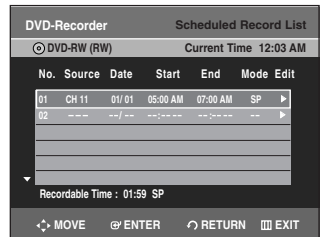

- $\bullet$  ( $\bigoplus$ ) and Timer Set will appear on the front panel display. This means that a timer recording is set.
- Recording is automatically performed when the set time is reached.

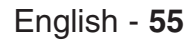

#### If the timer settings overlap

- The programs are recorded in order of priority. If timer recording is set for the first program and then again for the second program and both programs overlap, the following message will appear on the screen: 'This setting is identical with 1,2' The message shows that the first program has priority. After recording of the first program is complete, the second program starts being recorded.
- To exit without saving the current setting Press the **MENU** or **TIMER** button.
- To return to the previous menu Press the **RETURN** button if you don't want to set a timer recording.
- The timer recording time may differ from the set time depending on the disc and the overall timer recording status (for example, recording times overlapping, or when the previous recording ends within 3 minutes of the start of the next recording.)
- $\odot$  will start blinking if Timer Recording is not ready to start.

# **Flexible Recording (for Timer Recording only)**

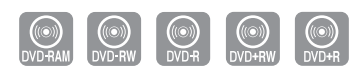

In FR mode, the most suitable record mode is selected automatically, according to remaining time on the disc and length of the timer recording set.

The FR mode recording setup is the same as Timer Recording setup. When setting the mode in step 6, select FR Mode.(See page 55)

# **Editing the Scheduled Record List**

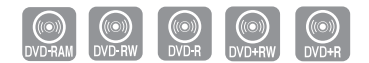

You can change timer record settings using the scheduled record list menu.

- **1** Press the **MENU** button in **STOP** mode.
- **Press the**  $\blacktriangle$  **buttons to select Timer Rec.**, and then press the **ENTER** or ▶ button.

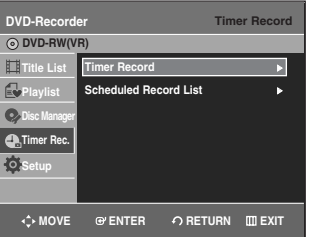

**3** Press the ▲▼ buttons to select **Scheduled Record List**, and then press the **ENTER** or ▶ button.

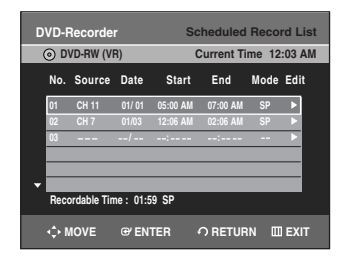

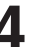

**4** Press the **NV** buttons to select the number of the Scheduled Record List you want to edit, and then press the **ENTER** or ▶ button. The Edit and Delete items are displayed.

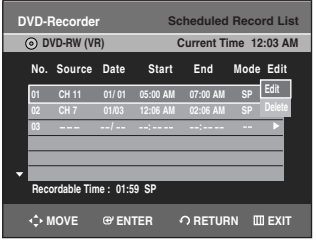

**NOTE**

**Recording**

**Press the**  $\triangle$  **buttons to select Edit**, and then press the **ENTER** or ▶ button.

The Timer Record Input item is displayed.

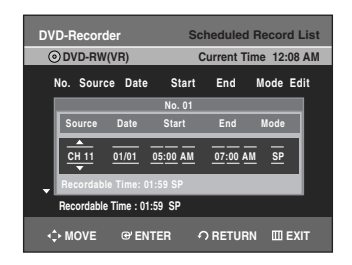

Edit the items you want to modify. See the Timer Record section for more information on Timer Record Input items. (See page 55)

- Move through the items with the  $\blacktriangle$   $\blacktriangleright$  buttons and change the settings with  $\blacktriangle$   $\blacktriangleright$  or pumber buttons change the settings with  $\blacktriangle\blacktriangledown$  or number buttons and press the **ENTER** button.
	- **7** Press the **MENU** button after the operation is finished.

The menu screen will disappear.

# **Deleting the Scheduled Record List**

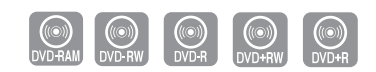

You can delete timer record list using the scheduled record list menu.

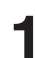

Press the **MENU** button in Stop mode.

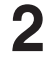

**Press the**  $\blacktriangle\blacktriangledown$  **buttons to select Timer Rec., and then** press the **ENTER** or ▶ button.

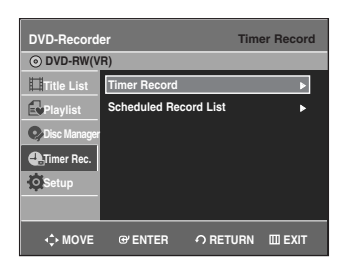

**Press the ▲▼ buttons to select Scheduled Record List**, and then press the **ENTER** or ▶ button.

> **DVD-Recorder Timer Record DVD-RW(VR) Title List** Timer Re **Playlist Scheduled Record list** <sup>√</sup>  $\overline{Q}$ **Disc Manager CR.** Timer Rec.  $\overrightarrow{Q}$  Set **MOVE EXIT ENTER RETURN**

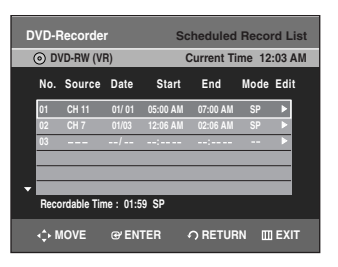

**4** Press the **AV** buttons to select the number of the timer recording you want to delete, and then press the **ENTER**  $or$   $\blacktriangleright$  button.

The Edit and Delete items are displayed.

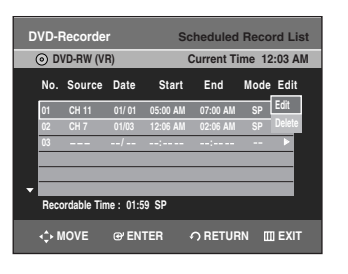

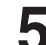

**Press the**  $\blacktriangle\blacktriangledown$  **buttons to select Delete, and then press** the **ENTER** or ▶ button.

You will be prompted with the delete confirmation message, For example : "Do you want to delete 'No.01'?".

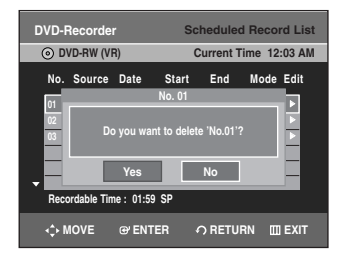

**Press the ◀ ▶ buttons to select Yes, and then press the ENTER** button.

The selected entry will be deleted from the list.

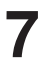

**7** Press the **MENU** button after the operation is finished. The menu screen will disappear.

You can not delete programs that are **NOTE** currently being recorded.

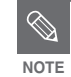

If a copy protection signal is received during recording, recording will stop.

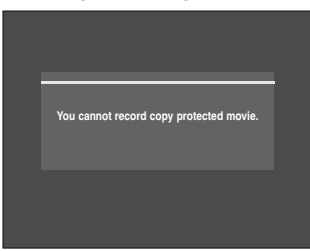

■ If there is no free disc space or the disc is not recordable, recording will not operate. (You can record after replacing the disc.)

# **Recording the Scheduled Record List**

When the start time in the Scheduled Record List is reached while the unit is powered off, the unit will automatically power on and start recording.

**Recording**

- **1** When the scheduled recording is operating, the program being recorded will not display on TV.
	- Power on TV using the TV remote control.
	- Power off TV using the TV remote control if you don't want to see the program being recorded.

#### **To stop recording**

Press the **STOP** (  $\odot$  ) button. The message "Press STOP button once more to cancel Timer Record." is displayed.

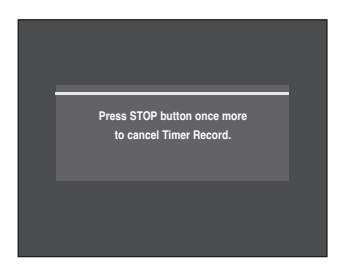

Press the **STOP** ( $\bigcirc$ ) button again to stop recording.

# **Watching the Images Being Recorded (Time Slip)**

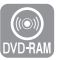

This function allows you to watch the recently recorded 10-second images while a recording is in progress.

Press the **TIME SLIP** button on the remote control.

- The recently recorded 10-second images are played back.
- This function starts to operate 10 seconds from the time you press the **REC** button.
- On the TIME SLIP screen, you can playback, scan, or perform other operations for the recorded program using the playback related buttons.

Press the **SEARCH(** $\odot$   $\odot$ ) button on the remote control.

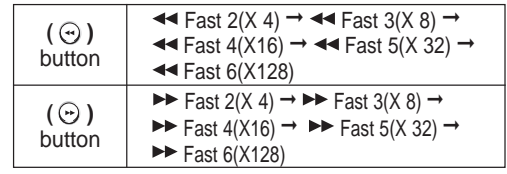

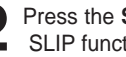

**2** Press the **STOP** button once to clear the TIME SLIP function.

• To stop a recording while a TIME SLIP function is in progress, press the **STOP** button twice.

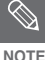

The Time Slip feature only works with DVD-RAM discs.

- When you copy from a camcorder on DVD-RAM discs, this function is not available.
- Press the PLAY button while a recording is in progress. You can play back the title that you are currently recording from the beginning.

# **Playback**

This section introduces basic playback functions and playback by disc type.

# **Before Playing**

Read the following information before playing a disc.

### **Region code (DVD-Video only)**

**Disc types that can be played**

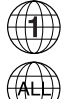

Both the DVD recorder and the discs are coded by region. These regional codes must match in order for the disc to play. If the codes do not match, the disc will not play. The Region Number for this recorder is described on the rear panel of the recorder.

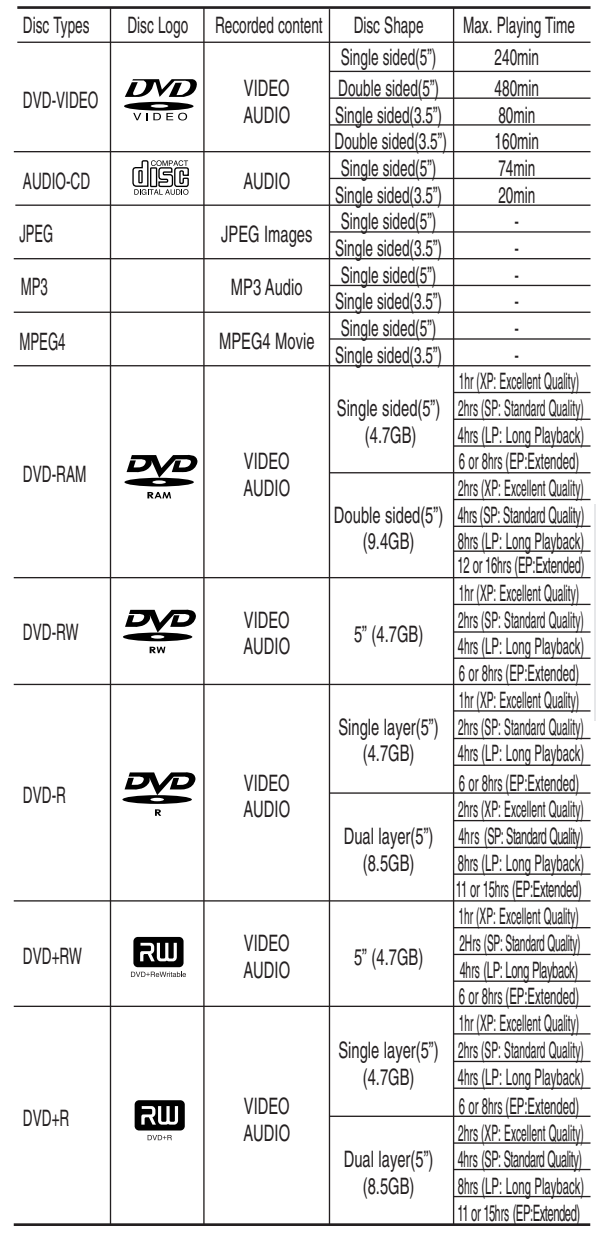

**Playback**

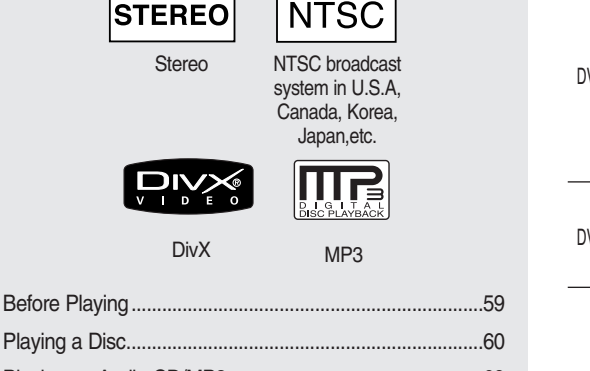

**DIGITAL** 

**SOUND** 

Playing a Disc......................................................................60 Playing an Audio CD/MP3 .................................................69 Playing a Picture CD...........................................................72 Playing an MPEG4 Disc.....................................................73 Playing the Title List............................................................74

**DIGITAL DIGITAL OUT**

**DOLBY** 

Dolby Digital **DTS** Digital Audio

# **Discs that cannot be played**

- DVD-Video with a region number other than "1" or "ALL"
- 5" 2.6 GB and 5.2 GB DVD-RAM
- 3.9 GB DVD-R Disc for Authoring.
- A DVD±R/DVD-RW(V) disc which has been recorded and not finalized in a different manufacturer's recorder.
- PAL discs
- DVD-ROM/PD/MV-Disc, etc.
- Video CD/CVD/SVCD/CD-ROM/CDV/CD-G/CD-I
- **NOTE**

**Playback**

This DVD recorder can only operate with discs that are compatible with DVD-RAM Standard Version 2.0.

- Playback and/or recording may not work for some types of discs, or when specific operations, such as angle change and aspect ratio adjustment, are being performed. Information about the discs is written in detail on the box. Please refer to this if necessary.
- Do not allow the disc to become dirty or scratched. Fingerprints, dirt,dust,scratches or deposits of cigarette smoke on the recording surface may make it impossible to use the disc for recording.
- DVD-RAM/±RW/±R discs may not be able to play on some DVD players, depending on the player, disc and the condition of the recording.
- Discs with PAL programs recorded on them can not be recorded on using this product.

# **Playing a Disc**

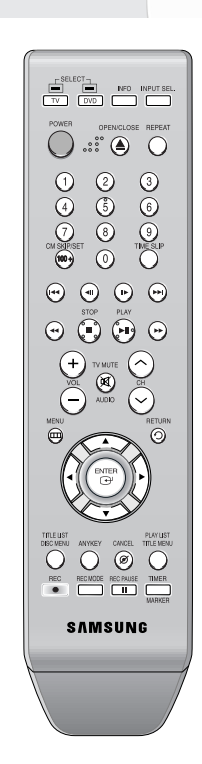

#### **1** Press the **OPEN/CLOSE** button. The tray opens.

**2** Place a disc gently into the tray with the disc's label facing up.

For DVD-RAM discs, insert the printed side facing up.

**3** Press the **OPEN/CLOSE** button to close the disc tray**.**

- Your DVD Recorder closes the disc tray and loads the disc automatically.
- When the recorder is powered on and a disc is in the tray, the unit will be activated and wait in Stop mode.
- Press PLAY( $\odot$ ) button to start playback.
- If you want the unit to play automatically when it is powered off with a disc in the unit, power on with the  $PLAY(\bigcirc)$  button.

**4** Press the **STOP(** $\odot$ ) button to stop playback.

- $\bigotimes$ When you stop playing the disc, the recorder remembers where you stopped. When you press PLAY button again, **NOTE** it will pick up where you left off. (unless the disc is removed or the recorder is unplugged, or if you do not press the STOP button twice.) This function is only applicable to DVD-VIDEO, DVD-RAM, DVD±RW, DVD±R or audio CDs (CD-DA).
	- Do not move your DVD recorder while playing, as this may cause damage to the disc.
	- Make sure to press the **OPEN/CLOSE** button to open or close the disc tray.
	- Do not push the disc tray while it is being opened or closed, as this may cause a product malfunction.
	- Do not place foreign materials on or in the disc tray.
	- Some functions may perform differently or be disabled depending on the disc type. If this occurs, refer to the instructions written on the disc case.
	- Be especially careful that children's fingers are not caught between the disc tray and the tray chassis when it closes.
	- You must only insert one DVD disc at a time. Inserting two or more discs will not allow playback and may cause damage to the DVD player.

**Caution**

# **Using the Disc Menu & Title Menu**

Some discs contain a dedicated menu system that allow you to select special functions for the title, such as chapters, audio track, subtitles, film previews, information on characters, etc.

# **For DVD-VIDEO discs**

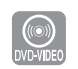

- **1** Press the **DISC MENU** button to enter the disc's menu.
- Move to the setup menu related to the playback operation.
- You can select the audio language and the subtitles provided by the disc.

**2** Press the **TITLE MENU** button to move to the title menu of the disc.

• Use this button if the disc contains more than one title. Some type of discs may not support the title menu function.

### **For DVD-RAM/DVD±RW/±R discs**

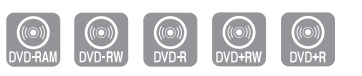

**1** Press the **TITLE LIST** button to move to the Title List.

**NOTE**

- **Title List** : The Title List is simply a list of titles on a disc. If a title is deleted, that title cannot be played again.
- **Play List** : A playlist is a custom-made list of titles. When one playlist is played, only the titles within the playlist will play and then stop. Even if that playlist is deleted, the original recording will not be deleted. (only VR mode)

### **Using the Search Functions**

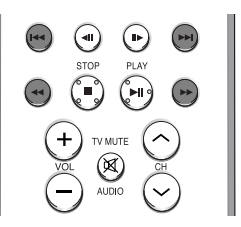

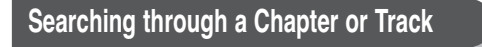

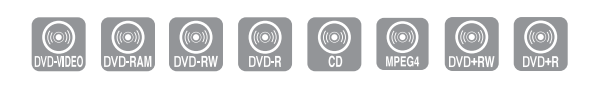

During playback, press the **SEARCH(** $\odot$   $\odot$ ) button on the remote control.

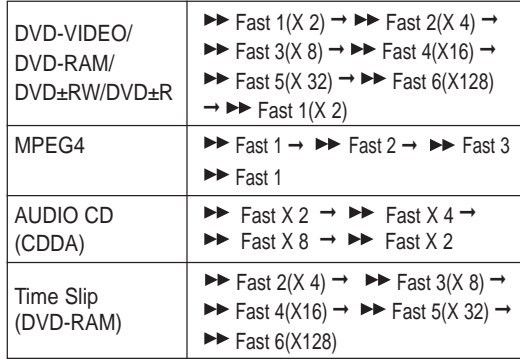

- You can scan the program in reverse. To return to normal speed playback, press the  $PLAY(\bigcap)$  button.
- When you press and hold the **SEARCH** $(\odot \odot)$ button, playback is done at the default speed of fast 2. If you release the **SEARCH**( $\odot$  $\odot$ ) button, playback is performed at a normal speed.(Except CD-DA)
- The speed marked in this function may be different from the actual playback speed.

■ No sound is heard during Scan(Search) mode except fast playback (1.7X speed) mode.

- For CD(CD-DA), You can hear sound during Scan mode.
- You cannot also hear during scanning MPEG4 in all mode.

**NOTE**

#### **Searching Chapters or Tracks About ANYKEY**

- **• During playback, you can search quickly through a chapter or track.**
- During playback, press the **SKIP(** $\odot$  $\odot$ **)** button on the remote control.
- If you press the **SKIP(** $\odot$ **)** button, it moves to the beginning of the chapter or track or marker (DVD-RAM,DVD-RW(VR mode).) Pressing the button once again within 3 seconds returns to the beginning of the previous chapter or track or marker (DVD-RAM,DVD-RW(VR mode).)
- If you press the **SKIP(** $\odot$ **)** button, it moves to the next chapter or title or marker (DVD-RAM,DVD-RW (VR mode).)
- **Slow Motion Play**

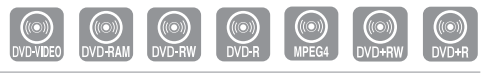

- In Pause mode, press the **SEARCH(** $\odot$ ) button on the remote control.
- If you press the **SEARCH(** $\odot$ ) button,

 $\triangleright$  Slow 1(1/2)  $\rightarrow$   $\triangleright$  Slow 2(1/4)  $\rightarrow$   $\triangleright$  Slow 3(1/8)

If you press the **SEARCH(** $\odot$ ) button,

$$
\blacktriangleright \blacktriangleleft \mathsf{I} \text{ Slow } 1(1/2) \rightarrow \blacktriangleleft \mathsf{I} \text{ Slow } 2(1/4) \rightarrow \blacktriangleleft \mathsf{I} \text{ Slow } 3(1/8)
$$

• To return to normal speed playback, press the  $PLAY(\bigcap)$  button.

Press and hold the **SEARCH(** $\odot$ ) button during pause, and the disc will play slowly at a 1/2 speed. If the button is released, the pause operation will resume.

- The speed marked in this function may be different from the actual playback speed. **NOTE**
	- Slow motion operates only in the forward direction on MPEG 4 discs.

# **Step Motion Play**

**Playback**

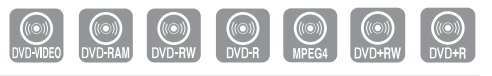

- **Press the STEP(**  $\odot$  $\odot$  **) button on the remote** control in the still mode.
- Each time the button is pressed, a new frame will appear. When **STEP(** $\odot$ ) is pressed, the previous frame will be activated. When **STEP(** $\odot$ ) is pressed, the next frame will be activated.
- To return to normal speed playback, press the  $\text{PLAY}(\bigodot)$  button.

Step motion operates only in the forward **NOTE** direction on MPEG 4 discs.

```
62 - English
```
 $\bigotimes$ 

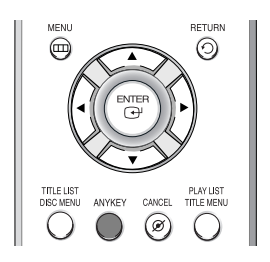

The **ANYKEY** function allows you to easily search for a desired scene by accessing title, chapter, track, and time. You can also change the subtitle and audio settings and set some features including Repeat, Angle, and Zoom.

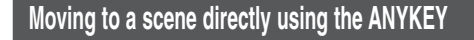

**• If you want to move to a title or chapter to find a desired scene.**

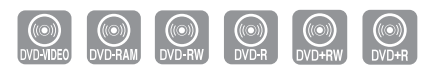

**1** Press the **ANYKEY** button during playback**.**

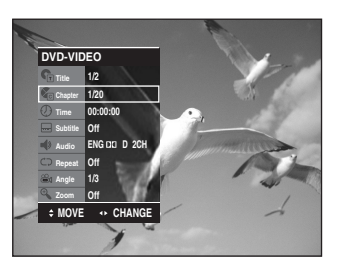

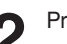

Press the **▲▼** buttons to select the Title or Chapter.

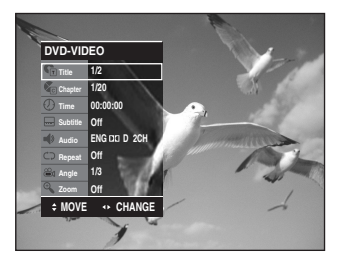

**3** Press the  $\triangle$  buttons or number (0~9) buttons to select the desired scene and then press the **ENTER** button.

- **If you want to move to a desired time to help you find a scene.**
	- **1** Press the **ANYKEY** button during playback.

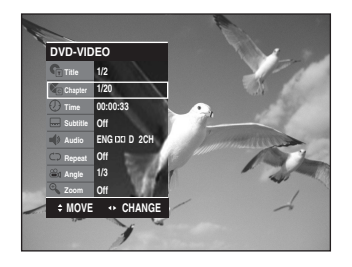

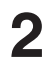

**2** Press the  $\triangle \triangledown$  buttons to select the **Time**.

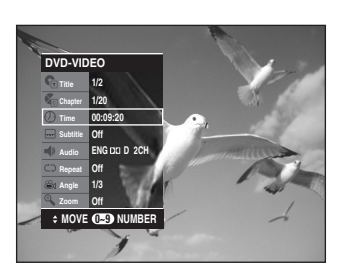

**3** Enter the time in the sequence of hours,<br>minutes, and seconds using the number buttons and then press the **ENTER** button.

**NOTE**

The Time Search function does not operate in some discs.

■ To make the screen disappear, press the **ANYKEY** again.

### **Using the Repeat Function**

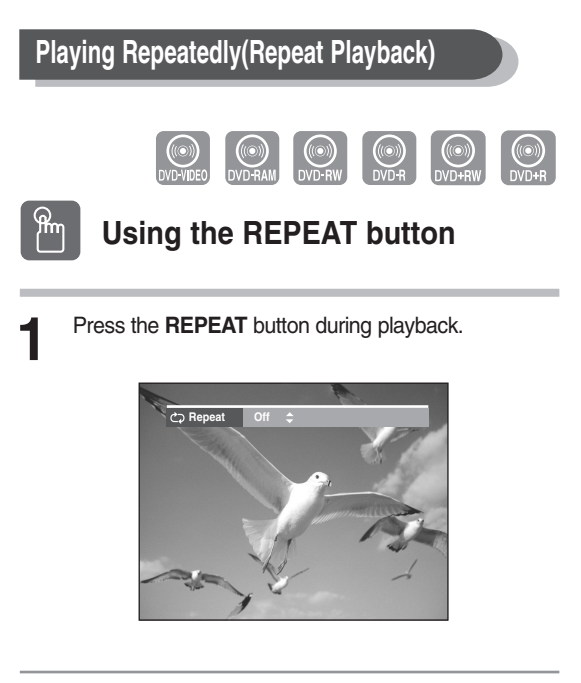

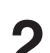

**2** Press the **REPEAT** button or press the **AV** buttons to select the **Title** or **Chapter** you want to play repeatedly. Press the **ENTER** button.

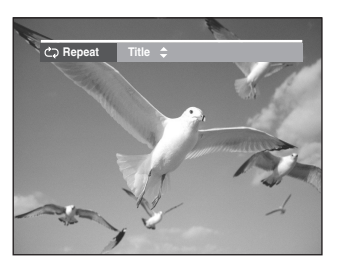

**Playback**

**Chapter** : Repeats the chapter that is playing. **Title** : Repeats the title that is playing.

#### **To return to normal playback**

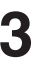

**3** Press the **REPEAT** button and select Off by using **AV** or **REPEAT** button. Press the **ENTER** or **CANCEL** button to return to normal playback.

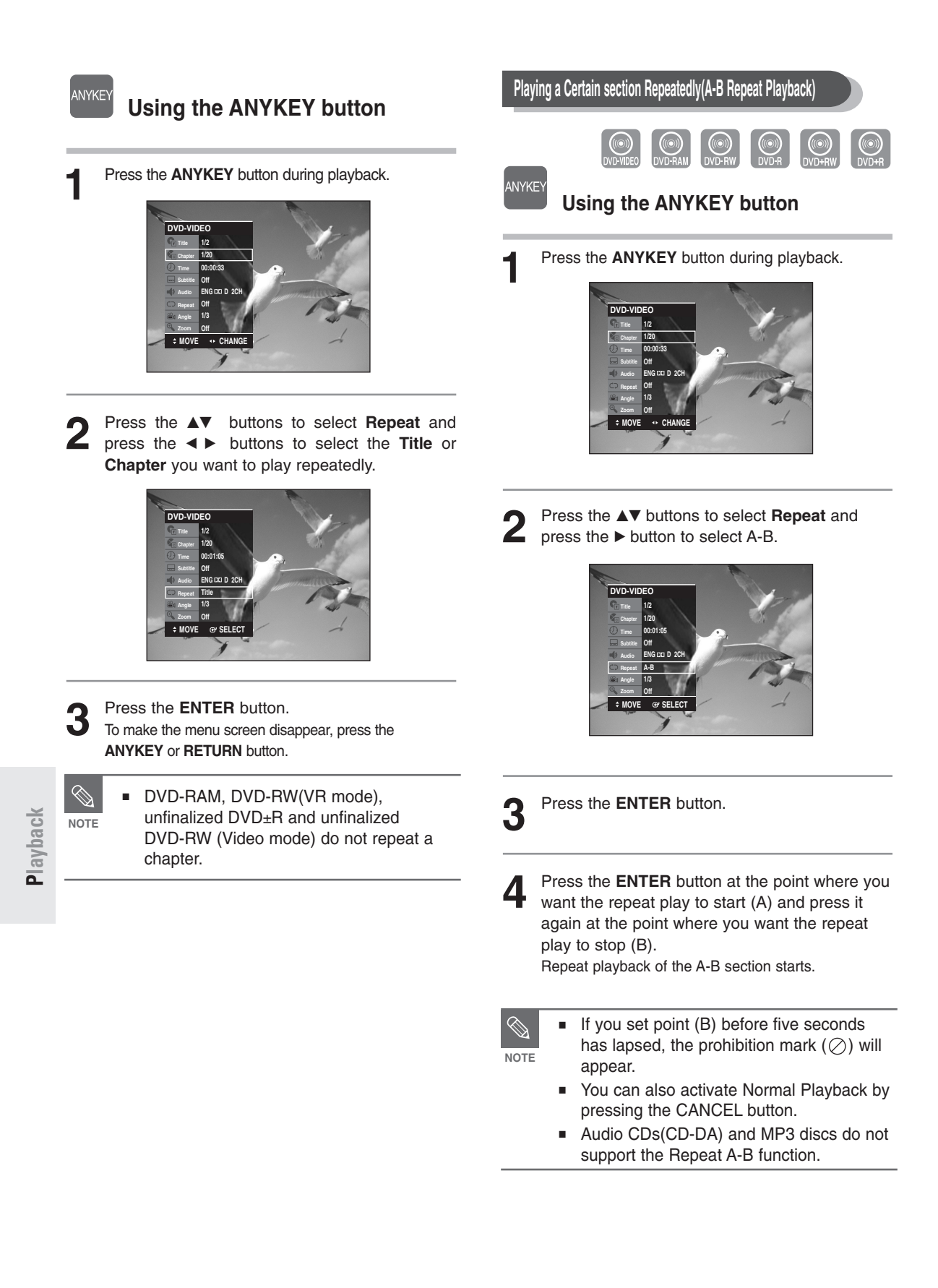

#### **Selecting the Subtitle** П

Subtitle languages may not work depending on the disc type. This is only available during playback.

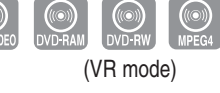

### **Using the ANYKEY button**

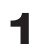

**ANYKEY** 

**1** Press the **ANYKEY** button during playback.

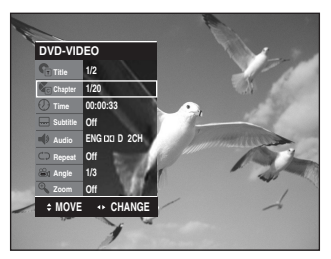

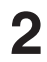

2 Press the ▲▼ buttons to select Subtitle and press the ◀▶ buttons to select the desired subtitle language.

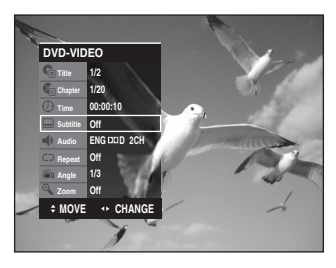

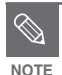

The subtitle display may be different depending on the disc type.

- If the subtitles overlap, disable the caption function on your TV.
- Some discs allow you to select the language for the disc menu only.

## **Selecting the Audio language**

Audio languages may not work depending on the disc type. This is only available during playback.

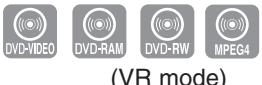

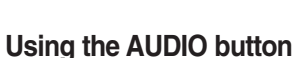

**1** Press the **AUDIO** button during playback.

- **Audio ENG Dolby Digital 2CH**
- 

**Press the AUDIO** button or **AV** buttons to select the desired audio language.

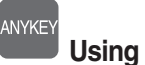

# **Using the ANYKEY button**

**1** Press the **ANYKEY** button during playback.

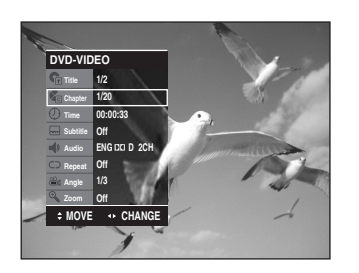

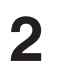

**2** Press the ▲▼ buttons to select **Audio** and press the ◀▶ buttons to select the desired audio language.

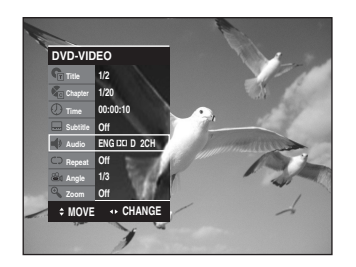

**Playback**

- **NOTE**
- Audio languages may be different because they are disc-specific.
- Some discs allow you to select the audio language for the disc menu only.

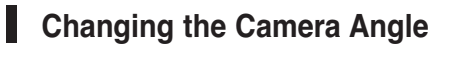

When a DVD-VIDEO contains multiple angles of a particular scene, you can select the Angle function.

This is only available during playback.

If the disc contains multiple angles, the ANGLE mark appears on the screen.

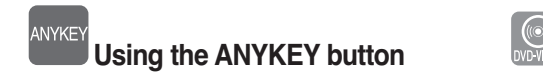

**1** Press the **ANYKEY** button during playback.

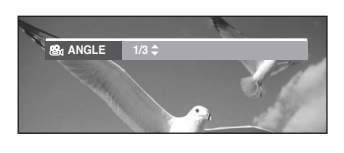

2 Press the ▲▼ buttons to select **Angle** and press<br>the ◀▶ buttons or number(0~9) buttons to select the desired angle.

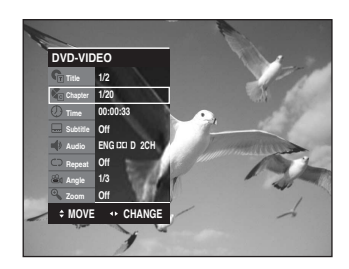

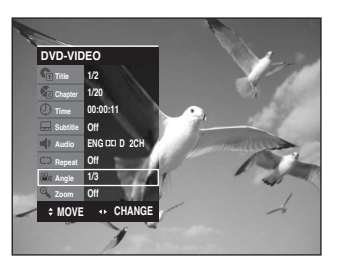

**NOTE**

**Playback**

This function is disc-dependent, and may not work all DVDs.

This function does not work when a DVD has not been recorded with a multicamera angle system.

## **Zooming-In**

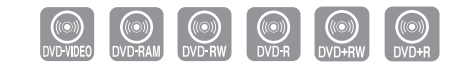

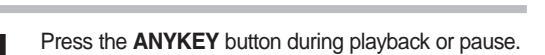

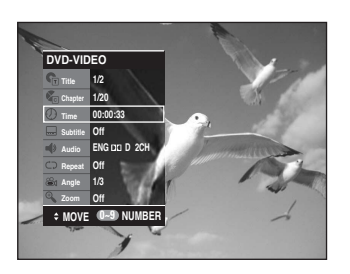

- Press the **AV** buttons to select **Zoom**, and then press the **ENTER** button.
	- $(\mathcal{A})$  will be displayed.

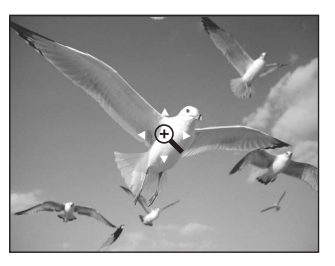

Press the **AV < ►** buttons to move to the area you want to enlarge.

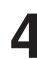

**4** Press the **ENTER** button. The screen will be enlarged to twice the normal size. If you press the **ENTER** button once again after the screen is enlarged to twice the normal size, the screen size will be

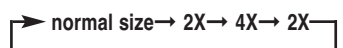

enlarged to four times the normal size.

# **Using Bookmarks**

This feature lets you bookmark sections of a DVD or DVD-R/-RW(V mode), so you can quickly find them.

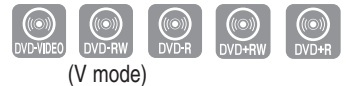

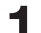

**1** Press the **MARKER** button during playback.

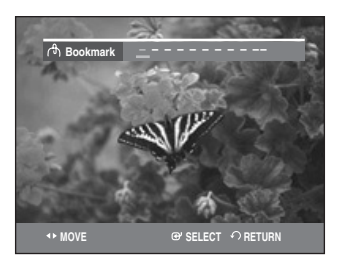

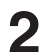

**2** Press the **MARKER** button during playback.Press the **ENTER** button when the desired scene appears. The number 1 is displayed and the scene is memorized.

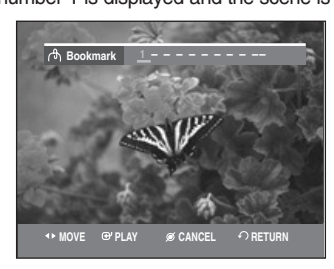

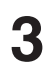

Press the ◀▶ button to move to the next position.

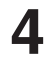

**4** Press the **ENTER** button when the desired scene appears.

The number 2 is displayed and the scene is memorized.

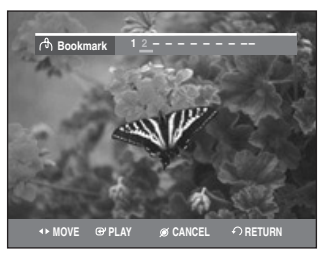

- Repeat above to bookmark other positions.
- You can bookmark up to 10 scenes.

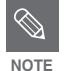

■ When the disc tray is opened and then closed, bookmarks will disappear.

The button display may differ depending on the disc type.

#### **Selecting the Audio language Playing Back a Bookmark**

**1** Press the **MARKER** button during playback.

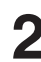

Press the ◀▶ buttons to select a bookmarked scene.

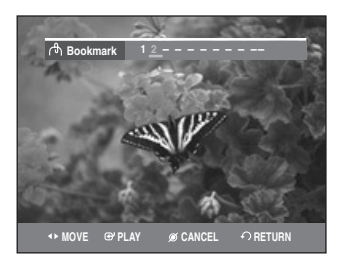

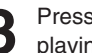

**Press the ENTER or PLAY(**  $\odot$  **) button to start** playing from the selected scene.

#### **Clearing a Bookmark**

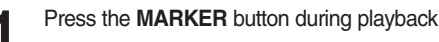

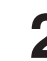

Press the ◀▶ buttons to select a bookmarked scene.

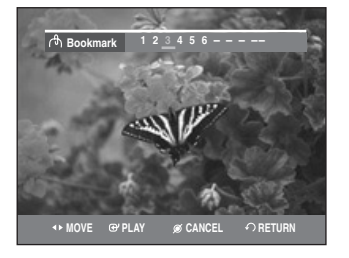

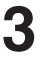

**3** Press the **CANCEL** button to delete the selected bookmark.

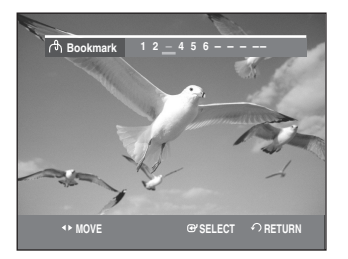

**Playback**

# **Using Markers**

appears.

memorized.

**1** Press the **MARKER** button during playback.

**Marker -- -- -- -- -- -- -- -- -- -- N : 0**

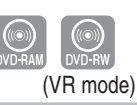

**1** Press the **MARKER** button during playback.

**Playing Back a Marker**

Press the  $\blacktriangleleft$   $\blacktriangleright$  buttons to select a bookmarked scene.

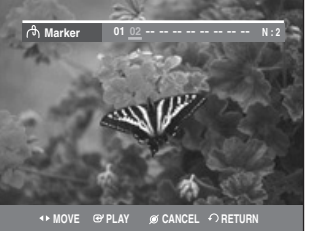

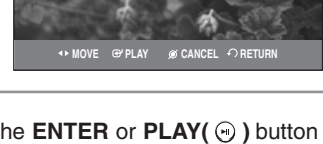

- **Press the ENTER or PLAY(**  $\odot$  **) button to start** playing from the selected scene.
- If you press the **SKIP(** $\odot$  )button, it moves to the beginning of the marker. Pressing the button once again within 3 seconds returns to the beginning of the previous marker.
- If you press the **SKIP(** $\odot$  )button, it moves to the next marker.

### **Clearing a Marker**

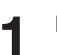

**1** Press the **MARKER** button during playback.

Press the ◀▶ buttons to select a bookmarked scene.

Press the **CANCEL** button to delete the selected bookmark.

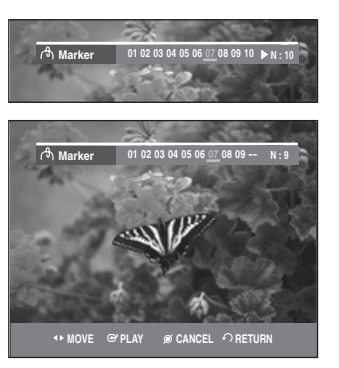

• When a marker is cleared while DVD-RAM/DVD-RW (VR mode) is playing, marker numbers will change. For example, if the 7th marker is cleared after ten markers are registered, the marker numbers after the eighth will automatically move ahead by one and the 8th marker becomes the 7th.

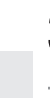

**3** Press the ◀ ▶ button to move to the next position.

**MOVE RETURN PLAY CANCEL**

**2** Press the **ENTER** button when the desired scene

**Marker <sup>01</sup> -- -- -- -- -- -- -- -- -- N : 1**

**SELECT + > RETURN** 

The number 01 is displayed and the scene is

**4** Press the **ENTER** button when the desired scene appears.

The number 02 is displayed and the scene is memorized.

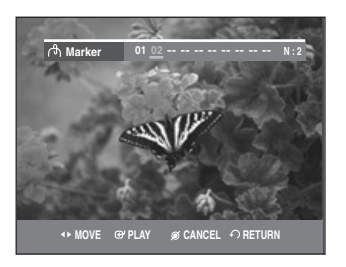

• DVD-RAM or DVD-RW (VR Mode) discs have the Marker function instead of the Bookmark function. The Marker function allows you to mark up to 99 scenes. Since the scenes may be displayed as many different pages, numbering is necessary. If a disc in use is encoded with Disc Protect, Markers cannot be set or deleted. Only playback is available.

**Playback**

# **Playing an Audio CD/MP3**

# **Playing an Audio CD (CD-DA)/MP3**

Each disc has a variety of menu functions available.

### **Playing an Audio CD(CD-DA)**

**1** Insert an audio CD (CD-DA) into the disc tray.<br>The audio CD menu appears and the tracks (songs) are played automatically.

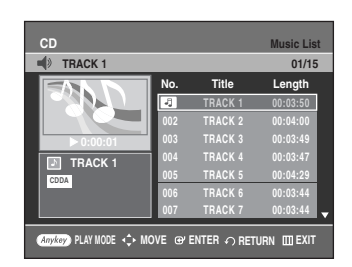

**2** Press the ▲▼ buttons to select the track you want to hear, and then press the **ENTER** button or ► button.

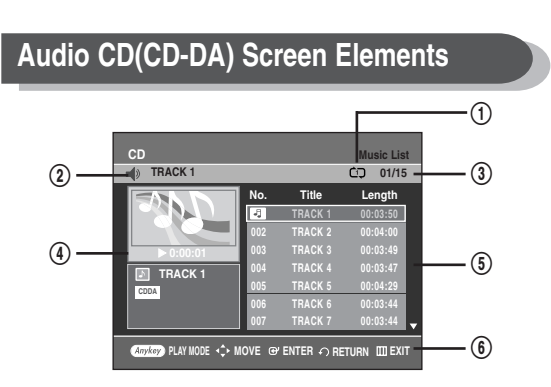

- 1. **PLAY MODE icon**
- 2. **Current track (song)** : Displays the number of the track currently being played.
- 3. Displays the current play index and total track number.
- 4. Shows the operating state of a disc and the current playback time.
- 5. Displays the track list (song list) and the playing time of each track.
- 6. Button display.

#### **Buttons on the Remote Control used for CD playback**

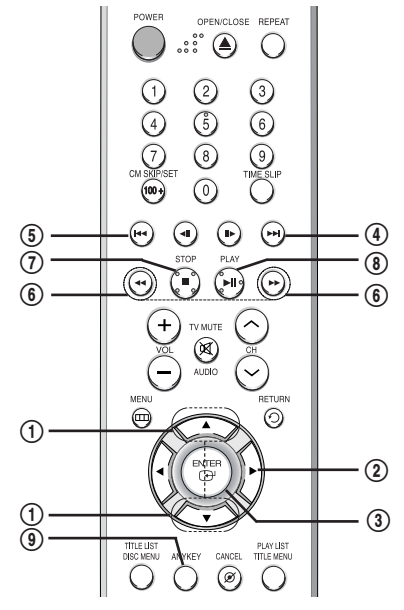

- 1.  $\blacktriangle\blacktriangledown$  : Selects a track (song).
- 2.  $▶$  : Plays the selected track (song).
- 3. **ENTER(** $\bigoplus$ ) **button**: Plays the selected track (song).
- 4.  $SKIP(\odot)$  button : Plays the next track.
- 5.  $SKIP(\Theta)$  button : Returns to the beginning of the current track when pressed during playback. If pressed again, your DVD recorder moves to and plays the previous track. If you press this button within three seconds after playback starts, the previous track will be played.

If you press this button after three seconds, the current track will be replayed from the beginning.

- 6. **SEARCH(** $\odot$  / $\odot$ ) button: Fast Play (X2, X4, X8)
- 7. **STOP(** $\odot$ **)** : Stops a track(song).
- 8. **PLAY/PAUSE(** $\odot$ **)** : Plays a track(song) or pauses playback.
- 9. **ANYKEY**: To select the sub menu on screen display (Repeat or Play Option).

#### **Playing an MP3 Disc**

**1** Insert an MP3 disc into the disc tray.<br>And press the ▲▼ buttons to select **Disc Navigation**, and then press the **ENTER** or ▶ button.

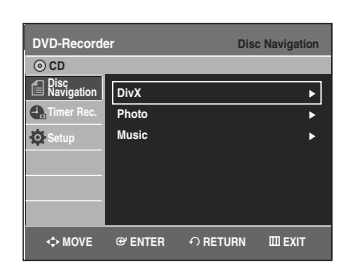

**2** Press the **AV** buttons to select **Music**, and then press the **ENTER** or ▶ button. The MP3 menu appears and the tracks(songs) are played automatically.

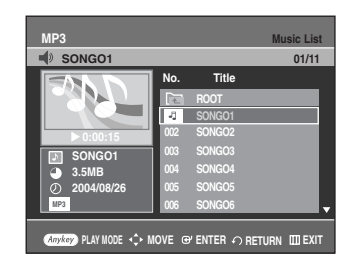

Press the **▲▼** buttons to select the track (song) you want to hear, and then press the **ENTER** button or ▶ button.

**Playback**

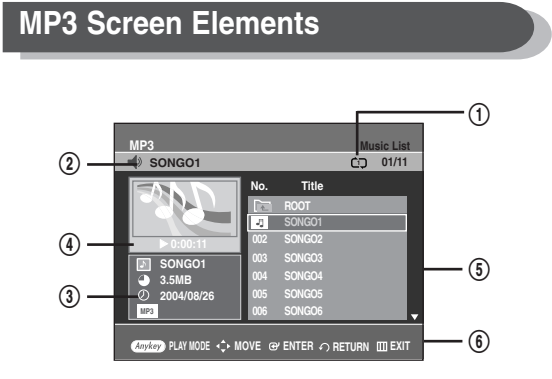

#### 1. **PLAY MODE icon**

- 2. **Current track (song)** : Displays the name of the track being played.
- 3. MP3 file information.
- 4. Shows the operating state of a disc and the current playback time.
- 5. Displays the information for the folder and its tracks.
- 6. Button display.
- **70** English

#### **Buttons on the Remote Control used for MP3 playback**

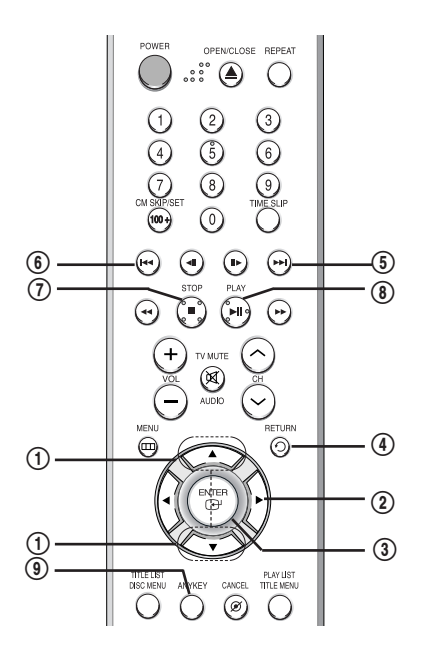

- 1.  $\blacktriangle\blacktriangledown$  : Selects a track (song).
- 2.  $▶$ : Plays the selected track (song).
- 3. **ENTER(** $\Theta$ ) button: Plays back the selected track (song) or displays the files in the selected folder.
- 4. **RETURN( ) button** : Moves to the folder to which the current song belongs.
- 5.  $SKIP(\Theta)$  button : Plays the next track.
- 6.  $SKIP(\Theta)$  button : Returns to the beginning of the current track when pressed while playing. If pressed again, your DVD recorder moves to and plays the previous track. If you press this button within three seconds, the previous track will be played. If you press this button after three seconds, the current track will be replayed from the beginning.
- 7. **STOP(** $\bigodot$ **)** : Stops a track(song).
- 8. **PLAY/PAUSE(** $\odot$ **)** : Plays a track(song) or pauses playback.
- 9. **ANYKEY** : To select the sub menu on screen display (Repeat or Play Option).

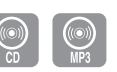

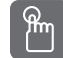

# **Using the REPEAT button**

**1** Press the **REPEAT** button during playback.<br>The TRACK repeat mode icon ( $\varpi$ ) appears and the selected track is played repeatedly.

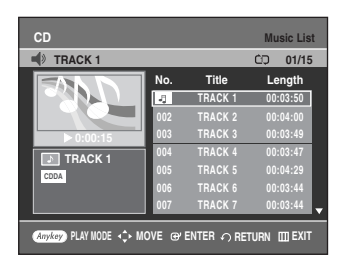

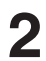

**2** Press the **REPEAT** button once more to play the entire disc repeatedly.

The DISC repeat mode icon  $(\infty)$  appears and the inserted disc is played repeatedly.

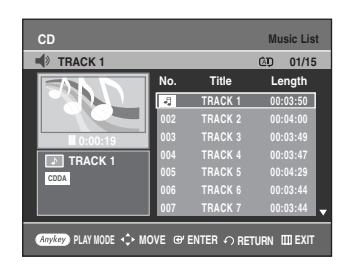

#### **To return to normal playback**

**3** Press the **REPEAT** button repeatedly until the repeat mode icon disappears, or press the **CANCEL** button.

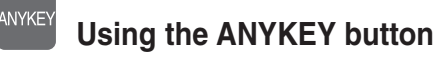

**1** Press the **ANYKEY** button during playback. The play mode window appears.

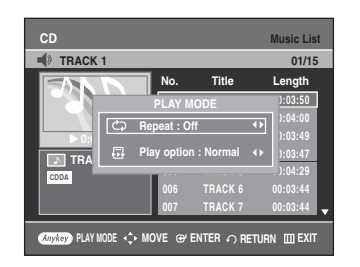

**2** Select the desired repeat mode (TRACK or DISC) using **EXTER** buttons, and then press the **ENTER** button. For MP3 discs, you can select Folder, Track or Disc.

#### **To return to normal playback**

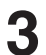

Select Off in play mode window using **E** ► buttons, and then press the **ENTER** button.

### **Play Option Mode**

The Play Option can be used with an audio CD in the Play or Stop mode.

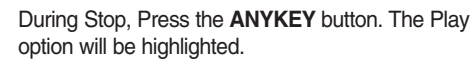

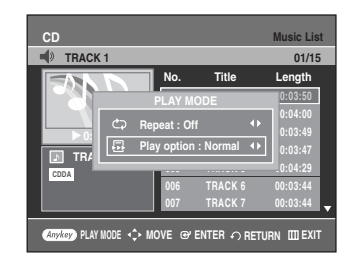

- During Playback, Repeat Mode will be highlighted.
- 

2 Select a desired play option (Normal, Random, Intro or Playlist) using the **ENTER** button.

- **Normal** : Tracks on a disc are played in the order in which they were recorded on the disc.
- **Random** : The Random option plays the disc's tracks in random order. After a random list is generated and played completely, another random list is generated and played. Random Play is continued until the play option is changed.
- **Intro** : The first 10 seconds of each track will be played. If you want to listen to the music that you have selected, press the **ENTER** button or  $PLAY(\bigcap)$ button. The play option will be changed to Normal Play. When Intro Play is completed, Normal Play is performed.
- **Playlist** : The Playlist playback option allows you to select the order in which you want tracks to play.

### **To Program Tracks**

# **Playing a Picture CD**

You can register a maximum of 30 tracks in the playlist.

**1** Press the **ANYKEY** button during playback, then select **Play option** using  $\blacktriangle$  **v** buttons.

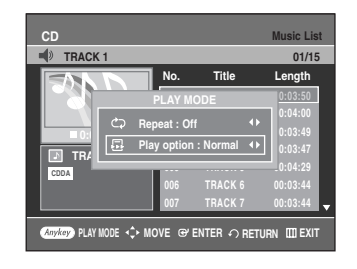

**2** Select **Playlist** using the ◀ ▶ buttons, and then press the **ENTER** button. The Playlist screen will appear.

Select tracks in the order in which you want them to play using the  $\blacktriangle\blacktriangledown$  buttons.

Press the **ENTER** button.

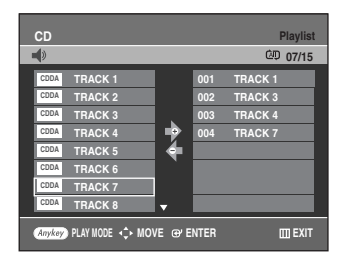

**Playback**

**3** If you playlisted a wrong track, press the ► button, then press the ► buttons to select wrong track and press the **CANCEL** button. The wrong track will be removed.

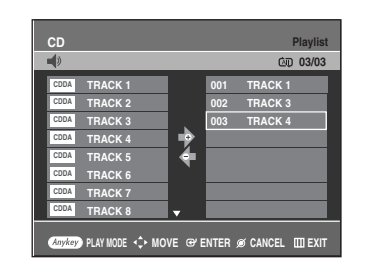

Press the  $PLAY$ ( $\odot$ ) button to playback the playlist.

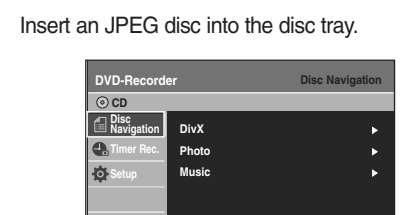

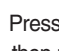

**2** Press the ▲▼ buttons to select **Disc Navigation**, and then press the **ENTER** or ▶ button.

**MOVE EXIT ENTER RETURN**

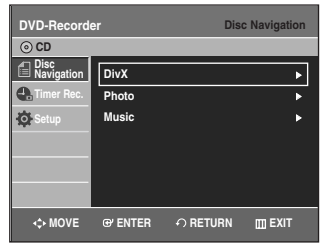

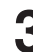

**Press the ▲▼ buttons to select <b>Photo**, and then press the **ENTER** or ▶ button.

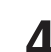

Press the  $\blacktriangle\blacktriangledown$   $\blacktriangle\blacktriangleright$  buttons to select a picture.

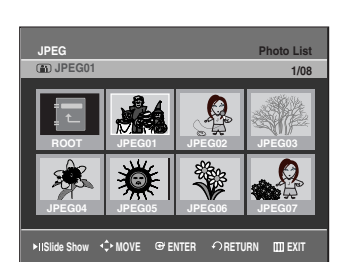

- $\bullet$  To see the next 8 pictures, press the  $\mathsf{SKIP}(\odot)$  ) button.
- $\bullet$  To see the previous 8 pictures, press the **SKIP(** $\odot$ **)** button.
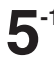

**5-1** If you press the  $\text{PLAY}(\bigodot)$  button, the Slide show screen will appear.

The picture interval (Slide show speed) must be set.

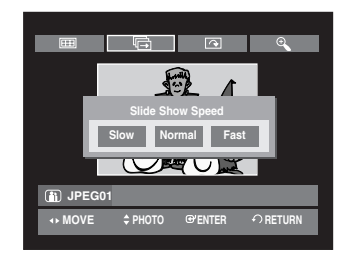

**5-2** Press the **ENTER** button with a picture selected in the Album screen and select a display mode (**Album screen** ( ), **Slide show** ( ), **Rotation**  $(\Box)$  or **Zoom**  $(\mathcal{A})$  using the  $\blacktriangle$  buttons, then press the **ENTER** button.

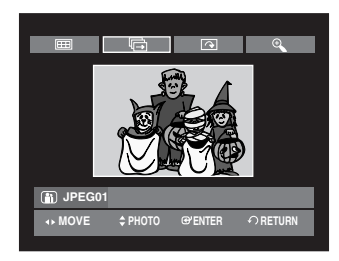

- **THE** : Returns to the Album screen.
- **<sup>■</sup>**: The unit enters slide show mode. Before the slide show can begin, the picture interval
- (Slide show speed) must be set. : Each time the **ENTER** button is pressed, the picture rotates 90 degrees clockwise.
- : Each time the **ENTER** button is pressed, the picture is enlarged up to 4X.  $(Normal \rightarrow 2X \rightarrow 4X \rightarrow 2X \rightarrow Normal)$
- Press the **ANYKEY** button to display or clear menus.

# **Playing an MPEG4 Disc**

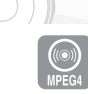

MPEG4 File is used to contain the audio and video data. MPEG4 File with following extensions can be played. - .AVI, .DIVX, .avi, .divx

**1** Insert a MPEG4 Disc into the disc tray.

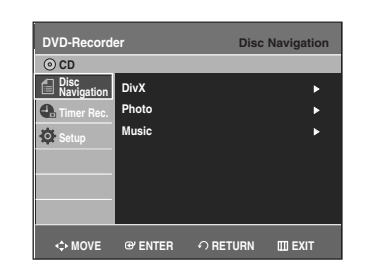

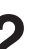

Press the **▲▼** buttons to select the **Disc Navigation**, and then press the **ENTER** or  $\triangleright$  button.

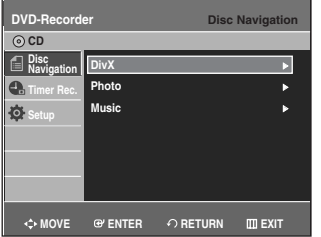

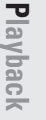

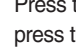

**Press the ▲▼ buttons to select the DivX, and then** press the **ENTER** or ▶ button.

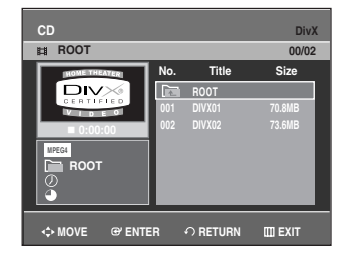

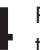

Press the  $\triangle \blacktriangledown$  buttons to select the avi file (DivX), then press the **ENTER**, ▶ or **PLAY** button.

**5** When MPEG4 file is played, you can use following functions.

Pressing the **STOP** button once during playback will display the file list, pressing the button again will exit the menu screen.

### **MPEG4 Function Description**

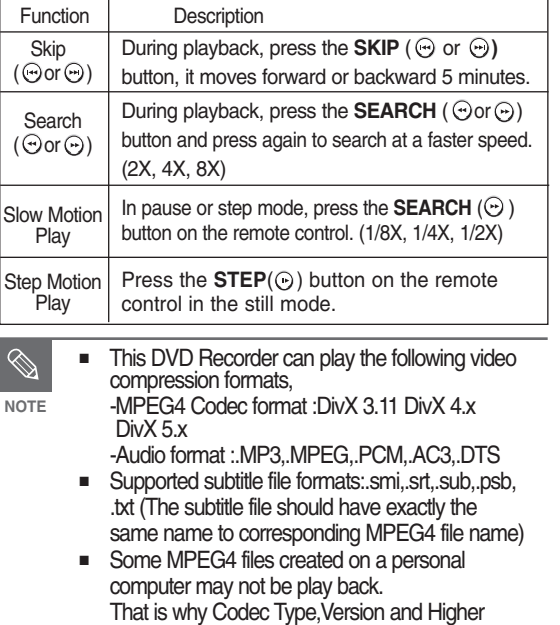

resolution over specification is not supported.

# **Using the MENU button**

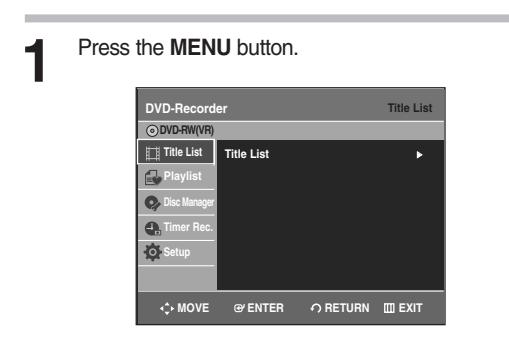

Press the **▲▼** buttons to select Title List, and then press the **ENTER** or ▶ button twice. The Title List screen is displayed.

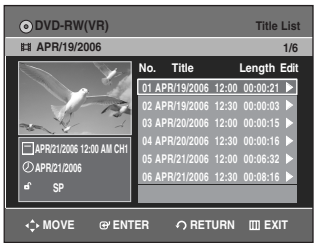

- 
- 
- **Press the**  $\triangle$  **buttons to select Title, and then** press the **ENTER** or ▶ button. The Edit menu is displayed on the right.

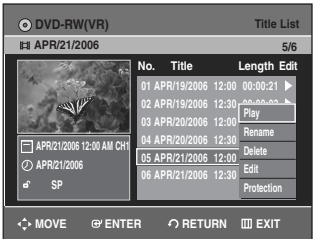

(**Rename, Delete, Edit, Protection** : See pages 78~84)

**4** Press the ▲▼ buttons to select **Play** to play the title list and then press the **ENTER** button. The selected entry (title) will be played back.

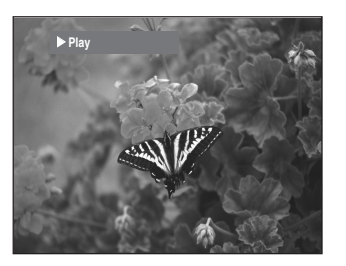

**Playback**

### **Using the TITLE LIST button**

Follow these instructions to play back a scene from the Title List.

**Playing the Title List**

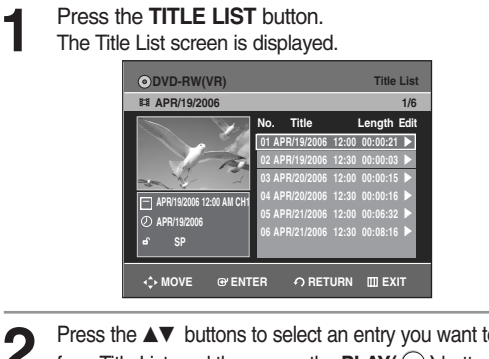

- **2** Press the **AV** buttons to select an entry you want to play from Title List, and then press the **PLAY(**  $\odot$  ) button. The selected entry (title) will be played back.
- **3** To stop playing the title, press the **STOP(** $\odot$ ) button.<br>**3** To return the title list screen, press the **TITLE LIST** button.

**74 -** English

To view the current status of the disc and the progress of playback : Press the **INFO** button, and the information about the disc will appear.

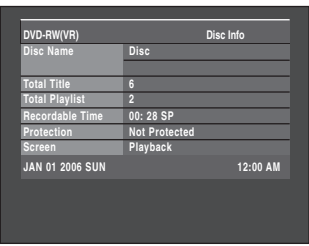

Press the **INFO** button once again. Then you can check the information about the title under playback.

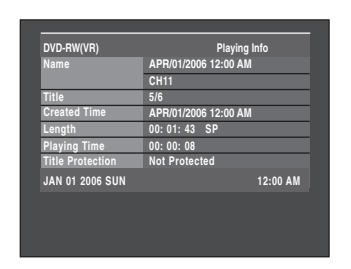

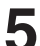

To stop playing the title, press the  $\text{STOP}(\bigodot)$ button.

To return the title list screen, press the **TITLE LIST** button.

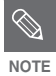

You can also play a recorded program by pressing the **ANYKEY** button during playback.

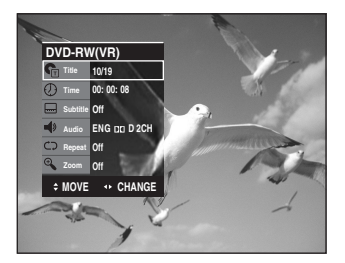

- Press the  $\triangle \nabla$  buttons to select Title.
- Press the  $\blacktriangleleft$   $\blacktriangleright$  or number buttons to select to play the title list and then press the **ENTER** button.

### **Title List Screen Elements**

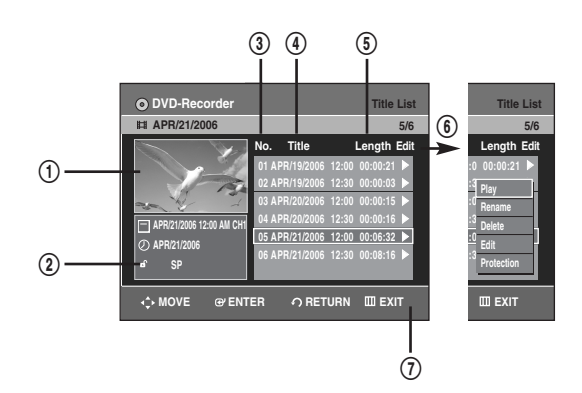

- ! Playback screen for recorded entries
- @ Information window for the selected entry : Title name, recording date, lock status, record mode
- 3 Recorded entry No.
- 4 Recorded entry title
- % Recording length (i.e., the playing time)
- $6$  Title list edit items **Play** : Plays the selected entry. **Rename** : Renames the title of a selected entry. **Delete** : Deletes the selected entry from the list. **Edit** : Deletes a section. **Protection** : Locks or unlocks the selected entry.
- & Button display
- 

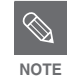

- This may depend on the the disc type.
- DVD±R/DVD-RW(Video) has limited editing function.

**Playback**

### **Free Space Function**

This function is only available with DVD+RW discs. If existing titles are deleted, new free space will be created. When you operate free space function, on-air TV images will appear on the left side of the title list.

**1** Press the **TITLE LIST** button.<br>The Title List screen is displayed.

Or use the **MENU** button. • Press the **MENU** button.

• Press the  $\triangle \blacktriangledown$  buttons to select Title List, then press the **ENTER** or ▶ button twice.

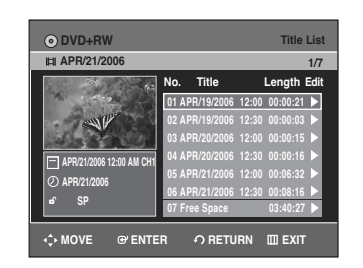

**2** Press the ▲▼ buttons to select a Title you want to delete, then press the ENTER or ▶ button.

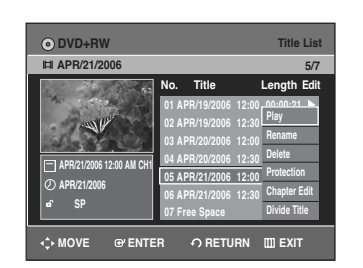

**Playback**

Press the **▲▼** button to select Delete, then press the **ENTER** or ▶ button.

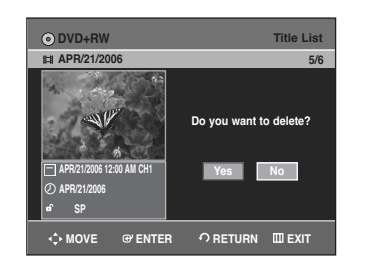

• You will be prompted with the confirmation message 'Do you want to delete?'.

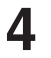

**4** Press the ◀▶ buttons to select Yes, then press the **ENTER** button. The selected title has been deleted and Free Space is displayed.

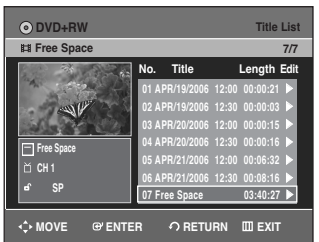

• New free Space will be created equal to the length of the deleted title.

### **Recording a title**

**1** Press the ▲▼ button to select Free Space, then<br>press the ENTER or ▶ button. On-air TV images will appear on the left side of the title list.

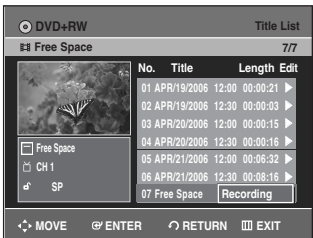

**2** Press the **ENTER** button.

**76 -** English

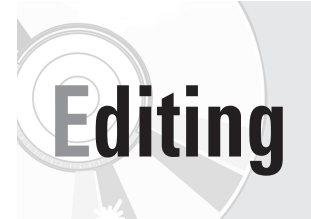

This section introduces basic functions of DVD editing.

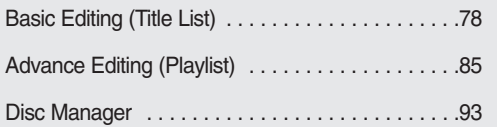

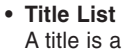

section of recorded video and audio. Title List shows a list to help you select a title. Since the title list consists of the information on stream that is actually recorded, if one title is deleted, that title cannot be played again.

### **• Playlist**

This refers to a unit of playback, which is made by selecting a desired scene in the entire Title List. When one playlist is played, only the scene selected by the user will play and then stop. Since only the information necessary for playing a desired scene is included in a playlist, even if that playlist is deleted, the original recorded title will not be deleted.

*Recording or editing might not be completed if an error such as a sudden power failure occurs.*

*Please be aware that material that has been damaged cannot be retrieved.*

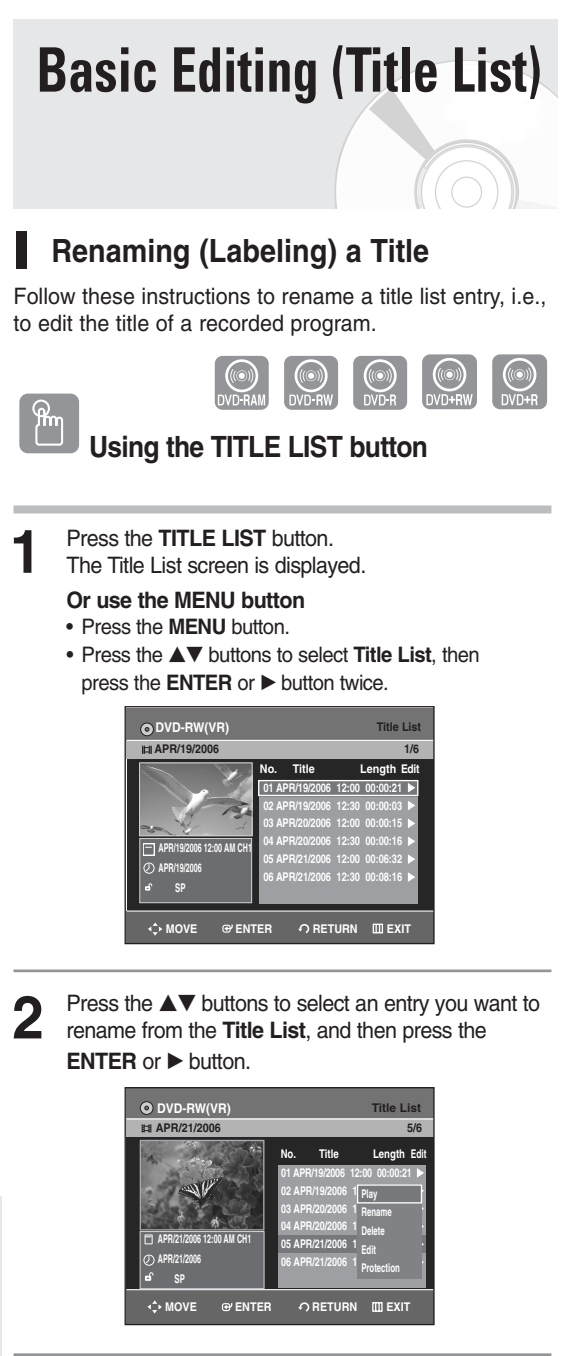

**Editing**

**3** Press the ▲▼ buttons to select **Rename**, and then press the **ENTER** or ▶ button.

The Rename screen is displayed.

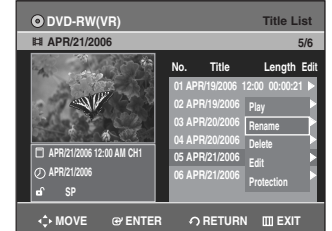

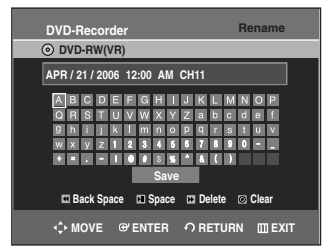

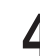

Select the desired characters using the  $\blacktriangle \blacktriangledown \blacktriangle \blacktriangleright$ buttons, press the **ENTER** button.

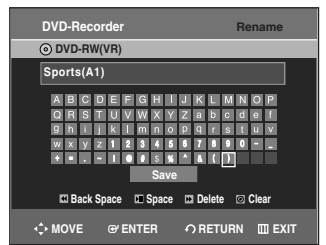

- **Back Space** : Deletes the character before the cursor.
- **Space** : Enters a blank and moves the cursor one forward (to the right).
- **Delete** : Deletes the character at the cursor position.
- **Clear** : Deletes all the character inputs.
- **Save** : Registers the character inputs.

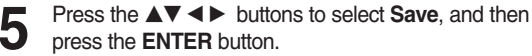

The changed title name is displayed on the title item of the selected Title list entry.

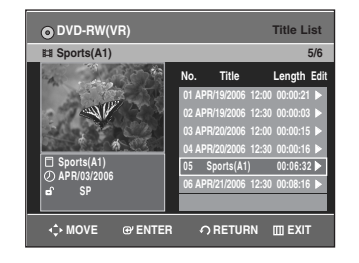

### **Locking (Protecting) a Title**

Follow these instructions to lock an entry to protect it from accidental deletion.

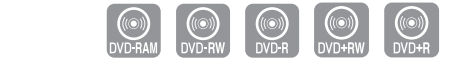

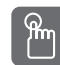

**Using the TITLE LIST button**

**1** Press the **TITLE LIST** button.<br>The Title List screen is displayed

- **Or use the MENU button**
- Press the **MENU** button.
- Press the  $\blacktriangle\blacktriangledown$  buttons to select Title List, and then press the **ENTER** or ▶ button twice.

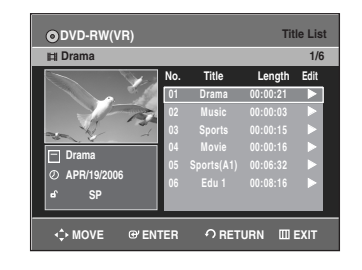

**2** Press the **AV** buttons to select an entry you want to protect from the **Title List**, and then press the **ENTER** or ▶ button.

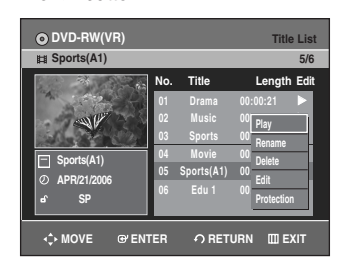

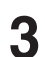

**Press the ▲▼ buttons to select Protection, and then** press the **ENTER** or ▶ button.

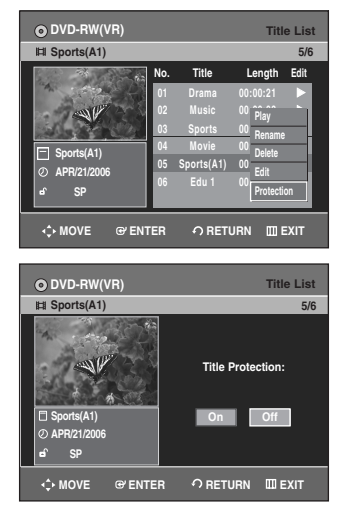

**4** Press the ◀▶ buttons to select **On**, and then press the **ENTER** button. The lock icon on the information window for the selected entry changes to the locked status.  $({\bf d} \rightarrow {\bf \hat{a}})$ 

If you want to unlock the title entry, select the protected title and set the Protection function to **Off.**

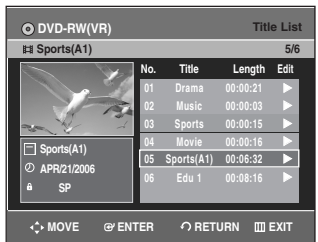

### **Deleting a Title**

Follow these instructions to delete an entry from the Title List.

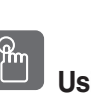

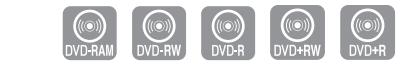

### **Using the TITLE LIST button**

## **1** Press the **TITLE LIST** button.<br>The Title List screen is displayed

### **Or use the MENU button**

- Press the **MENU** button.
- Press the  $\blacktriangle\blacktriangledown$  buttons to select Title List, and then press the **ENTER** or ▶ button twice.

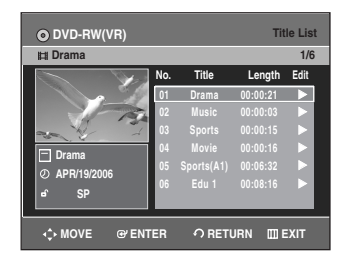

# **Editing**

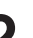

**2** Press the  $\triangle$  v buttons to select an entry you want to delete from the Title List, and then press the **ENTER** or ► button.

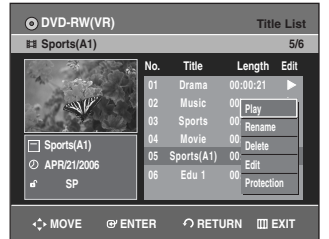

**Press the ▲▼ buttons to select Delete, and then press** the **ENTER** or ▶button.

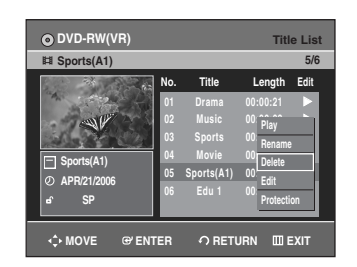

You will be prompted with the confirmation message. **DVD-RAM, DVD-RW(VR mode)**: Since Playlist is present, the message "Do you want to delete?(Related playlists may be deleted.)" is displayed.

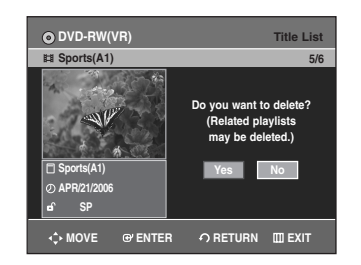

**DVD-RW(Video mode), DVD+RW, DVD±R**: Since Playlist is not present, the message "Do you want to delete?" is displayed.

• The message may be different depending on the type of disc.

**Press the ◀ ▶ buttons to select Yes, and then press** the **ENTER** button

 $\bigotimes$ **NOTE**

**Editing**

You cannot delete a protected entry. If you want to delete a protected entry, select "Off" in the Title Protection menu.

- Once an entry is deleted from the Title List, it cannot be recovered.
- Once a DVD±R or DVD-RW is finalized, it cannot be deleted.
- With  $DVD<sub>±</sub>R$ , titles are only deleted from the menu, however, the Title remains physically on the disc.

### **Deleting a Section of a Title**

Follow these instructions to delete a section of a Title List entry.

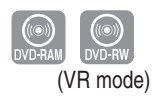

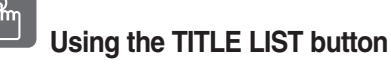

**1** Press the **TITLE LIST** button.<br>The Title List screen is displayed.

### **Or use the MENU button**

- Press the **MENU** button.
- Press the **▲▼** buttons to select Title List, and then press the **ENTER** or  $\blacktriangleright$  button twice.

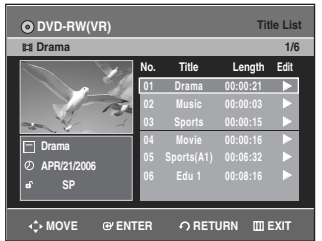

**2** Press the  $\triangle$  v buttons to select an entry you want to edit from the Title List, and then press the **ENTER** or √ button.

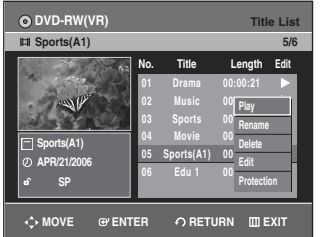

Press the **△▼** buttons to select **Edit**, and then press the **ENTER** or ► button.

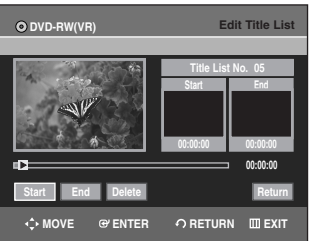

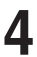

**4** Press the **ENTER** button at the starting point.<br>The image and starting point time are displayed on the section deletion starting point window.

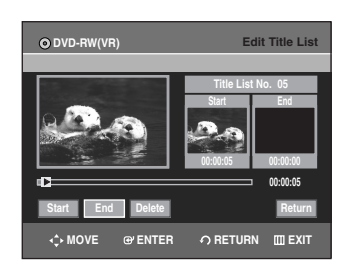

### Edit Title List Screen Elements

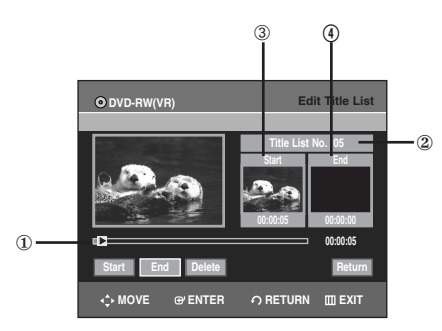

- 1 Playback bar
- 2 Title List No.
- 3 Section deletion starting point window and time
- 4 Section deletion end point window and time
- Select the start and end points of the section you want to delete using the playback related buttons.
- Playback related buttons  $(\cdot)$ ,  $\odot$ ,  $\odot$ ,  $\odot$ ,  $\odot$ ,  $\odot$

**5** Press the **ENTER** button at the end point. The image and end point time are displayed in the Section deletion ending point window.

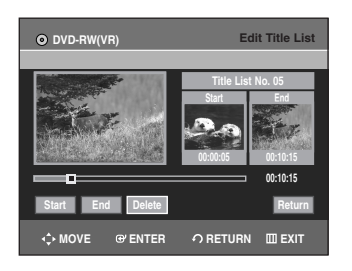

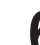

**6** Press the ◀ ▶ buttons to select **Delete**, and then press the **ENTER** button.

> The message "Do you want to delete?(Deleted part will not be restored)" is displayed.

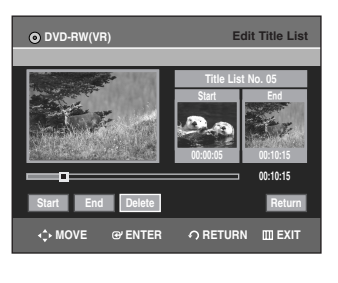

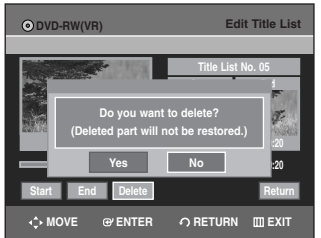

The selected section is deleted.

**ENTER** button.

To return to the Title List screen, press the  $\blacktriangleleft\blacktriangleright$  buttons to select **Return**.

**Press ◀ ▶ buttons to select Yes, and then press the** 

- The length of the section to be deleted must be at least 5 seconds long. **NOTE**
	- If the length of the section to be deleted is less than 5 seconds, you will be prompted with the message "The range is too short.".
	- If the end time precedes the starting point, you will be prompted with the message "End point cannot be marked earlier than start point".
	- The section cannot be deleted when it includes a still picture.
	- Press the **MENU** button after the operation has finished. The Edit Title List screen will disappear.

### **Editing a Chapter**

DVD+RWs don't support the Auto Chapter Creator function. You can make your own chapters on DVD+RWs and edit them using the Chapter Edit menu.

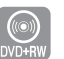

**1** Press the **TITLE LIST** button.<br>The Title List screen is displayed.

Or use the **MENU** button.

• Press the **MENU** button.

• Press the …† buttons to select **Title List**, then press the **ENTER** or ▶ button twice.

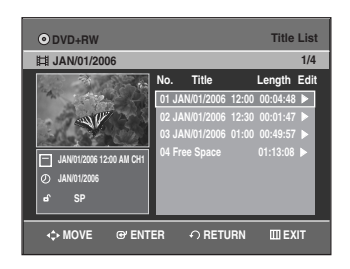

**2** Press the  $\triangle$  v buttons to select a title containing a chapter you want to edit, then press the **ENTER** or  $▶$  button.

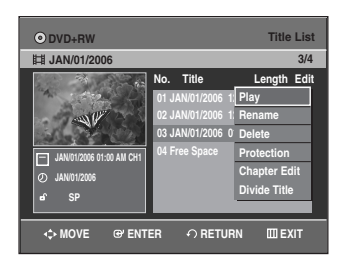

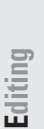

Press the **▲▼** buttons to select **Chapter Edit**, then press the **ENTER** or  $\triangleright$  button. The Chapter Edit screen is displayed.

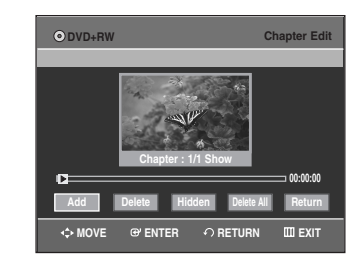

### **Chapter Edit Screen Elements**

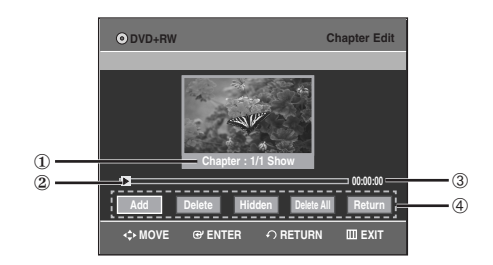

- 1. Current capter number and status
- 2. Playback bar
- 3. Playtime
- 4. Chapter Edit menu

### **Adding a chapter**

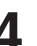

4 Select the point where you want to add a chpater<br>using the playback related buttons, then press the **ENTER** button at that point. Each time you press the **ENTER** button, a new chapter will be added.

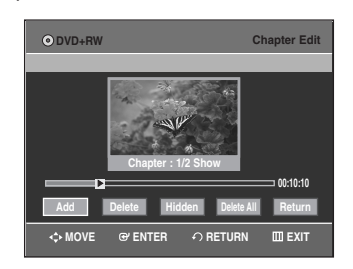

• Playback related buttons:  $(\Theta, \Theta, \Theta, \Theta, \Theta)$ .

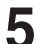

**Press the ◀▶ buttons to select Return, and then** press the **ENTER** button.

The edited title will now have the chapter you added.

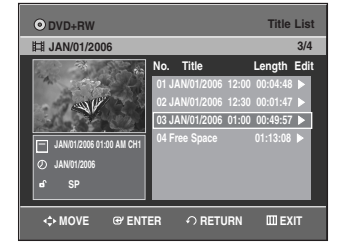

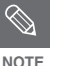

- You can make up to 99 chapters in a title and 254 chapters in a disc.
- The edited chapters are shown on existing DVD players only after performing the Edit Compatible function. (See page 96)
- If you add a chapter, the title is divided at that point; If you add a chapter onto a title that has only one chapter, it creates another chapter.

### **Follow steps 1 to 3 in page 82**

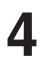

**4** Select a chapter you want to delete using the playback related buttons.

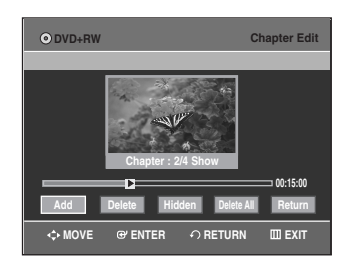

• Playback related buttons:  $(\Theta, \Theta, \Theta, \Theta, \Theta, \Theta)$ .

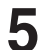

**Press the**  $\blacktriangleleft$  $\blacktriangleright$  **buttons to select Delete, and then** press the **ENTER** button.

The edited title has chapters as you deleted.

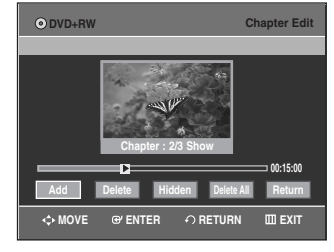

• To finish the operation, select **Return** using the œ √ buttons then press the **OK** button.

■ First chapter can't be deleted.

- Delete menu is not available if there is one chapter in the selected tilte.
- When deleting a chapter, only the chapter marker is actually deleted, not the recorded video.
- Deleting a chapter can't be canceled.

### **Hiding a chapter**

**Follow steps 1 to 3 in page 82**

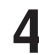

**NOTE**

**4** Select a chapter you want to hide using the playback related buttons.

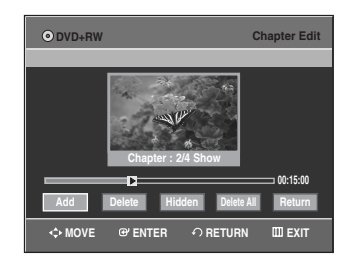

• Playback related buttons:  $(\Theta,\Theta,\Theta,\Theta,\Theta,\ldots)$ .

**Press the**  $\blacktriangleleft$  $\blacktriangleright$  **buttons to select Hidden, and then** press the **ENTER** button.

The selected chapter is hidden.

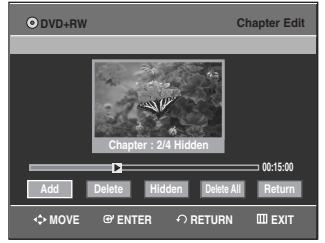

- To finish the operation, select **Return** using the œ √ buttons then press the **OK** button.
- If there is only one chapter, it can't be hidden.
- **Hidden/Show** menu is not avaiable if there is no chapter in the selected title. **NOTE**
	- The hidden chapters are not shown on the existing DVD players.
	- **Hidden** menu is changed to **Show** with a chapter playing back. You can make the hidden chapter shown by pressing the **ENTER** button at **Show** menu.

### **Deleting all chapters**

### **Follow steps 1 to 3 in page 82**

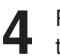

**Press the ◀ ▶ buttons to select Delete All, and** then press the **ENTER** button.

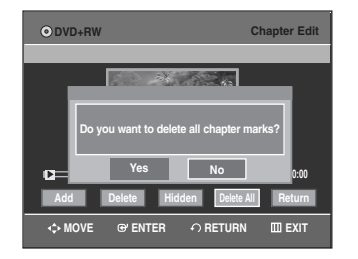

**Editing**

**Press the**  $\blacktriangleleft$   $\blacktriangleright$  buttons to select Yes, and then press the **ENTER** button.

- When deleting a chapter, only the chapter marker is actually deleted, not the recorded video. **NOTE**
	- **Delete All** menu is not avaiable if there is one chapter in the selected title.

### **Dividing a Title**

Follow these instructions to divide a long title into several titles.

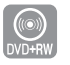

**1** Press the **TITLE LIST** button.<br>The Title List screen is displayed.

- Or use the **MENU** button.
- Press the **MENU** button.
- Press the  $\blacktriangle\blacktriangledown$  buttons to select Title List, then press the **ENTER** or ▶ button twice.

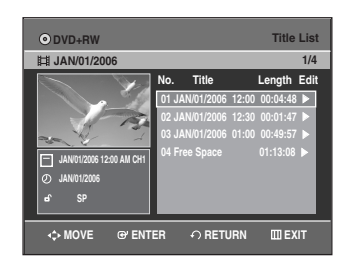

**2** Press the ▲▼ buttons to select a title you want to divide from the Title List, then press the **ENTER** or √ button.

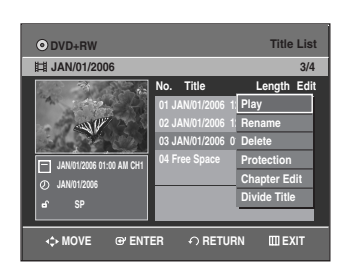

**Press the ▲▼ buttons to select Divide Title, then** press the **ENTER** or ▶ button. The Divide Title screen is displayed.

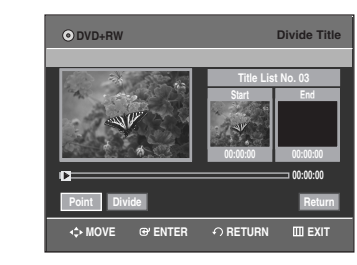

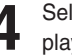

**4** Select the point you want to divide using the playback related buttons, then press the **ENTER** button.

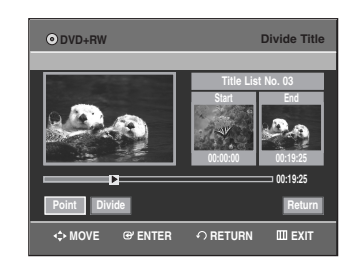

• Playback related buttons:  $(\Theta,\Theta,\Theta,\Theta,\Theta,\bullet)$ .

**Press the ◀ ▶ buttons to select Divide, then** press the **ENTER** button.

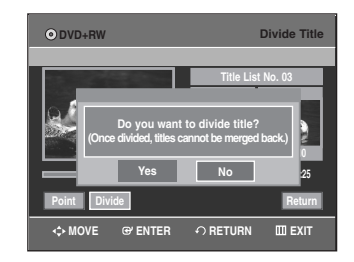

**Press the ◀ ▶ buttons to select Yes, then press** the **ENTER** button.

The selected title has been divided into two titles.

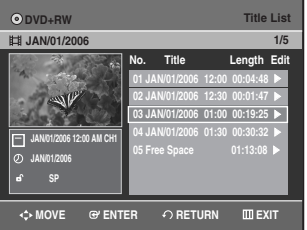

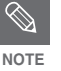

- If the point length to be divided is less than 5 seconds, you will be prompt with the message 'The range is too short.'.
- Press the **MENU** button after the operation has finished. The Title List screen will disappear.

**Editing**

# **Advanced Editing (Playlist)**

### **Creating a Playlist**

Follow these instructions to create a new playlist entry from a recorded title.

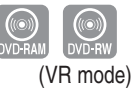

- **1** With the unit in Stop mode, press the **MENU** button on the remote control.
- **Press the ▲▼ buttons to select Playlist, and then** press the **ENTER** or ▶ button.

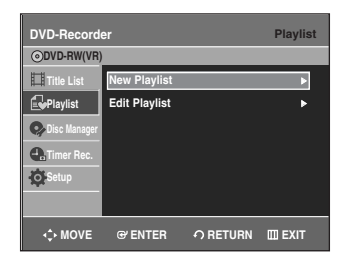

**Press the ▲▼ buttons to select New Playlist, and** then press the **ENTER** or ▶ button. The Make Scene screen is displayed.

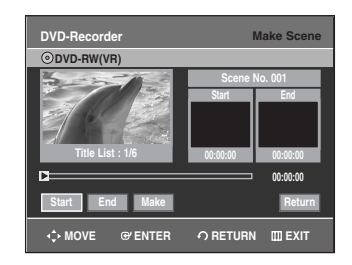

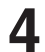

**4** Press the **ENTER** button at the start point.

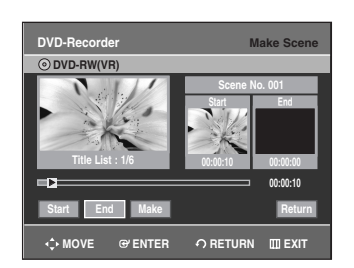

• The image and starting point time are displayed on the Start window.

- The yellow-colored selection bar moves to the **End** item.
- Select the starting point of the section from which you want to create a new scene using the playback related buttons  $(\Theta, \Theta, \Theta, \Theta, \Theta, \Theta, \Theta)$ .

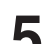

**5** Press the **ENTER** button at the end point.

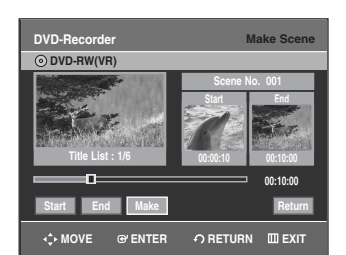

- The image and end point time are displayed on the **End** window.
- The yellow-colored selection bar moves to the **Make** item.

### **To make a new playlist**

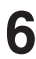

**6** Press the ◀ ▶ buttons to select **Make**, and then press the **ENTER** button. A new Scene will be added to the current Playlist.

A new Make Scene screen is displayed. Repeat the above steps 4~6 to create further scenes.

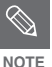

- If you want to make a new playlist, go to **MENU** ➞ new playlist.
- You can check and see all the scenes on Edit Playlist screen.

### **To return to Edit Playlist menu**

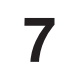

**Press the ◀▶ buttons to select Return, and then** press the **ENTER** button.

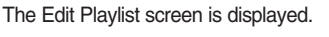

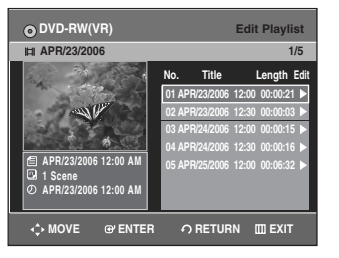

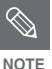

- You can create up to 99 playlist entries.
- Depending on the disc type, the displayed screen may look slightly different.
- Press the **MENU** or **PLAY LIST** button after the operation has finished. The Edit Playlist screen will disappear.

### **Playing Entries in the Playlist**

Follow these instructions to play the playlist entries.

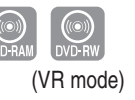

**1** With the unit in stop mode, press the **PLAY LIST** button.

The Edit Playlist screen is displayed.

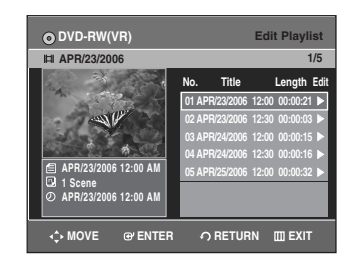

### **Or use the MENU button**

- Press the **MENU** button in the stop mode.
- Press the  $\triangle \blacktriangledown$  buttons to select **Playlist**, and then press the **ENTER** or ▶ button.
- Press the  $\triangle\blacktriangledown$  buttons to select Edit Playlist, and then press the **ENTER** or  $\triangleright$  button.

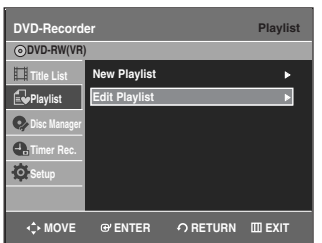

**2** Press the  $\triangle \blacktriangledown$  buttons to select the title you want to edit from the Playlist, and then press the **ENTER** or √ button.

The Edit Playlist menu is displayed : Play, Rename, Edit Scene, Copy, Delete.

**Press the ▲▼ buttons to select Play, and then select** the **ENTER** button.

The playlist entries will be played.

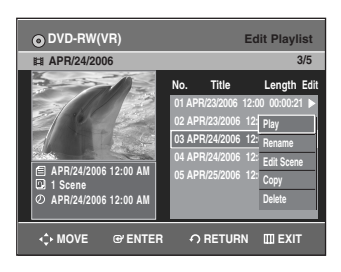

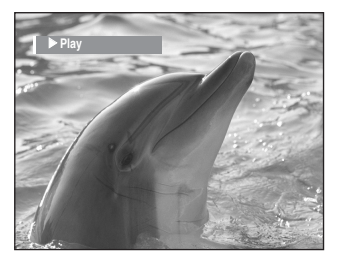

• To view the current status of the disc and the progress of playback : Press the **INFO** button, and the information about the disc will appear.

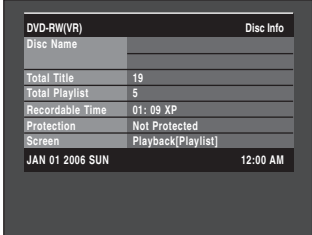

• Press the **INFO** button once again. Then you can check the information about the playlist currently being played back.

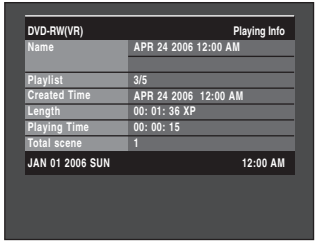

• The screen returns to the Edit Playlist screen when the playback has finished.

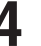

**4** Press the **STOP(** $\odot$ ) button to stop playing.<br>The screen returns to the Edit Playlist screen.

### **Renaming a Playlist Entry**

Follow these instructions to rename a playlist entry, i.e. to edit the title of a playlist entry.

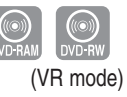

**1** With the unit in stop mode, press the **PLAY LIST** button.

The Edit Playlist screen is displayed.

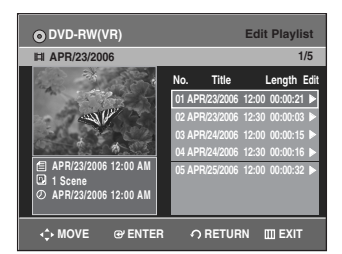

### **Or use the MENU button**

- Press the **MENU** button in the stop mode.
- Press the  $\triangle\blacktriangledown$  buttons to select **Playlist**, and then press the **ENTER** or ▶ button.
- Press the  $\triangle \blacktriangledown$  buttons to select **Edit Playlist**, and then press the **ENTER** or  $\blacktriangleright$  button.
- **2** Press the ▲▼ buttons to select the title you want to edit from the Playlist, and then press the **ENTER** or

### √ button.

The Edit Playlist menu is displayed : Play, Rename, Edit Scene, Copy, Delete.

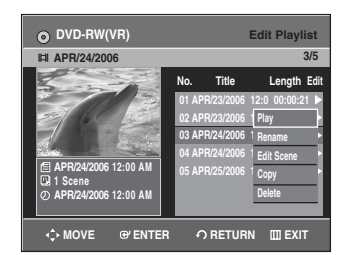

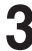

**Press the ▲▼ buttons to select Rename, and then** press the **ENTER** button.

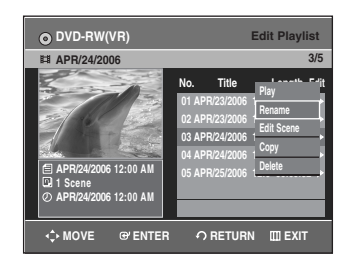

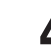

Enter the desired characters using the  $\blacktriangle \blacktriangledown \blacktriangle \blacktriangleright$ buttons.

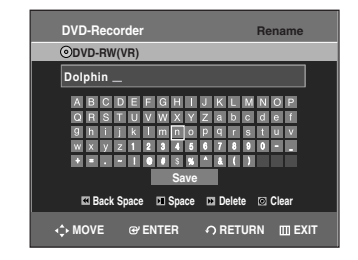

- This function is the same as the Rename function in renaming the title list. (See page 78.)
- The maximum number of characters that can be entered is 31. All 31 characters can be displayed by pressing the **INFO** button.

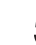

**Press the ▲▼ ◀ ► buttons to select <b>Save**, and then press the **ENTER** button.

The changed title name is displayed on the title item of the selected playlist entry.

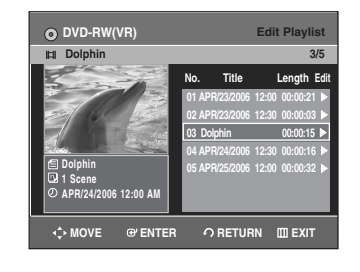

### **Editing a Scene for the Playlist**

Follow these instructions to edit scenes for a playlist

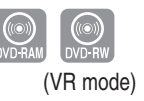

**1** With the unit in stop mode, press the **PLAY LIST** button.

The Edit Playlist screen is displayed.

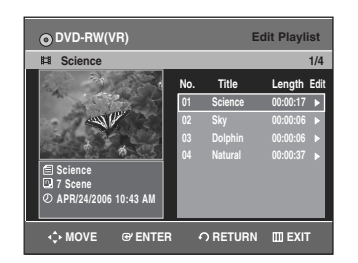

### **Using the MENU button**

- Press the **MENU** button in the stop mode.
- Press the  $\blacktriangle$  **v** buttons to select **Playlist**, and then press the **ENTER** or ▶ button.
- Press the  $\triangle\blacktriangledown$  buttons to select Edit Playlist, and then press the **ENTER** or ▶ button.

**2** Press the  $\triangle \blacktriangledown$  buttons to select the title you want to edit from the Playlist, and then press the **ENTER** or √ button.

The Edit Playlist menu is displayed:Play, Rename, Edit Scene, Copy, Delete.

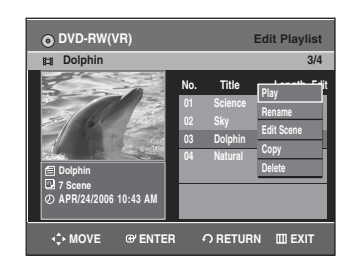

**Editing**

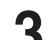

**Press the ▲▼ buttons to select Edit Scene, and then** press the **ENTER** button.

The Edit Scene screen is displayed.

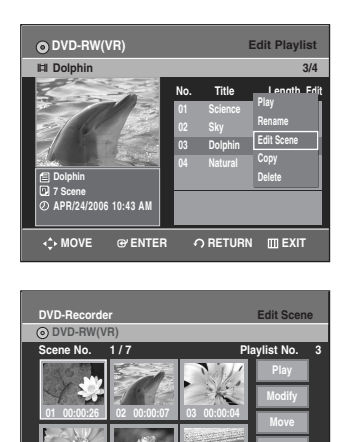

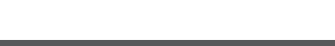

**04 00:00:03 05 00:00:11 06 00:00:04**

**MOVE @ENTER ↑RETURN** IIIEXIT

**Playing a Selected Scene** 

Press the  $\blacktriangle \blacktriangledown \blacktriangleleft \blacktriangleright$  buttons to select the scene you want to play, and then press the **ENTER** button. The playlist entry to be played is selected.

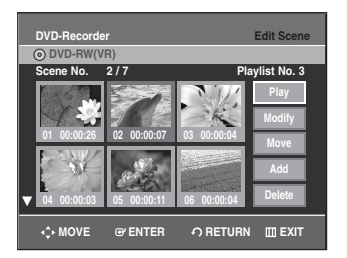

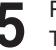

**5** Press the **ENTER** button. The selected scene is played**.**

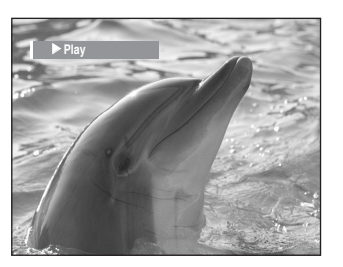

 $\bullet$  To stop scene play, press the **STOP(** $\bigcirc$ ) button.

### **Modifying a Scene (Replacing a Scene)**

To setup, follow steps 1 to 3 in page 88.

**4** Press the ▲▼ ◀ ▶ buttons to select the scene you want to modify, and then press the **ENTER** button.

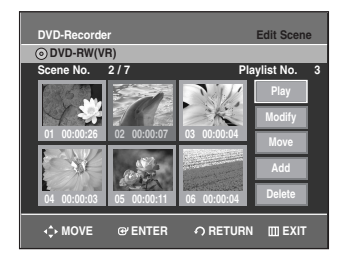

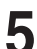

**5** Press the **AV** buttons to select **Modify**, and then press the **ENTER** button.

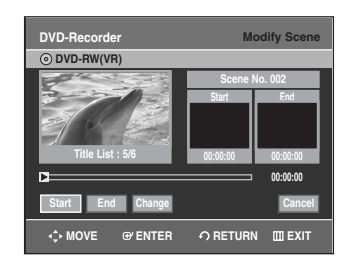

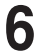

**6** Press the **ENTER** button at the start point of the scene.

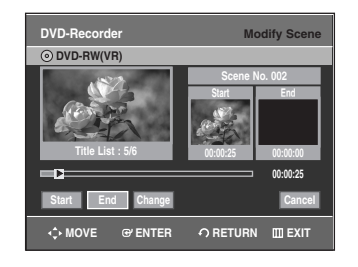

- The image and starting point time are displayed on the Start window.
- Select the starting or ending point of the section you want to modify using the playback related buttons  $(\Theta,\Theta,\Theta,\Theta,\Theta,\Theta,\Theta)$ .

**7** Press the **ENTER** button at the end point of the scene.

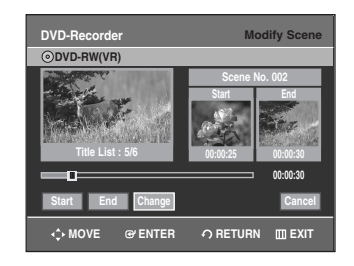

• The image and ending point time are displayed on the End window.

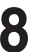

**8** Press the ◀ ▶ buttons to select **Change**, and then press the **ENTER** button.

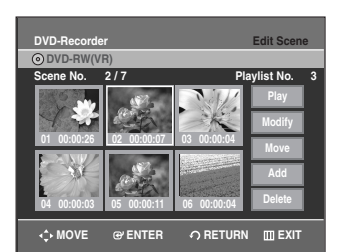

• The scene you want to modify is changed with the selected section.

### **Moving a Scene (Changing the Position of a Scene)**

To setup, follow steps 1 to 3 in page 88.

**4** Press the **∆▼ ∢** ► buttons to select the scene you want to move (change the position), and then press the **ENTER** button.

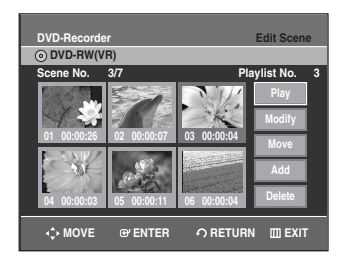

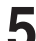

**Press the ▲▼ buttons to select Move, then press the ENTER** button.

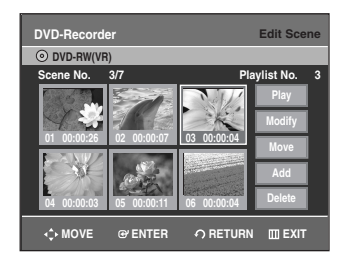

- A yellow selection window is displayed on the scene to be moved.
- 

**6** Press the  $\triangle \blacktriangledown \blacktriangle \blacktriangleright$  buttons to select the position to which you want to move the selected scene, and then select the **ENTER** button.

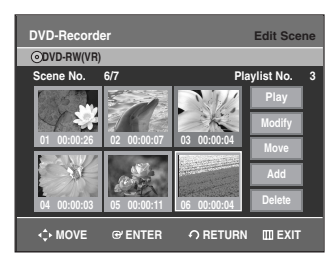

• The selected scene is moved to the selected position.

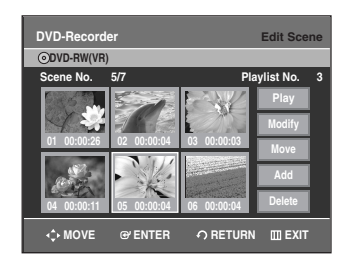

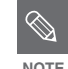

■ Depending disc type, the displayed screen **EXECUTE:** MAY look slightly different.

### **Adding a Scene**

To setup, follow steps 1 to 3 in page 88.

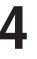

**4** Press the ▲▼ ◀ ▶ buttons to select the scene that will have a new scene inserted before it, and then press the **ENTER** button.

A yellow selection window is displayed on the scene to be added as the new scene.

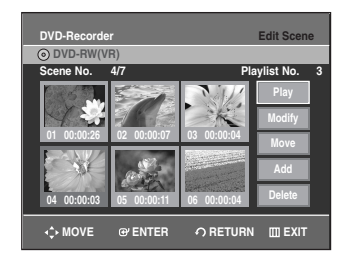

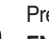

**Press the ▲▼ buttons to select Add**, then press the **ENTER** button.

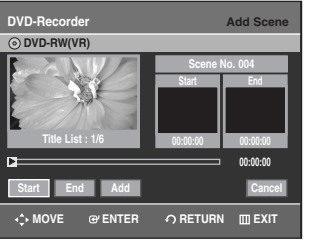

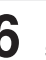

**6** Press the **ENTER** button at the starting point of the scene.

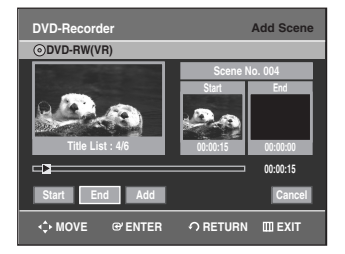

- The image and starting point time are displayed on the Start window.
- Select the end point of the section where you want to add the new scene using the playback related buttons  $(\Theta, \Theta, \Theta, \Theta, \Theta, \Theta, \Theta)$ .

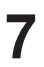

**7** Press the **ENTER** button at the end point of the scene.

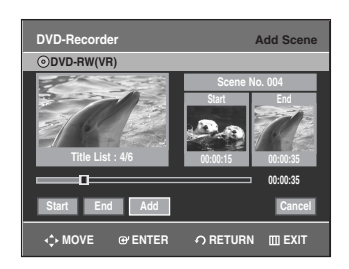

- The image and end point time are displayed in the **End** window.
- To cancel, press the **EX** ► buttons to select **Cancel** and then press the **ENTER** button.

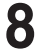

**Press the**  $\blacktriangleleft$  **▶ buttons to select <b>Add**, and then press the **ENTER** button.

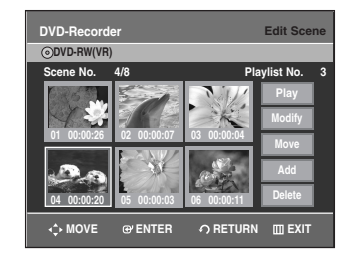

• The section you want to add is inserted prior to the scene selected in step 4.

### **Deleting a Scene**

To setup, follow steps 1 to 3 in page 88.

**4** Press the **∆▼ ← ⊳** buttons to select the scene you want to delete, and then press the **ENTER** button.

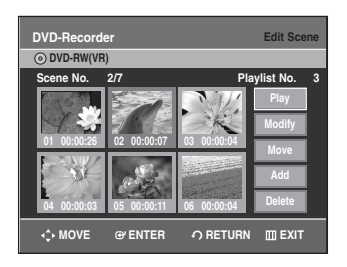

**Press the ▲▼ buttons to select Delete, and then press** the **ENTER** button.

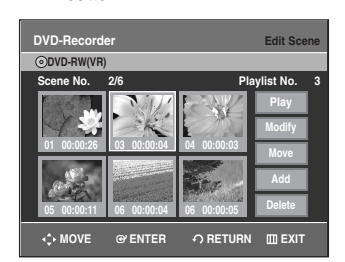

### **Copying a Playlist Entry to the Playlist**

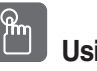

### **Using the PLAY LIST button**

**1** Press the **PLAY LIST** button.<br>The Edit Playlist screen is displayed.

**DVD-RW(VR) Edit Playlist Science Science 1 Scene APR/23/2006 06:43 AM 01 Science 00:00:17** <sup>√</sup> **02 Sky 00:00:06** <sup>√</sup> **03 Dolphin 00:00:06** <sup>√</sup> **04 Natural 00:00:37** <sup>√</sup> **No. Title Length Edit MOVE ENTER CONFIDERITY 1/4**

### **Or use the MENU button**

- Press the **MENU** button in the stop mode.
- Press the  $\triangle \blacktriangledown$  buttons to select **Playlist**, and then press the **ENTER** or  $\blacktriangleright$  button.
- Press the  $\triangle\blacktriangledown$  buttons to select Edit Playlist, and then press the **ENTER** or  $\triangleright$  button.
- 

**2** Press the  $\blacksquare$  buttons to select the title you want to convent the Disulted and then press the **ENTER** or  $\blacksquare$ copy to the Playlist, and then press the **ENTER** or ► button.

The Edit Playlist menu is displayed : Play, Rename, Edit Scene, Copy, Delete

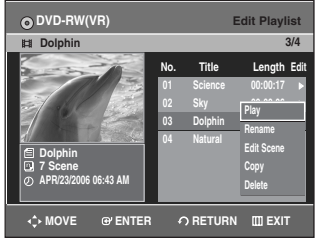

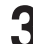

**Press the ▲▼ buttons to select Copy, and then** press the **ENTER** button.

Playlist that has been selected will be copied.

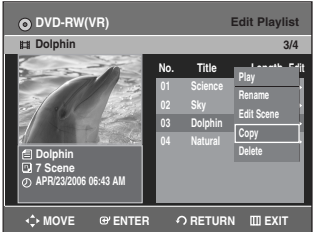

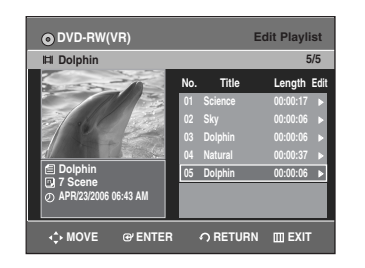

- **NOTE**
- The playlist can contain up to 99 playlist entries (titles).
- Press the **MENU** button after the operation has finished. The Edit Playlist screen will disappear.
- **Deleting a Playlist Entry from the Playlist**

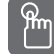

### **Using the PLAYLIST button**

**1** With the unit in Stop mode, press the **PLAY LIST** button.

The Edit Playlist screen is displayed.

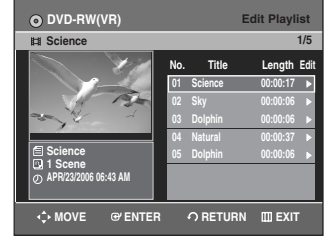

### **Or use the MENU button**

- Press the **MENU** button in the stop mode.
- Press the  $\blacktriangle$  **v** buttons to select **Playlist**, and then press the **ENTER** or ► button.
- Press the  $\triangle \nabla$  buttons to select Edit Playlist, and then press the **ENTER** or  $\blacktriangleright$  button.

**Editing**

**2** Press the ▲▼ buttons to select the title you want to edit from the Playlist, and then press the **ENTER** or ▶ button. The Edit Playlist menu is displayed : Play, Rename, Edit Scene, Copy, Delete.

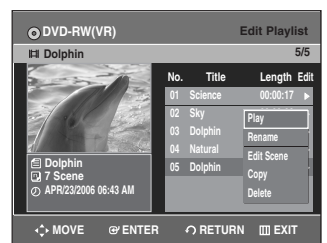

**Press the ▲▼ buttons to select Delete, and then** press the **ENTER** button.

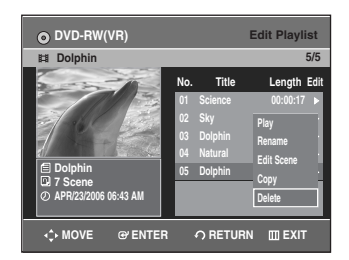

• You will be prompted with the delete confirmation message "Do you want to delete?".

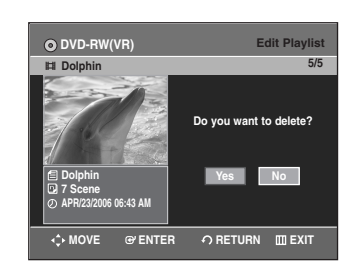

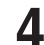

### **4** Press the ◀ ▶ buttons to select **Yes**, and then press the **ENTER** button.

You automatically returned to the Edit Playlist screen after the deletion operation has finished.

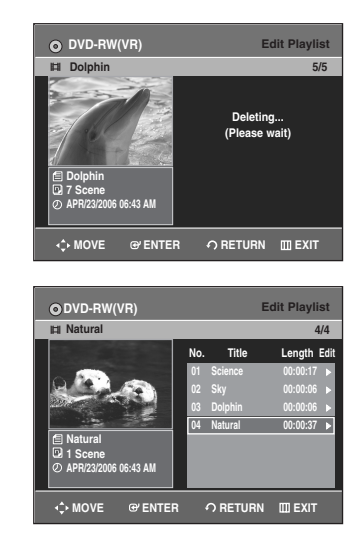

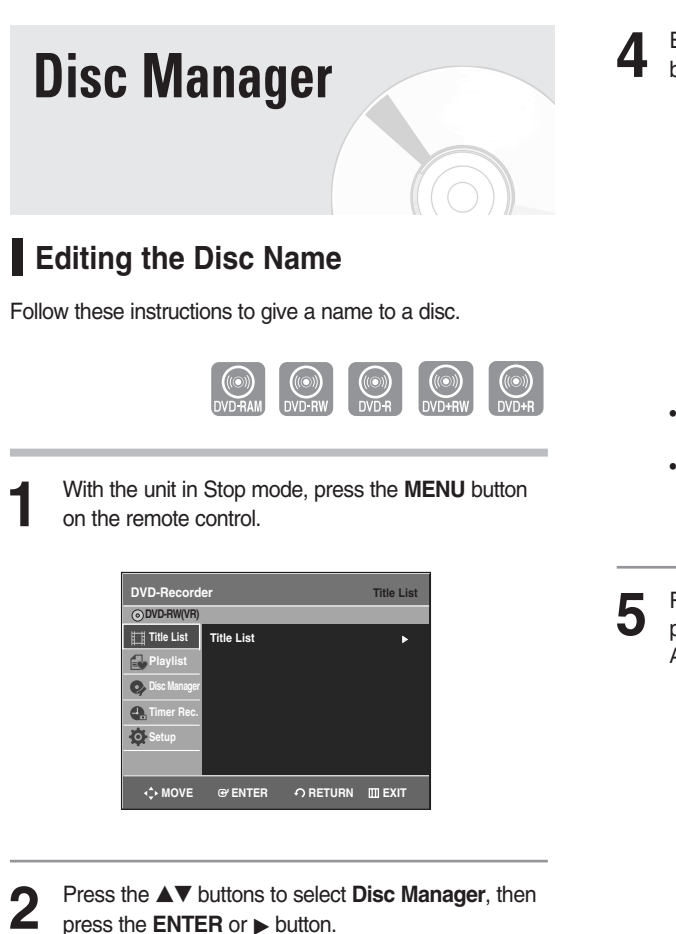

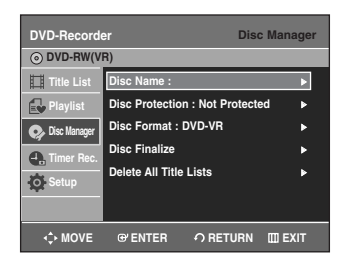

**Press the ▲▼ buttons to select Disc Name, then** press the **ENTER** or ► button. The Rename screen is displayed.

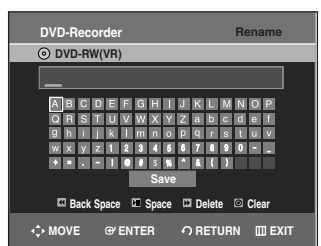

Enter the desired characters using the  $\blacktriangle\blacktriangledown \blacktriangle\blacktriangledown$ buttons.

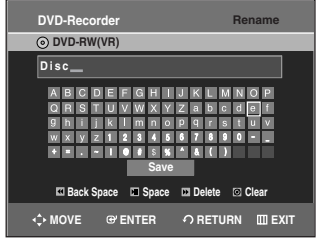

- This function is the same as the Rename function in renaming the title list. (See page 78.)
- The maximum number of characters that can be entered is 31. All 31 characters can be displayed by pressing the **INFO** button.

**Press the ▲▼ ◀ ►** buttons to select **Save**, and then press the **ENTER** button. A disc name is given to the disc.

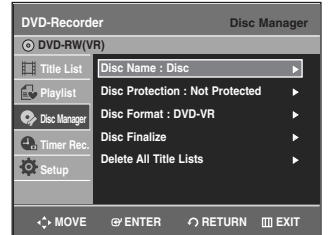

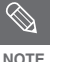

- You may need to clear disc protect before beginning editing.(see page 94.)
- Depending on the kind of disc, the displayed screen may be different.

### **Disc Protection**

Disc Protection allows you to protect your discs from being formatted or deleted due to unintended operations

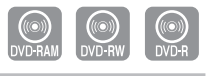

**1** With the unit in Stop mode, press the **MENU** button on the remote control.

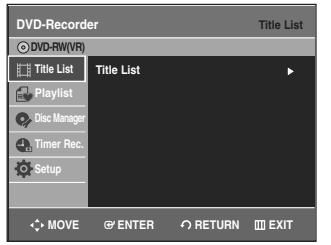

**2** Press the ▲▼ buttons to select **Disc Manager**, and then press the **FNTER** or ► button then press the **ENTER** or  $\blacktriangleright$  button.

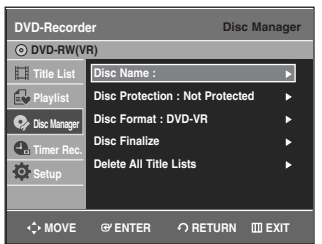

**Press the ▲▼ buttons to select Disc Protection,** then press the **ENTER** or  $\blacktriangleright$  button.

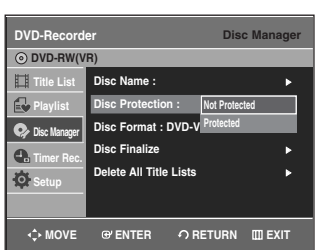

**Editing**

**4** Press the **AV** buttons to select **Protected**, then press the **ENTER** button.

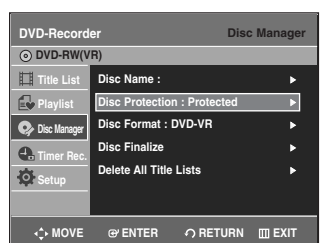

### **Formatting a Disc**

Use these instructions to format a disc. Clear disc protection before formatting.

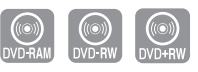

**1** With the unit in Stop mode, press the **MENU** button on the remote control.

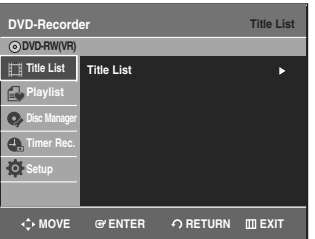

**2** Press the ▲▼ buttons to select Disc Manager, and then press the ENTER or ▶ button. then press the **ENTER** or ▶ button.

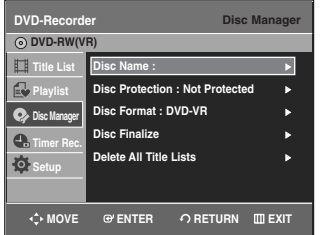

Press the **▲▼** buttons to select **Disc Format**, and then press the **ENTER** or  $\blacktriangleright$  button.

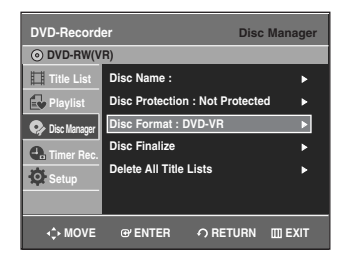

### **DVD-RAM/+RW**

• You will be prompted with the confirmation message "Do you want to format disc?".

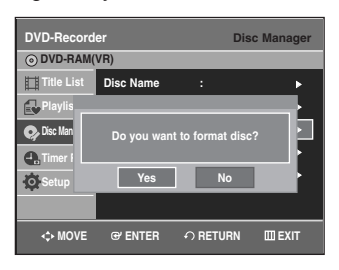

• If you select Yes using the < > buttons and press the **ENTER** button, you will be prompted with the confirmation message "All data will be deleted. Do you want to continue?".

### **DVD-RW**

• You will be prompted with the confirmation message "Choose the recording format for DVD- RW"

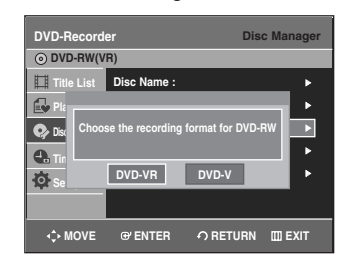

**Press the**  $\blacktriangleleft$  $\blacktriangleright$  **buttons to select desired mode, then** press the **ENTER** button.

• You will be prompted again with the message "All data will be deleted. Do you want to continue?"

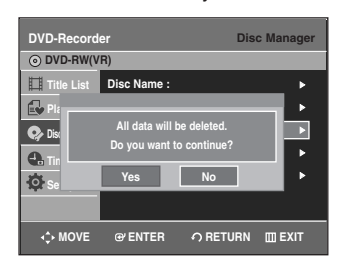

**Press the ◀ ▶ buttons to select Yes, and then press** the **ENTER** button. The disc is formatted.

DVD-VR and DVD-V modes are compatible with the following disc types.

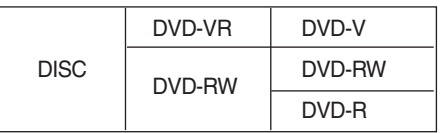

Menu items may differ depending on the disc **NOTE** type.

### **Deleting All Title Lists**

The disc protection should be cleared first.

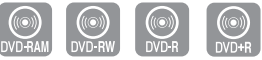

**1** With the unit in Stop mode, press the **MENU** button on the remote control.

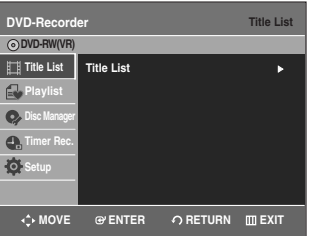

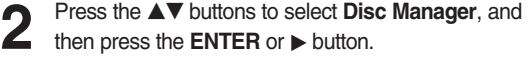

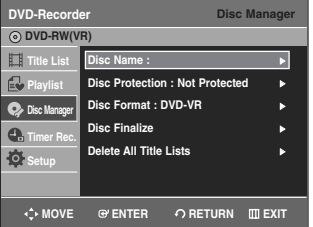

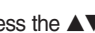

**3** Press the ▲▼ buttons to select Delete All Title Lists, and then press the ENTER or ▶ button.

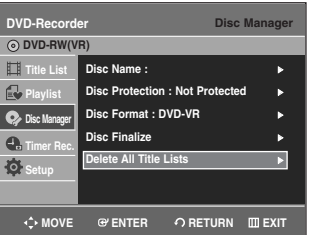

• You will be prompted with the confirmation message "Do you want to delete all title lists?".

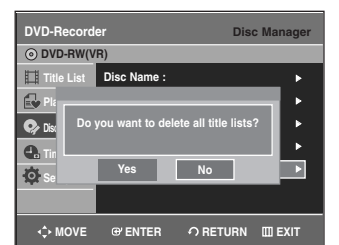

• When Protected Entry exists: The Delete All Title List function will not operate. If you want to delete a protected title, disable Protection for it on the Lock item. (See page 79)

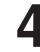

**Press the ◀ ▶ buttons to select Yes, and then press** the **ENTER** button.

All title lists are deleted.

### **Edit Compatible**

For DVD+RW discs, this function needs to be performed in order to view edited chapters or titles on a standard DVD player.

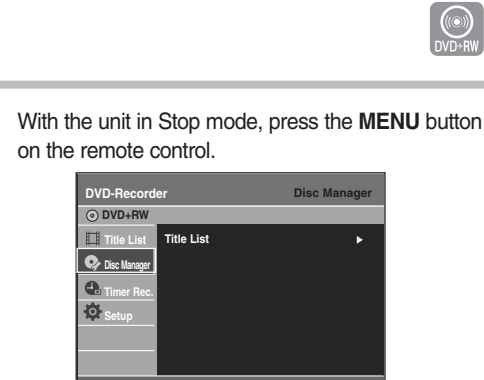

**WOVE @ENTER 
CONFIDERITY** 

**2** Press the **AV** buttons to select **Disc Manager**, and then press the **ENTER** or ► button.

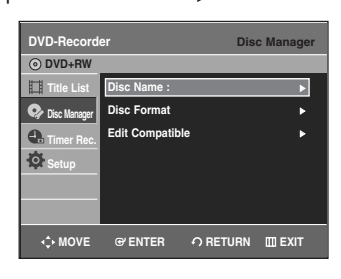

**Editing**

Press the **△▼** buttons to select **Edit Compatible**, and then press the **ENTER** or  $\blacktriangleright$  button.

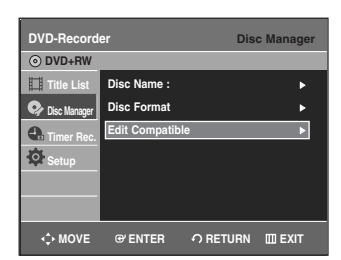

You will be prompted with the confirmation message 'Do you want to execute Edit compatible? This may take more than an hour depending on the configuration.'.

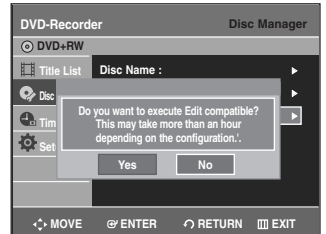

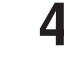

**4** Press the ◀ ▶ buttons to select **Yes**, and then press<br>the ENTED button the **ENTER** button. The Edit Compatible process will start.

After performing **Edit Compatible**, you can move to the title menu of the disc by pressing the **Title MENU** button.

Download from Www.Somanuals.com. All Manuals Search And Download.

### **Finalizing a Disc**

After you record titles onto a DVD-RW/DVD-R disc with your DVD recorder, it needs to be finalized before it can be played back on external devices.

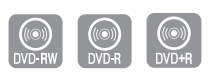

**1** With the unit in Stop mode, press the **MENU** button on the remote control.

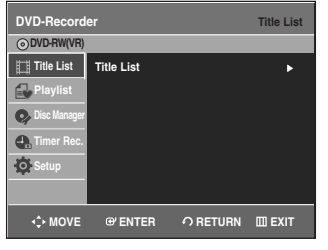

Press the **△▼** buttons to select **Disc Manager**, and then press the **ENTER** or  $\blacktriangleright$  button.

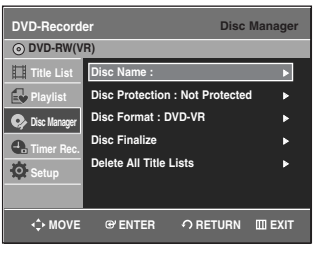

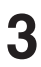

**Press the ▲▼ buttons to select Disc Finalize, and** then press the **ENTER** or  $\blacktriangleright$  button.

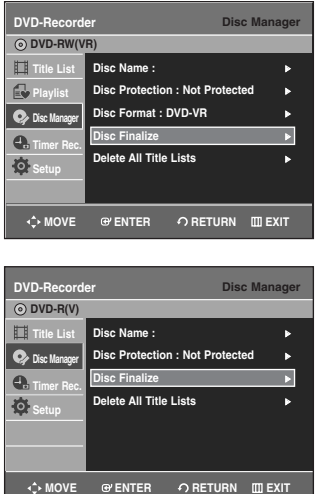

You will be prompted with the message "Do you want to finalize disc?".

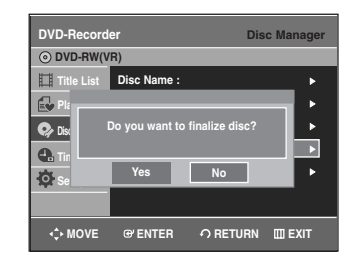

If you select Yes, you will be prompted again with the message "Disc will be finalized. Do you want to continue?".

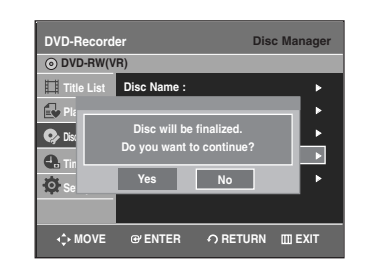

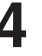

**Press the ◀ ▶ buttons to select Yes, and then press** the **ENTER** button. The disc is finalized.

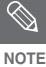

- Once a disc is finalized, you cannot delete entries from the record list.
- Once a DVD±R/DVD-RW (video mode)disc is finalized, it is playable in a standard DVD player.
- Depending on disc type, the displayed screen may appear slightly different.
- Finalizing time may be different depending on the amount of data recorded on the disc.
- Data on the disc will be damaged if the recorder is powered off during finalizing process.

### **Unfinalizing a Disc (V/VR mode)**

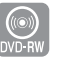

**1** With the unit in Stop mode, press the **MENU** button on the remote control.

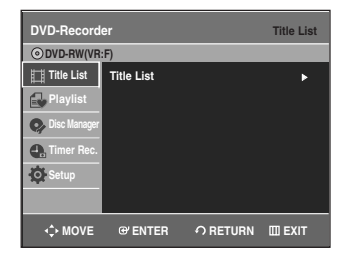

**2** Press the **△▼** buttons to select **Disc Manager**, and then press the **ENTER** or ► button then press the **ENTER** or  $\blacktriangleright$  button.

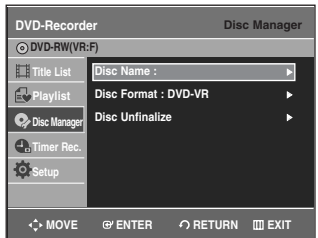

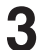

**Editing**

**3** Press the  $\triangle$   $\blacktriangledown$  button to select **Disc Unfinalize**, and then press the **ENTEP** or  $\blacktriangleright$  button then press the **ENTER** or  $\blacktriangleright$  button.

You will be prompted with the message "Do you want to unfinalize disc?".

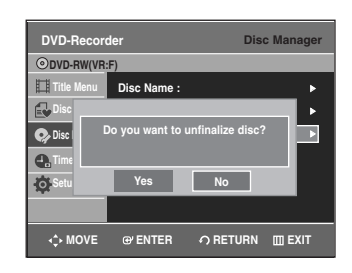

If you select Yes, you will be prompted again with the message "Disc will be unfinalized. Do you want to continue?".

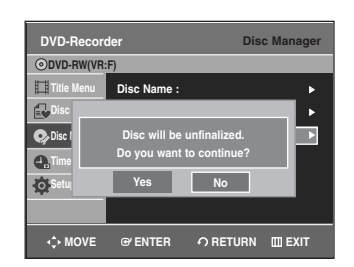

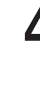

**4** Press the ◀ ▶ buttons to select **Yes**, and then press the **ENTER** button. The disc is unfinalized.

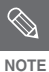

■ A DVD-RW can be finalized or unfinalized in Video mode.

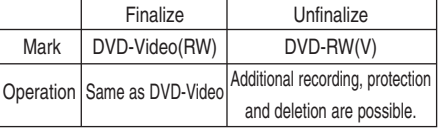

■ A DVD-RW can be finalized or unfinalized in VR mode.

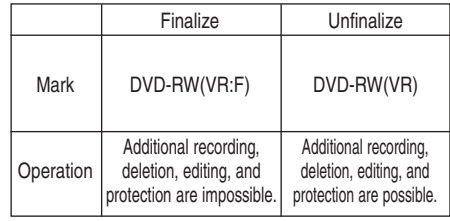

# **Additional Information**

# **Troubleshooting**

If your product malfunctions, go through the checkpoints below before contacting a Samsung authorized service center.

### **Power**

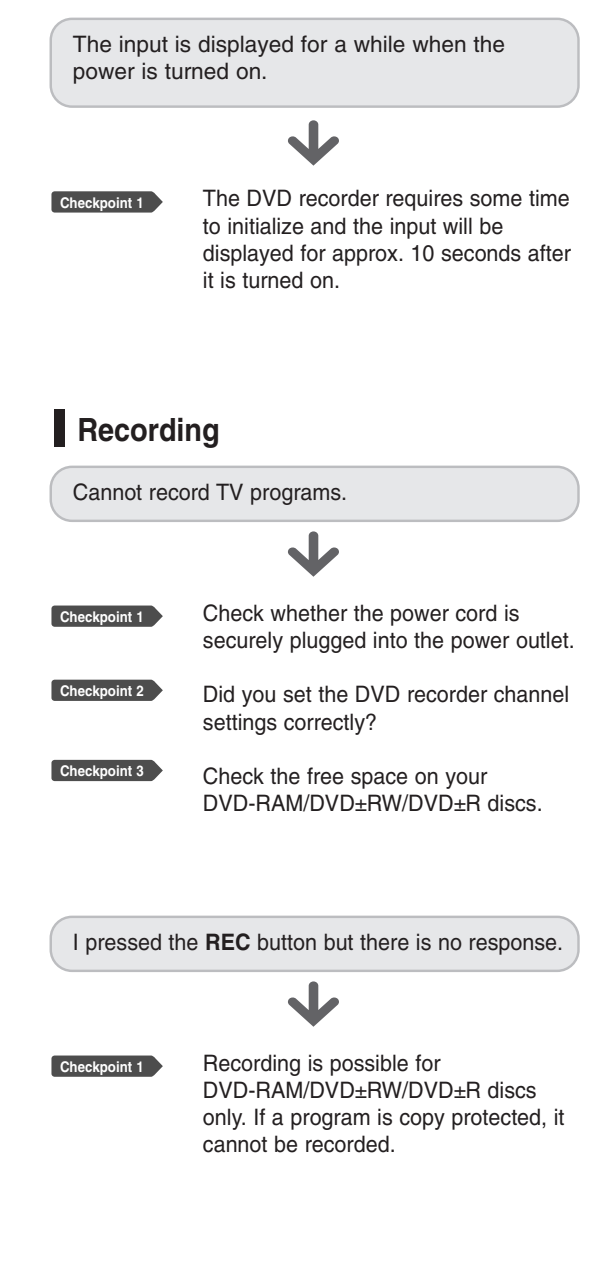

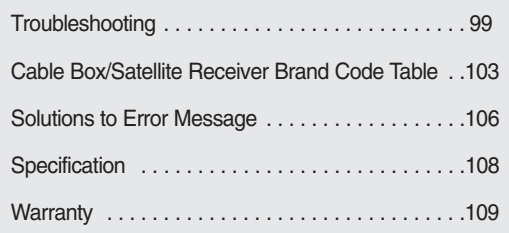

**Additional Information**

Information **A**dditional

### **Playback**

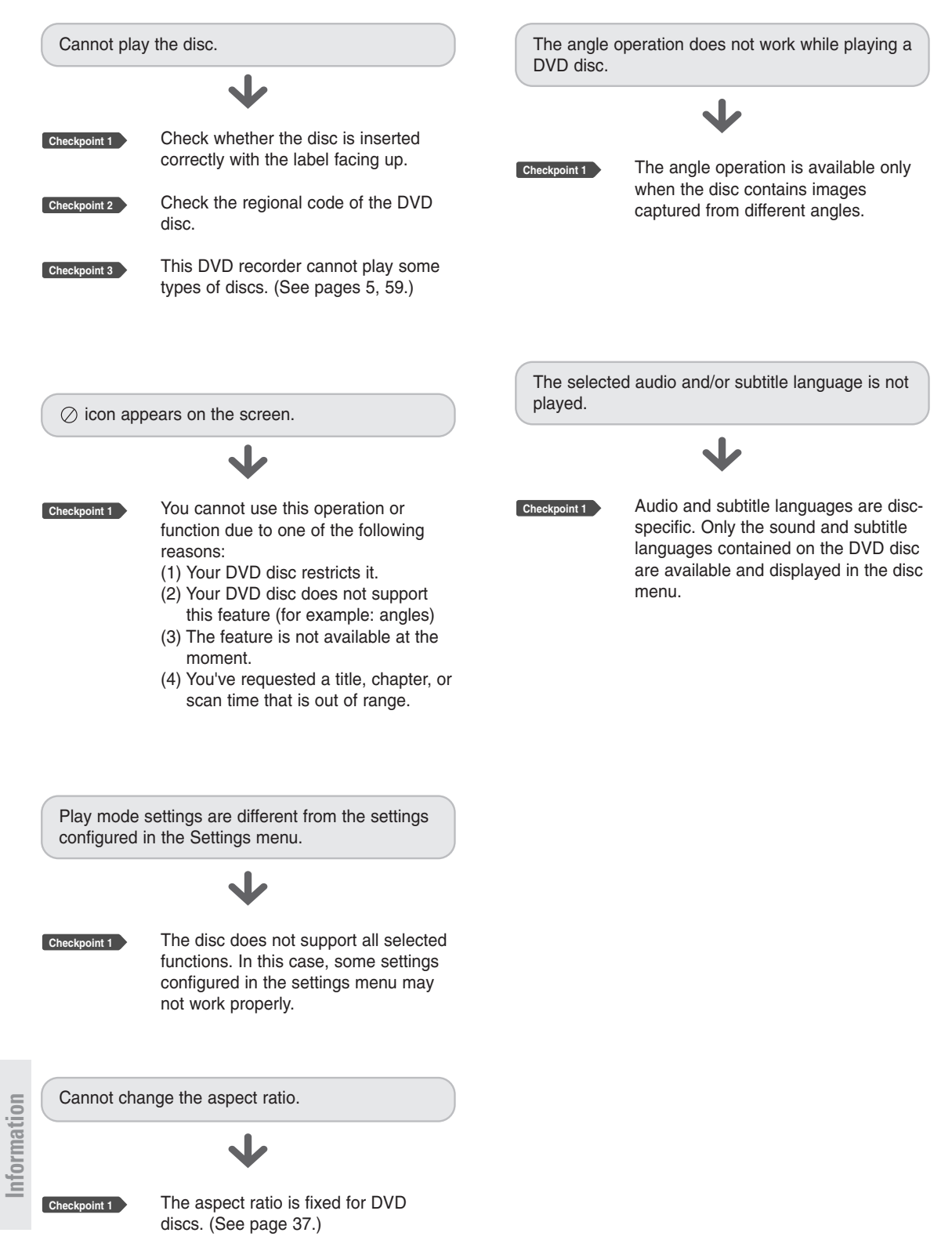

**Additional**

Additional

### **Video**

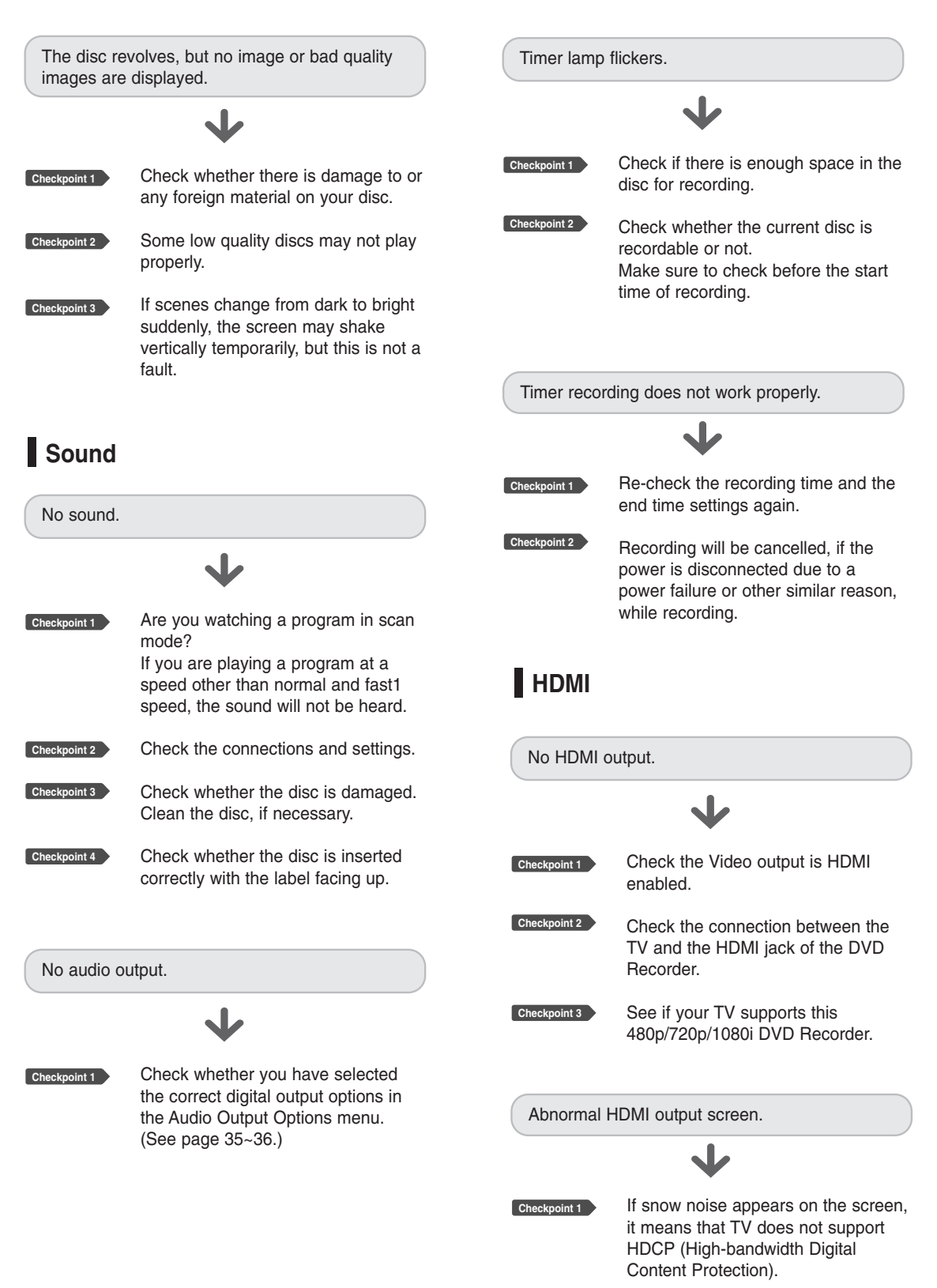

**Timer Recording**

**Additional Information**

**A**dditional<br>Information

**Other** HDMI output Jitter J I forgot my password for parental supervision. **Checkpoint 1** Check your TV system setup correctly. **Checkpoint 1** Press the  $(\odot)$  and  $(\odot)$  buttons on Screen Jitter may occur when the **Checkpoint 2** frame rate is converted from 50Hz to your DVD recorder simultaneously when the power is on. All settings 60Hz for 720p/1080i HDMI (High Definition Multimedia Interface) including the password will revert to the factory settings. Do not use this Output. unless absolutely necessary. (Note that this function is possible only **Checkpoint 3** Please refer to the user's manual of when no disc is inserted.) your TV. **Remote Control Unit** Is it possible to change a subtitle and an audio signal on a recorded disc? J The remote control doesn't work. **Checkpoint 1** A recorded disc is played with only the subtitle and the audio signal which were selected during recording. Point the remote control at the remote **Checkpoint 1** control sensor on your DVD recorder. Allow for proper distance. Remove obstacles between your DVD recorder and the remote control. **Checkpoint 2** Check whether the batteries are Other problems empty. J **Checkpoint 1** Read the table of contents and then find and read the section describing your problem, and follow the instructions given. **Checkpoint 2** Turn your DVD recorder off and on. **Checkpoint 3** If the problem still persists, contact a nearby Samsung service center.

# **Cable Box/Satellite Receiver Brand Code Table**

### **Cable box brand**

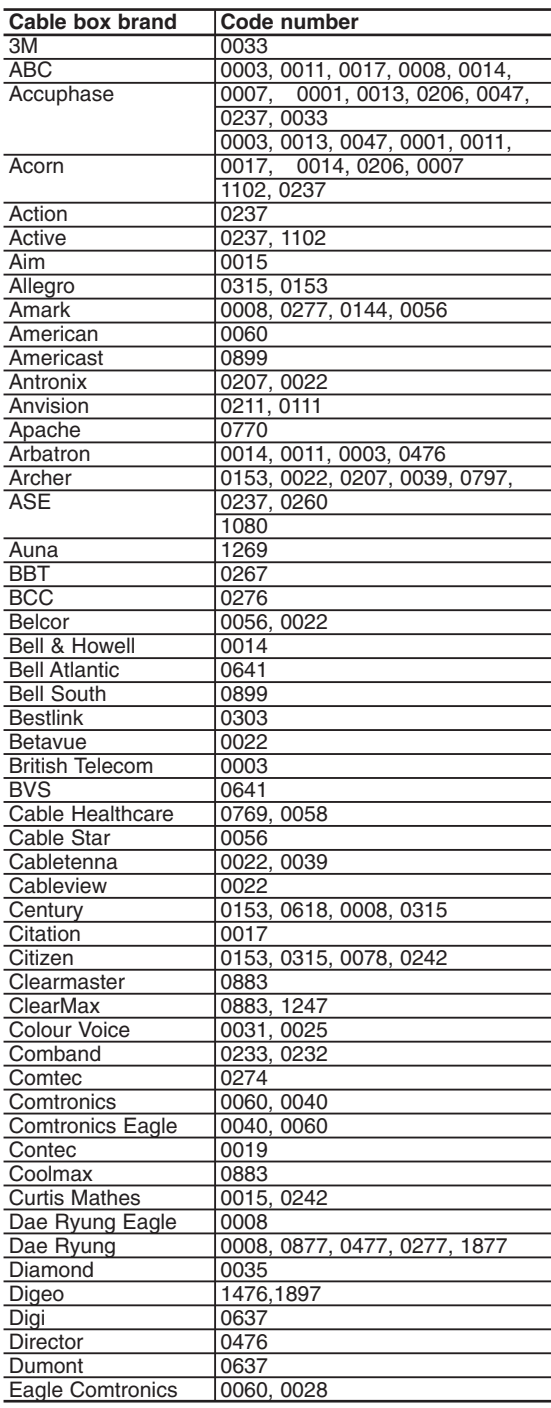

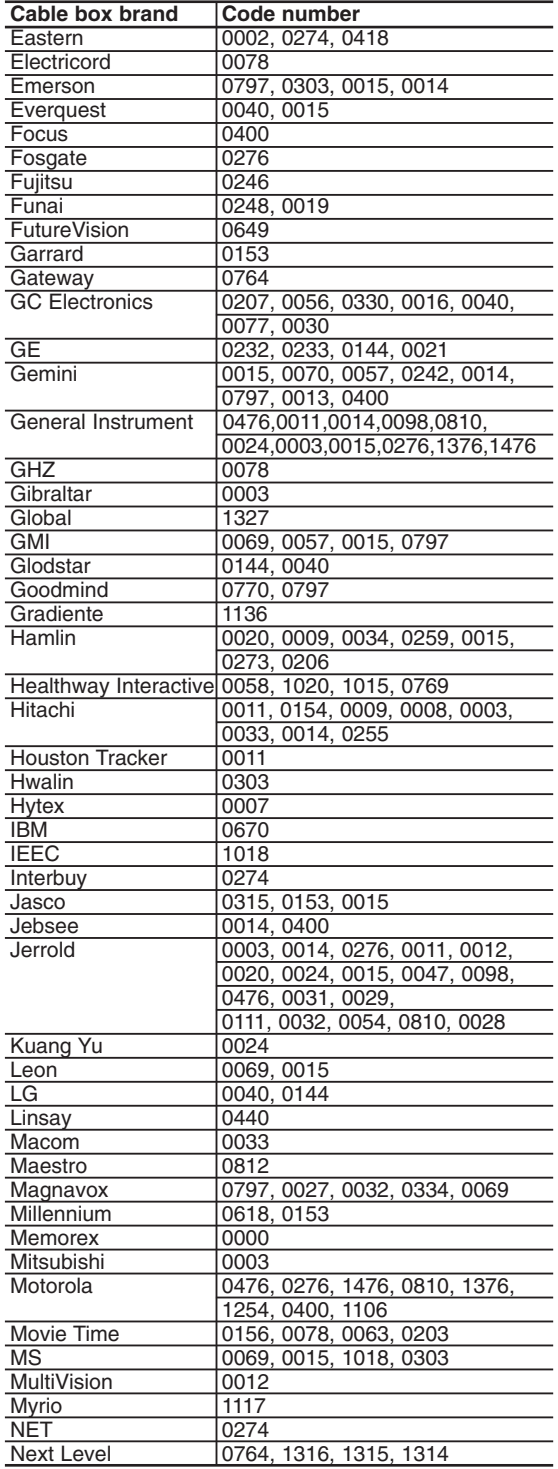

**Additional Information**

Information **Additional** 

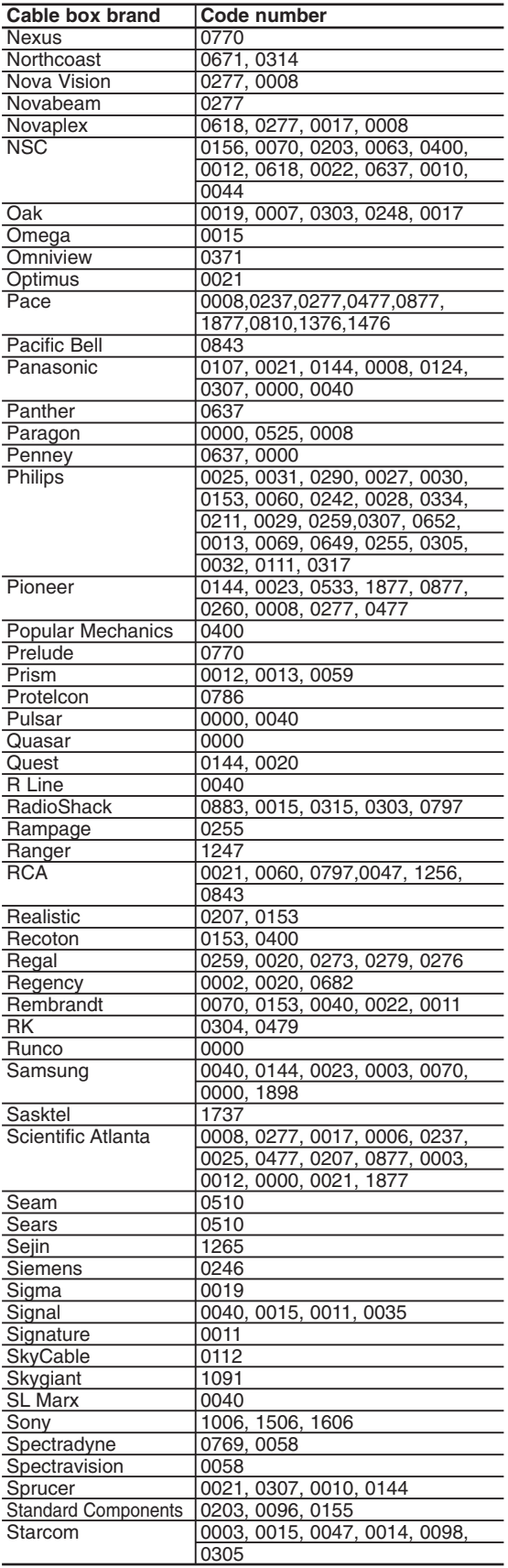

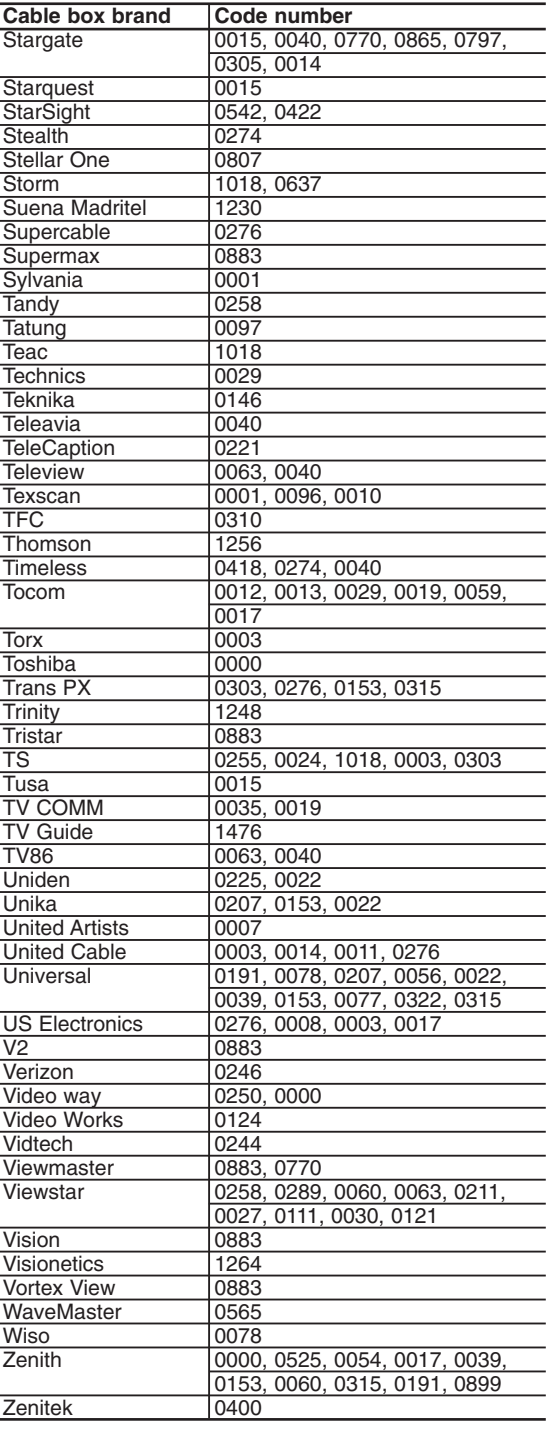

**Additional**<br>Information **Information Additional**

### **Satellite receiver brand**

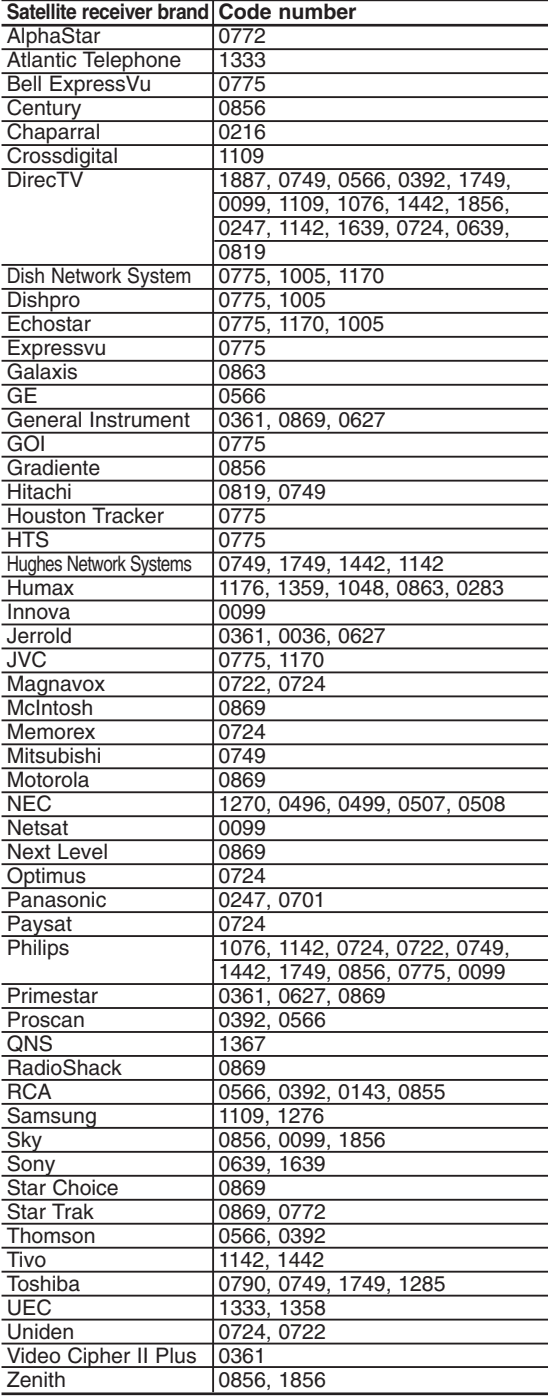

# **Solutions to Error Message**

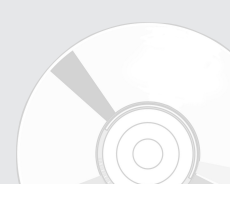

Before contacting a Samsung authorized service center, perform the following simple checks.

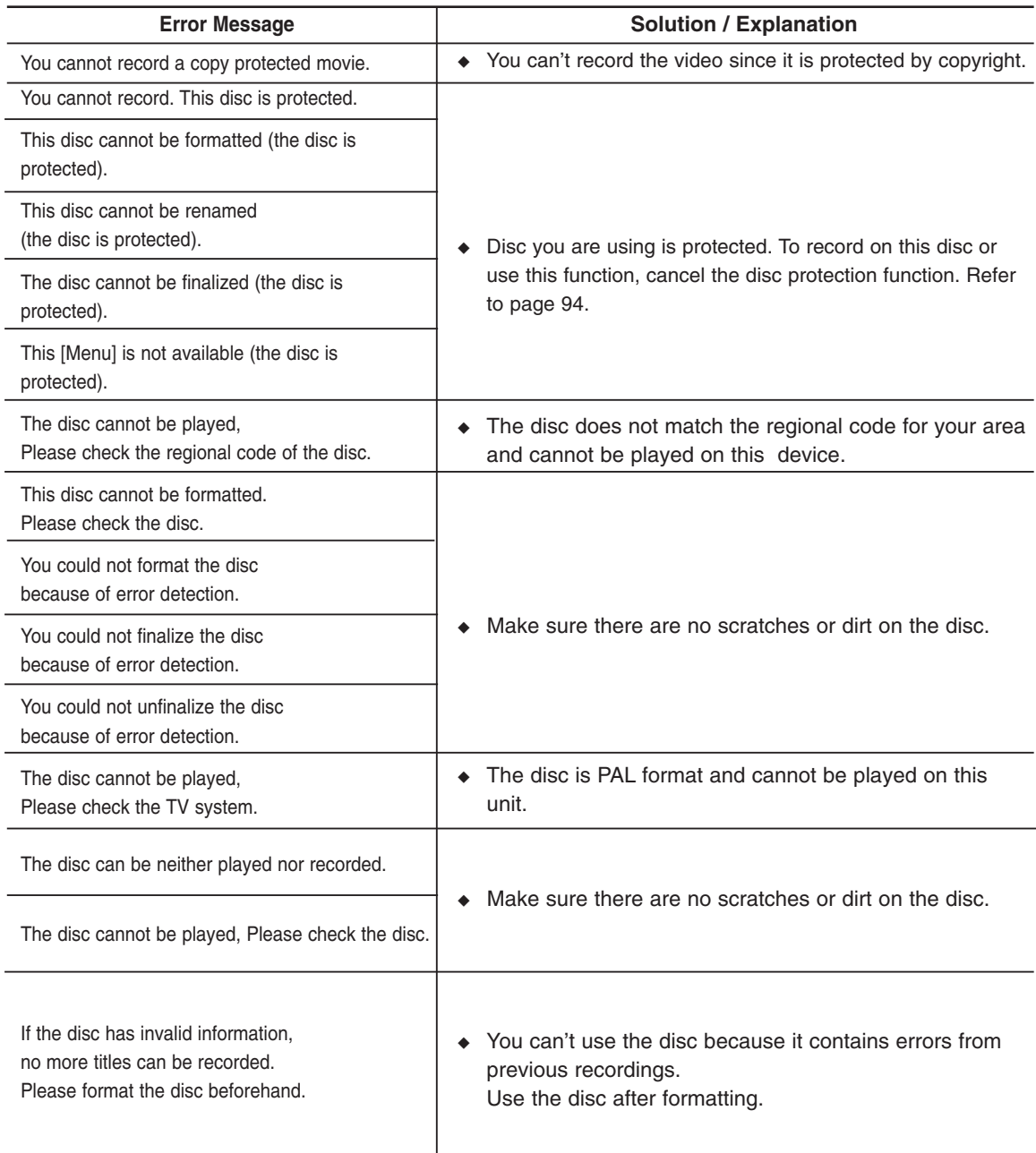

# **Solutions to Error Message**

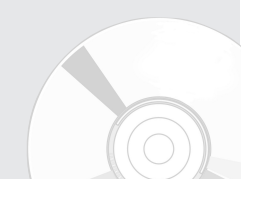

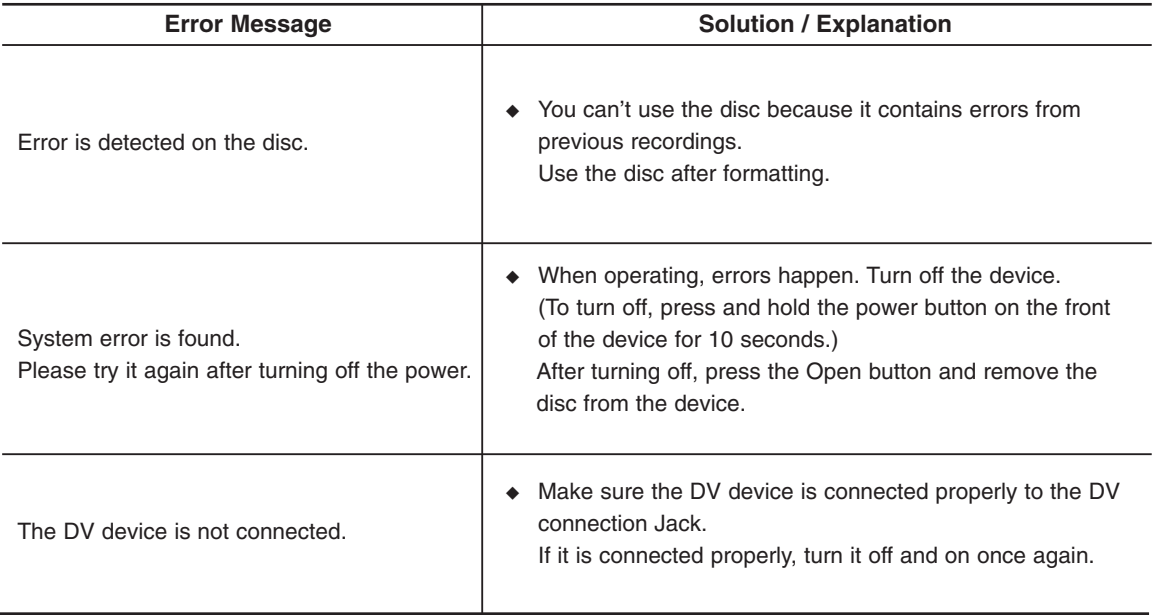

If you are unable to solve the problem after reading the above instructions, note:

- The model and serial number on the rear of your DVD Recorder
- The warranty information
- A clear description of the problem

Then contact your nearest SAMSUNG authorized service center. Call 1-800-SAMSUNG for a center near you.

# **Specifications**

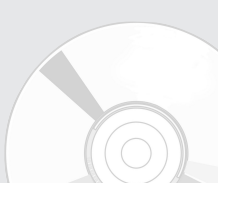

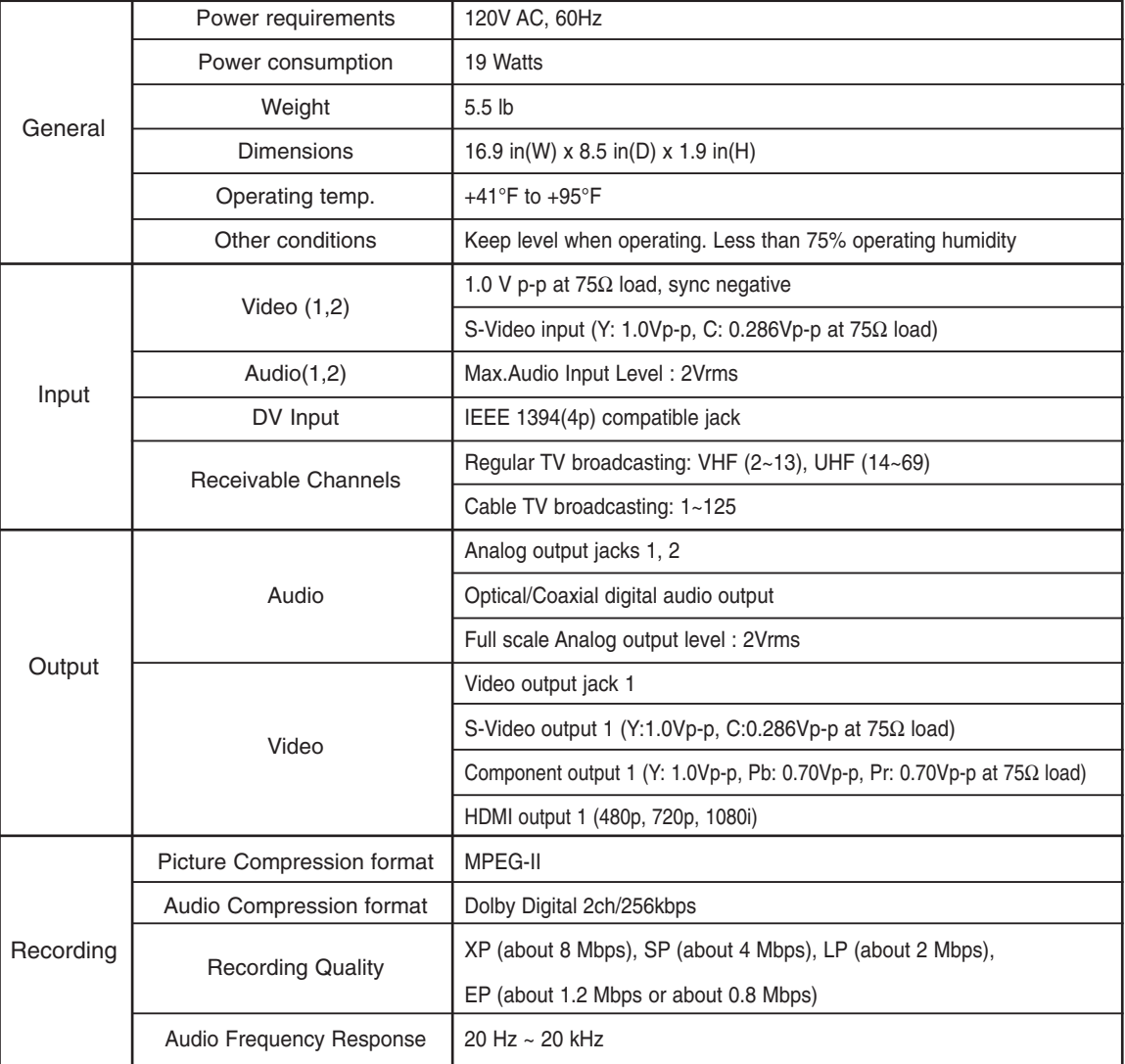

Audio Output frequency are converted and output at 48kHz. For DVD discs, audio signals recorded at 96kHz sampling

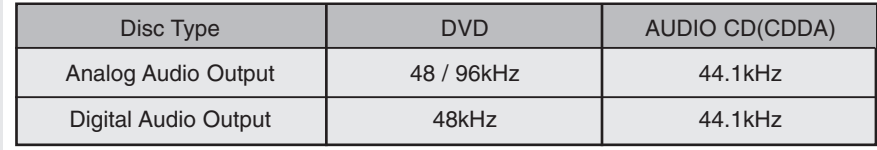
## **Warranty**

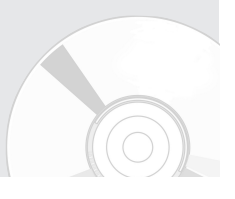

## **LIMITED WARRANTY TO ORIGINAL PURCHASER**

This SAMSUNG brand product, as supplied and distributed by SAMSUNG ELECTRONICS AMERICA, INC. (SAMSUNG) and delivered new, in the original carton to the original consumer purchaser, is warranted by SAMSUNG against manufacturing defects in materials and workmanship for the following limited warranty period:

## **One (1) Year Parts / Ninety Days (90) Labor**

This limited warranty begins on the original date of purchase, and is valid only on products purchased and used in the United States, and does not include transportation, installation, removal or reinstallation. Warranty repairs must be performed by SAMSUNG's authorized service center. To receive warranty service, the original dated bill of sale must be presented upon request as proof of purchase to SAMSUNG or SAMSUNG's authorized service center. Transportation to and from the service center is the responsibility of the purchaser.

SAMSUNG will repair or replace this product, at our option and at no charge with new or reconditioned parts, if found to be defective during the limited warranty period specified above. The product must be returned during the warranty period with transportation charges prepaid to SAMSUNG's designated service center. Prior to returning any product for warranty service, the purchaser must contact SAMSUNG for problem determination and service procedures. SAMSUNG does not warrant uninterrupted or error-free operation of the product.

All replaced parts and products become the property of SAMSUNG and must be returned to SAMSUNG. Replacement parts and products assume the remaining original warranty, or ninety (90) days, whichever is longer.

This limited warranty covers manufacturing defects in materials and workmanship encountered in normal, noncommercial use of this product and shall not apply to the following, including, but not limited to: damage which occurs in shipment; applications and uses for which this product was not intended; failures or problems which are caused by products or equipment not supplied by SAMSUNG; accidents, misuse, abuse, neglect, misapplication, fire, water, lightning or other acts of nature; incorrect electrical line voltage, fluctuations or surges; damage caused by improper or faulty installation; improper connection with any peripheral; product alteration or modification; improper or unauthorized repair; cosmetic damage or exterior finish; product with altered serial numbers; failure to follow operating instructions, customer adjustments, maintenance and environmental instructions that are covered and prescribed in the instruction book; use of non-SAMSUNG or unauthorized parts, supplies, accessories or equipment which damage this product or result in service problems; failures or problems due to incompatibility with other equipment.

## **Contact SAMSUNG WORLD WIDE**

If you have any questions or comments relating to Samsung products, please contact the SAMSUNG customer care center.

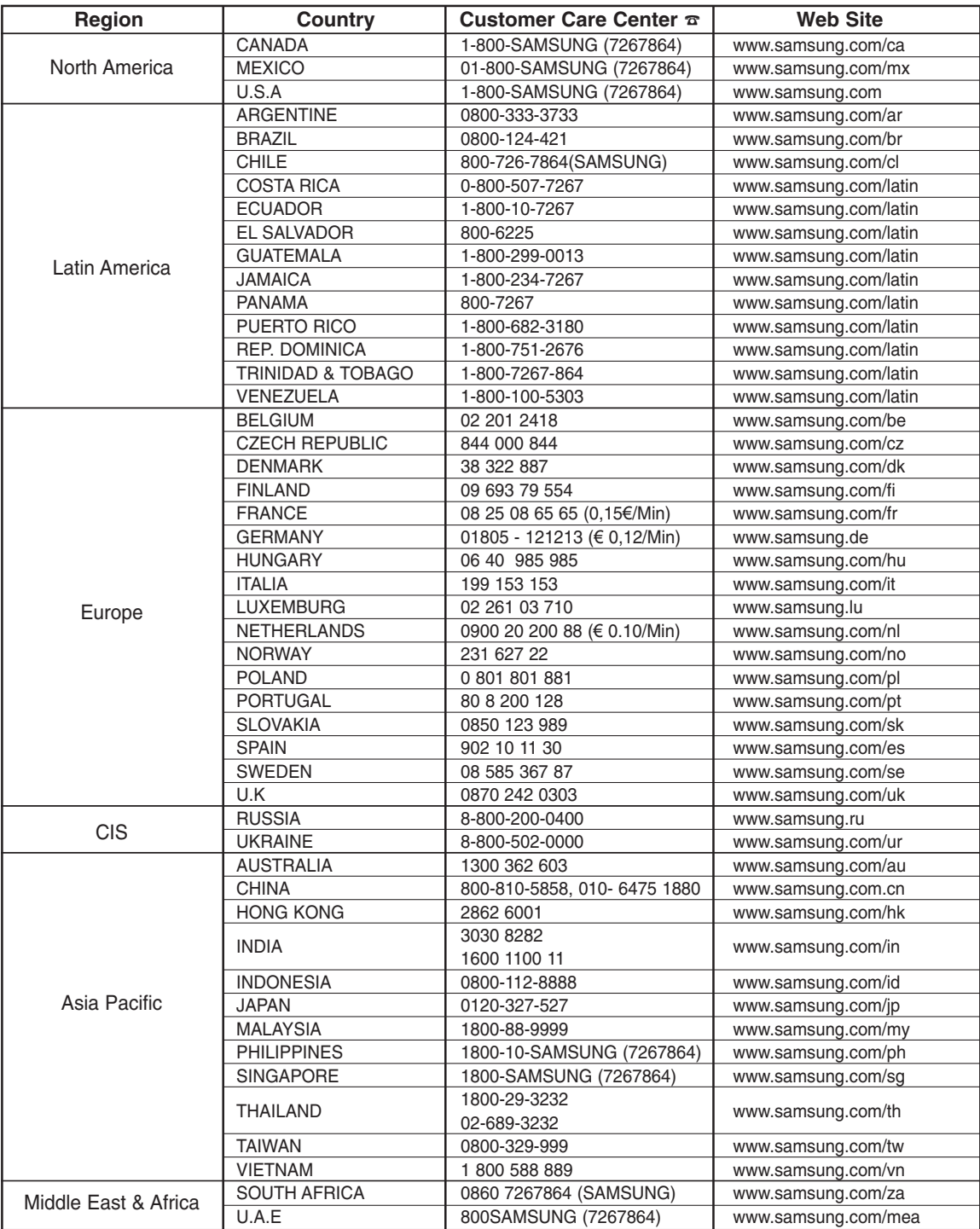

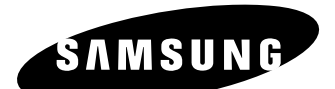

HEADQUARTERS 105 Challenger Road, Ridgefield Park, N.J.07660-0511 TEL: 1-800-SAMSUNG

SERVICE DIVISION 400 Valley Road, Suite 201 Mount Arlington, NJ 07856

1-800-SAMSUNG (726-7864) www.samsung.com

Free Manuals Download Website [http://myh66.com](http://myh66.com/) [http://usermanuals.us](http://usermanuals.us/) [http://www.somanuals.com](http://www.somanuals.com/) [http://www.4manuals.cc](http://www.4manuals.cc/) [http://www.manual-lib.com](http://www.manual-lib.com/) [http://www.404manual.com](http://www.404manual.com/) [http://www.luxmanual.com](http://www.luxmanual.com/) [http://aubethermostatmanual.com](http://aubethermostatmanual.com/) Golf course search by state [http://golfingnear.com](http://www.golfingnear.com/)

Email search by domain

[http://emailbydomain.com](http://emailbydomain.com/) Auto manuals search

[http://auto.somanuals.com](http://auto.somanuals.com/) TV manuals search

[http://tv.somanuals.com](http://tv.somanuals.com/)